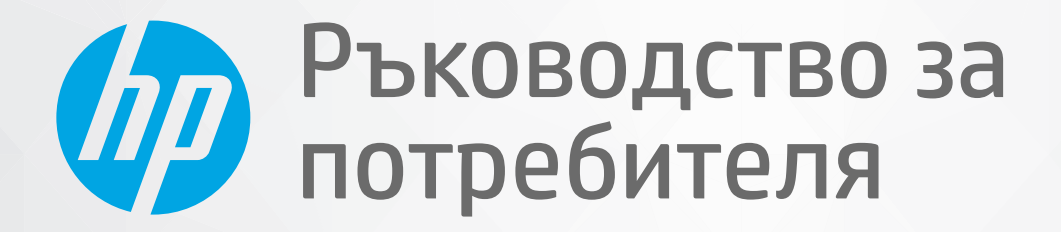

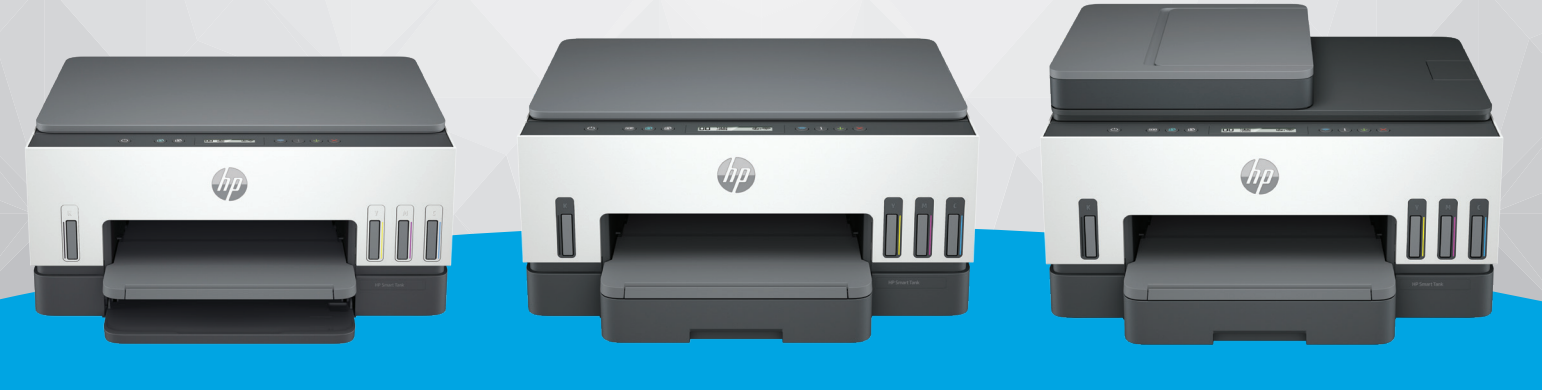

HP Smart Tank 6000 series

HP Smart Tank 7000 series

HP Smart Tank 7300 series

# HP Smart Tank series

## Фирмени бележки на HP

#### Авторско право и лиценз

ИНФОРМАЦИЯТА, СЪДЪРЖАЩА СЕ В ТОЗИ ДОКУМЕНТ, ПОДЛЕЖИ НА ПРОМЯНА БЕЗ ПРЕДИЗВЕСТИЕ.

ВСИЧКИ ПРАВА ЗАПАЗЕНИ. ВЪЗПРОИЗВЕЖДАНЕТО, АДАПТИРАНЕТО ИЛИ ПРЕВОДЪТ НА ТОЗИ МАТЕРИАЛ СА ЗАБРАНЕНИ БЕЗ ПРЕДВАРИТЕЛНО ПИСМЕНО РАЗРЕШЕНИЕ ОТ HP, ОСВЕН ПО НАЧИН, РАЗРЕШЕН ОТ ЗАКОНИТЕ ЗА АВТОРСКОТО ПРАВО. ЕДИНСТВЕНИТЕ ГАРАНЦИИ ЗА ПРОДУКТИТЕ И УСЛУГИТЕ НА HP СА ПОСОЧЕНИ В ИЗРИЧНИТЕ ДЕКЛАРАЦИИ ЗА ГАРАНЦИЯ, ПРИДРУЖАВАЩИ ТЕЗИ ПРОДУКТИ И УСЛУГИ. НИЩО В НАСТОЯЩИЯ ДОКУМЕНТ НЕ СЛЕДВА ДА СЕ ТЪЛКУВА КАТО ПРЕДСТАВЛЯВАЩО ДОПЪЛНИТЕЛНА ГАРАНЦИЯ. HP НЕ НОСИ ОТГОВОРНОСТ ЗА ТЕХНИЧЕСКИ ИЛИ РЕДАКТОРСКИ ГРЕШКИ ИЛИ ПРОПУСКИ В НАСТОЯЩИЯ ДОКУМЕНТ.

© Copyright 2021 HP Development Company, L.P.

#### Използвани търговски марки

Microsoft И Windows са регистрирани търговски марки или търговски марки на Microsoft Corporation в САЩ и/или в други държави.

Mac, OS X, macOS и AirPrint са търговски марки на Apple Inc., регистрирани в САЩ и други държави.

ENERGY STAR и маркировката ENERGY STAR са регистрирани търговски марки, притежавани от U.S. Environmental Protection Agency.

Android и Chromebook са търговски марки на Google LLC.

iOS е търговска марка или регистрирана търговска марка на Cisco в САЩ и други държави и се използва на базата на лиценз.

#### Информация за безопасността

Когато използвате този продукт, винаги спазвайте основните мерки за безопасност, за да намалите риска от нараняване от пожар или електрически удар.

– Прочетете и разберете всички инструкции в документацията, придружаваща принтера.

– Спазвайте всички предупреждения и указания, означени върху продукта.

– Преди почистване изключвайте този продукт от стенния контакт.

– Не инсталирайте и не използвайте продукта в близост до вода или когато сте мокри.

– Поставете продукта надеждно върху стабилна повърхност.

– Поставяйте продукта на защитено място, където никой не може да настъпи или да се спъне в захранващия кабел, както и където захранващият кабел не може да бъде повреден.

– Ако продуктът не работи нормално, вижте Solve a problem (Решаване на проблем) в това ръководство.

– В продукта няма части, които да се подменят от потребителя. За сервиз се обръщайте към квалифициран сервизен техник.

# Съдържание

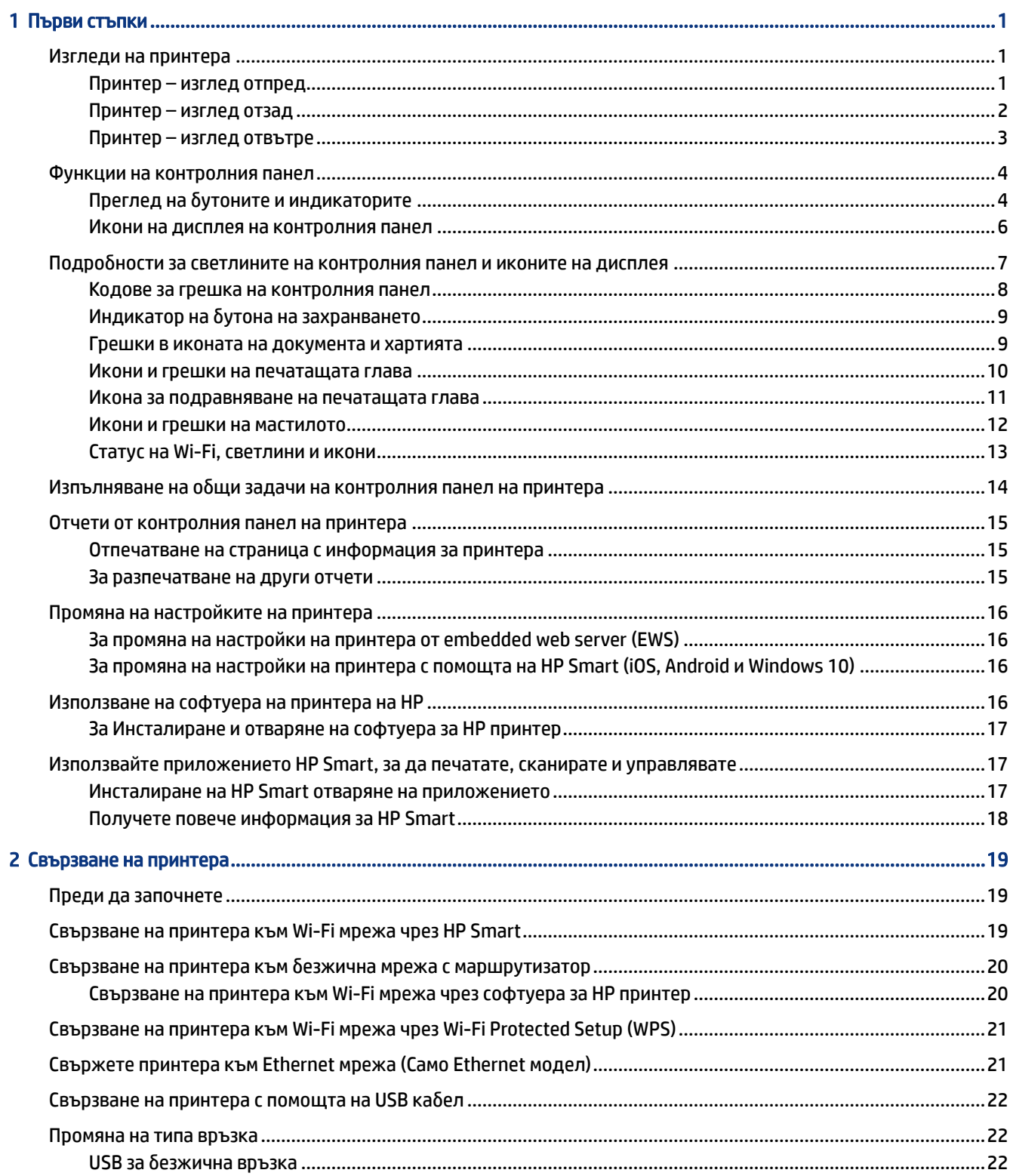

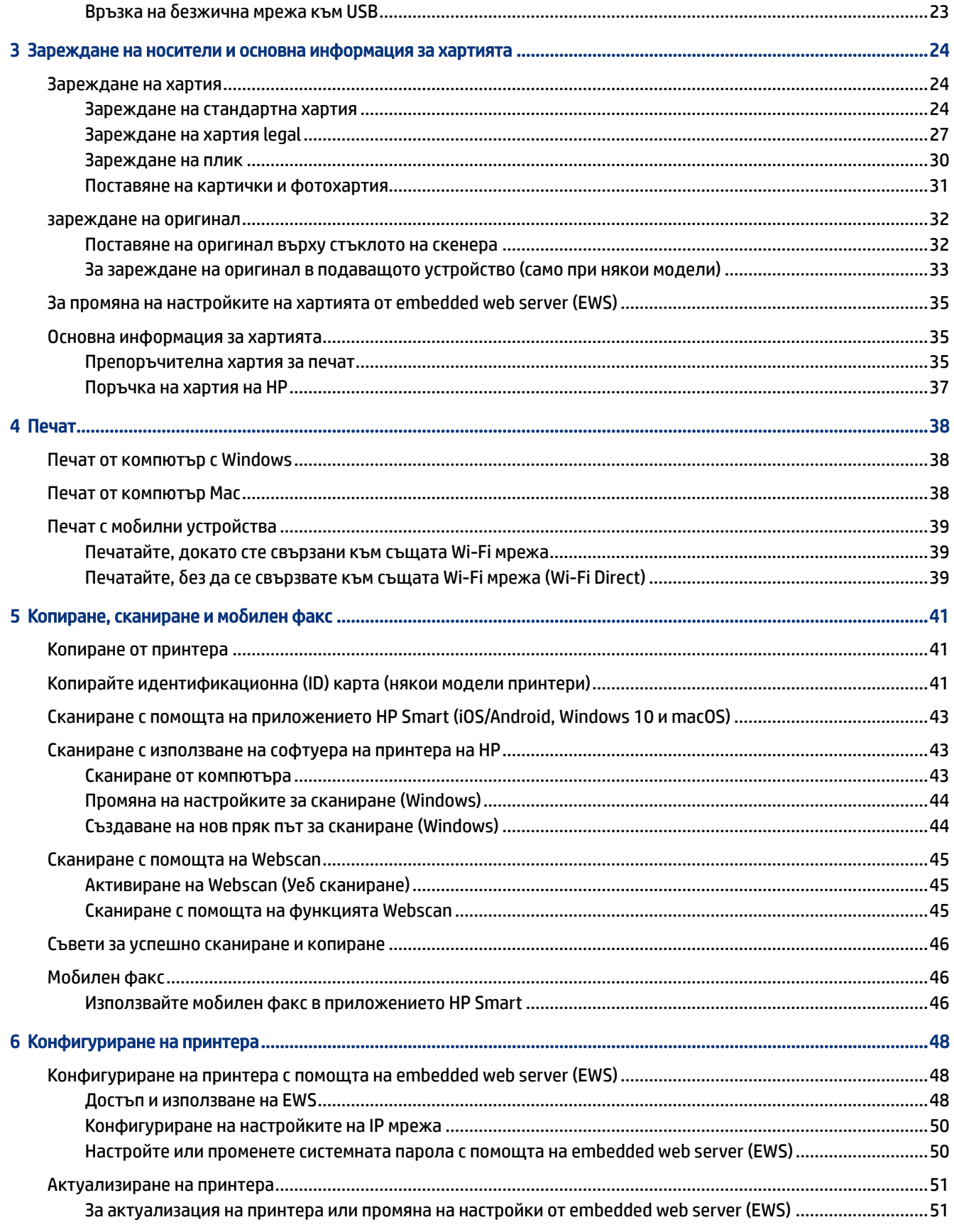

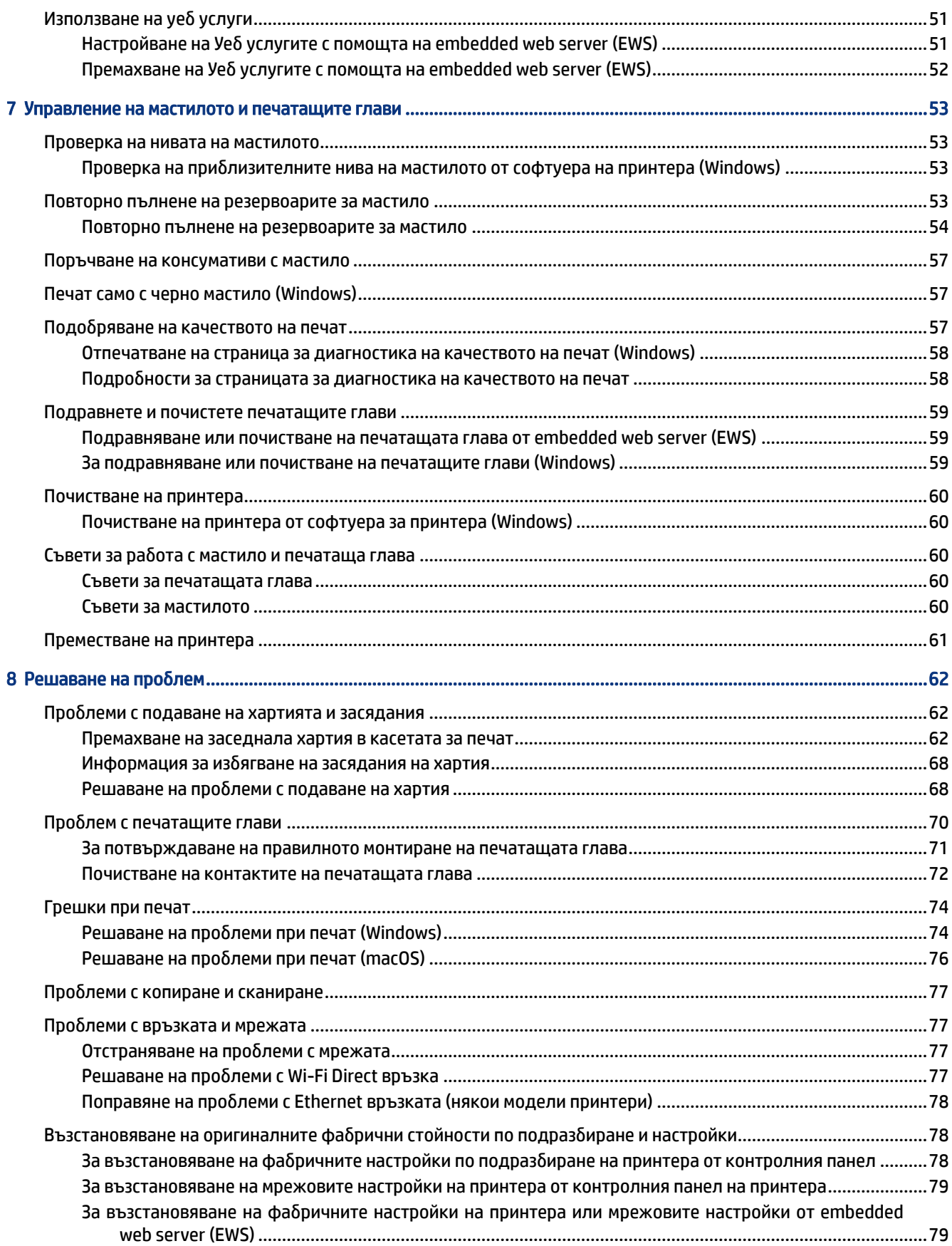

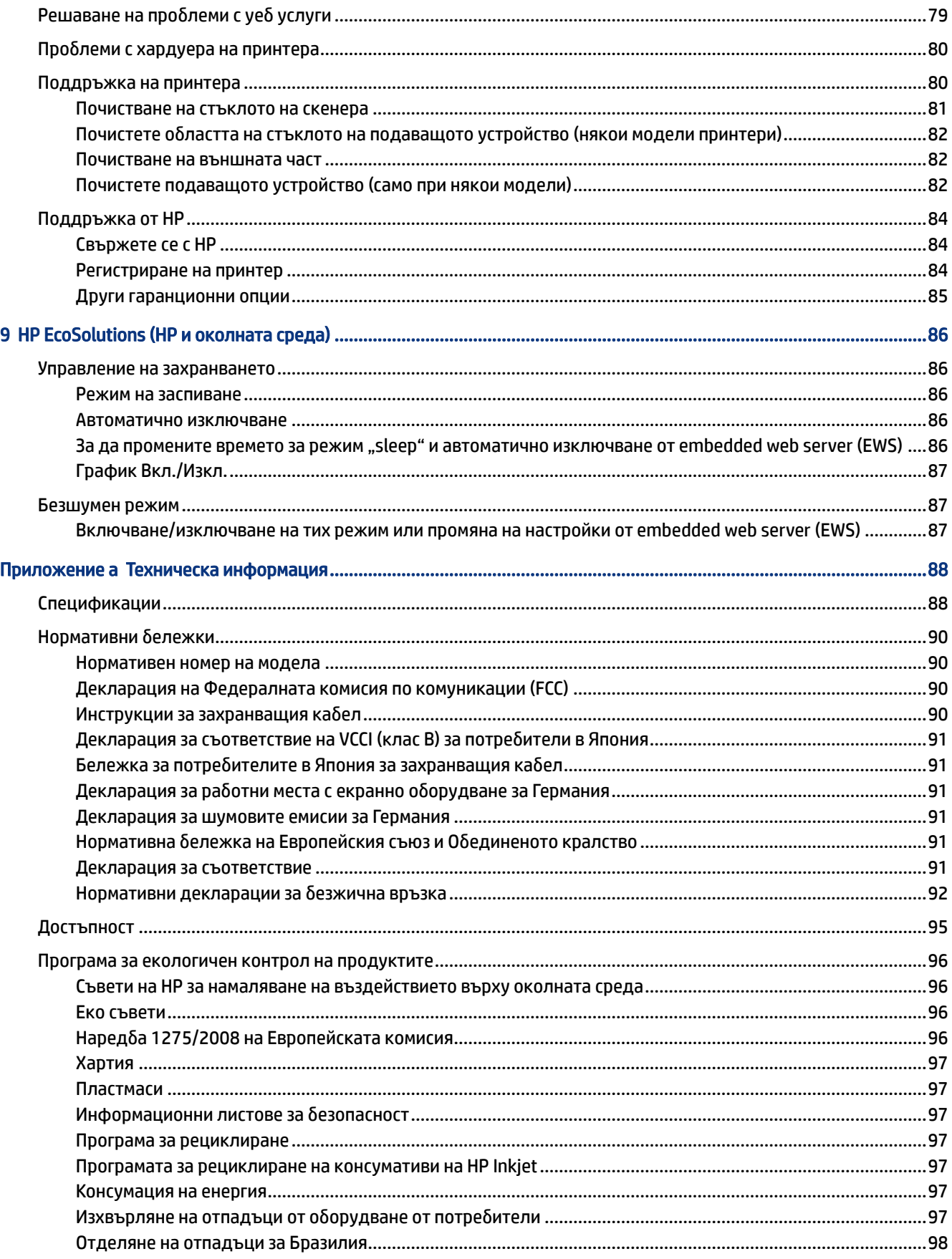

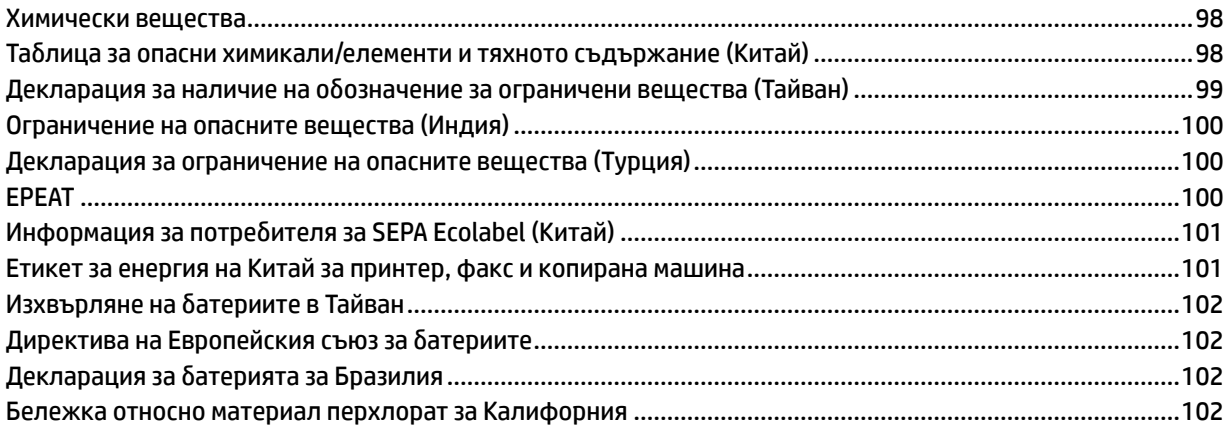

# <span id="page-10-0"></span>1 Първи стъпки

В този раздел се описват частите на принтера, функциите на контролния панел и други функции на принтера.

# Изгледи на принтера

В тази тема се описват частите на принтера.

### Принтер – изглед отпред

Э ЗАБЕЛЕЖКА: Изображенията и детайлите на принтера могат да варират в зависимост от модела на принтера и държавата/региона.

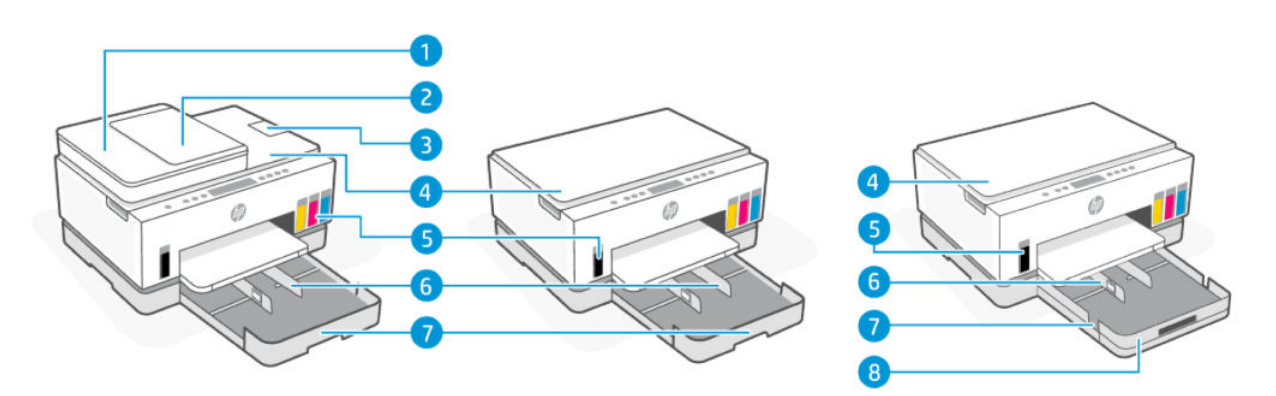

#### Таблица 1-1 Принтер – изглед отпред – 1

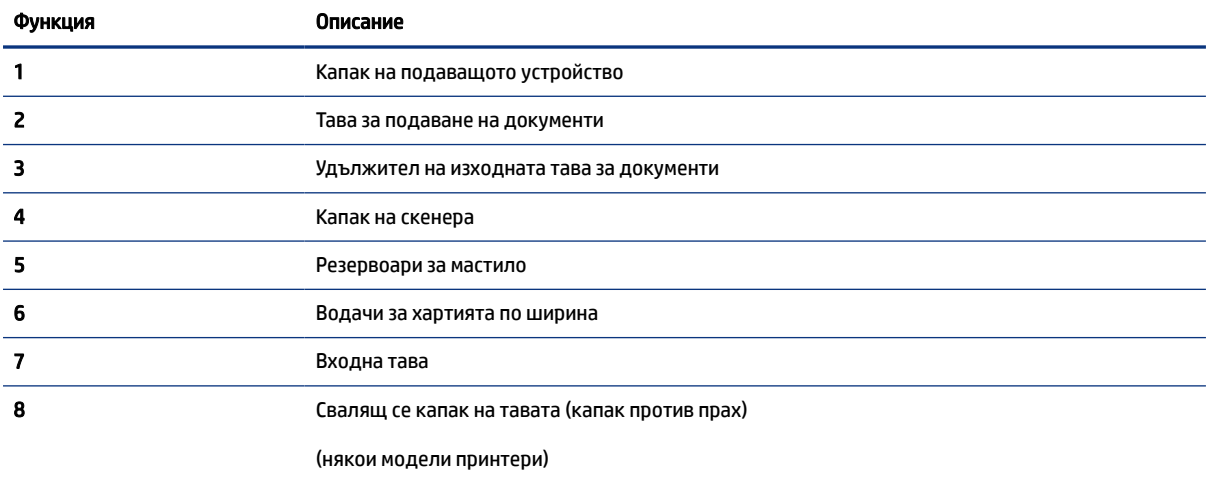

<span id="page-11-0"></span>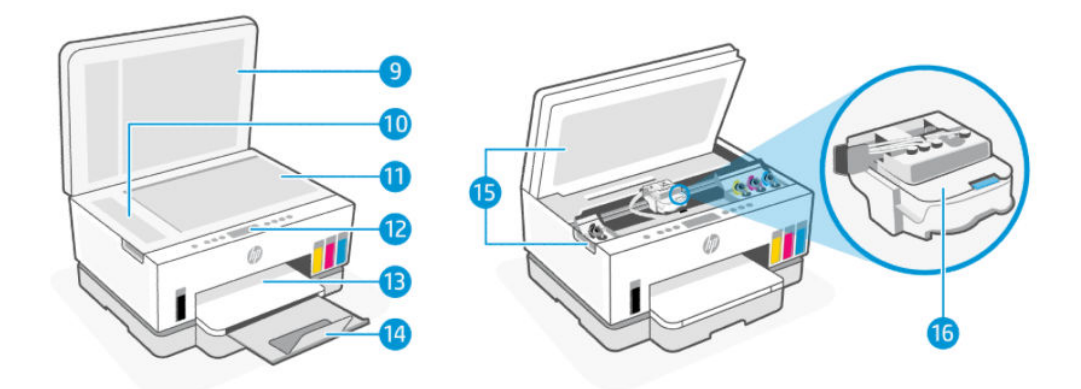

#### Таблица 1-2 Принтер – изглед отпред – 2

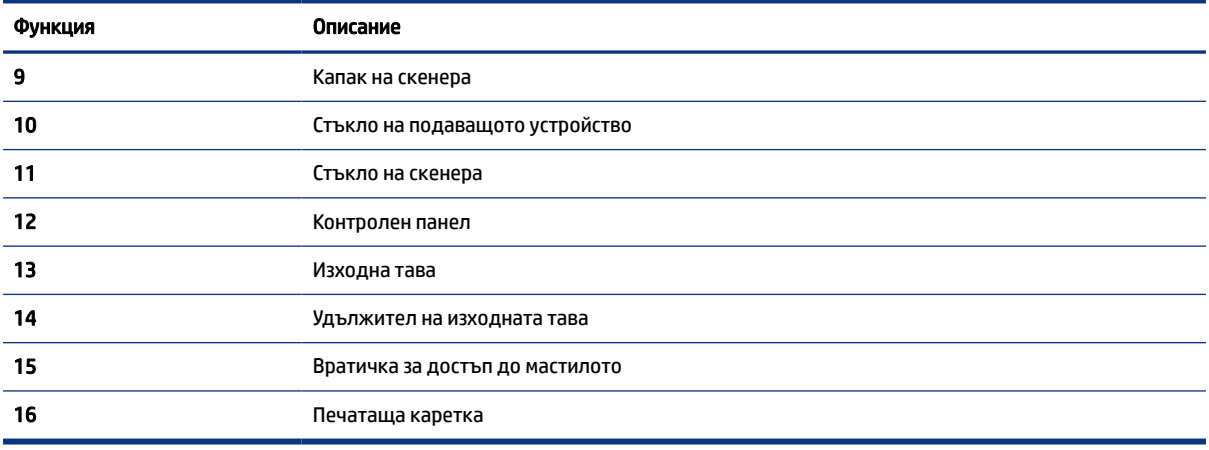

### Принтер – изглед отзад

**ЭЛБЕЛЕЖКА:** Изображенията и детайлите на принтера могат да варират в зависимост от модела на принтера и държавата/региона.

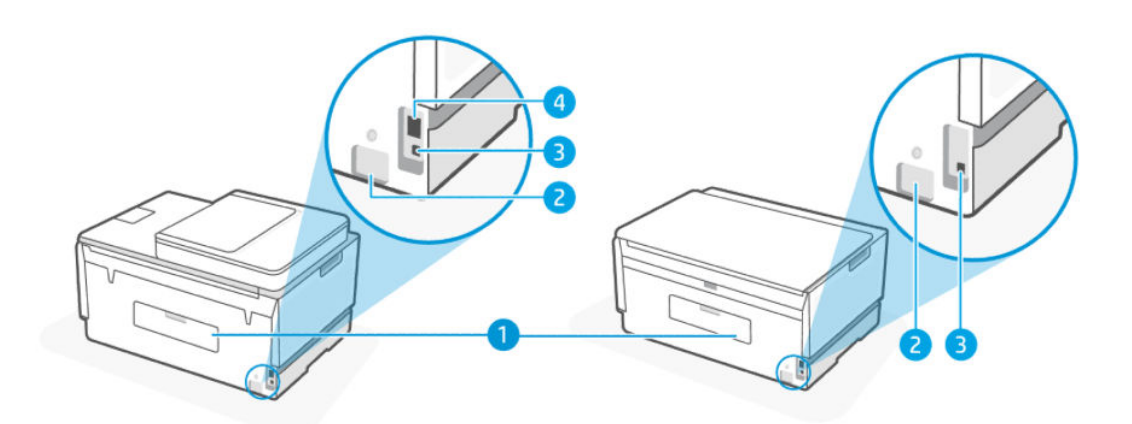

### <span id="page-12-0"></span>Таблица 1-3 Принтер – изглед отзад

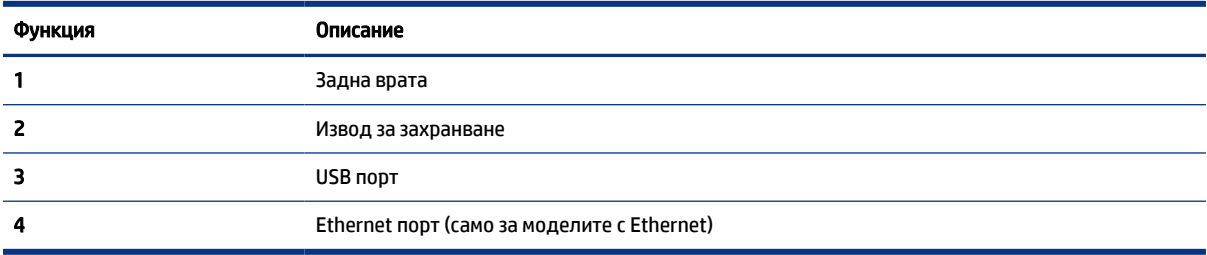

# Принтер – изглед отвътре

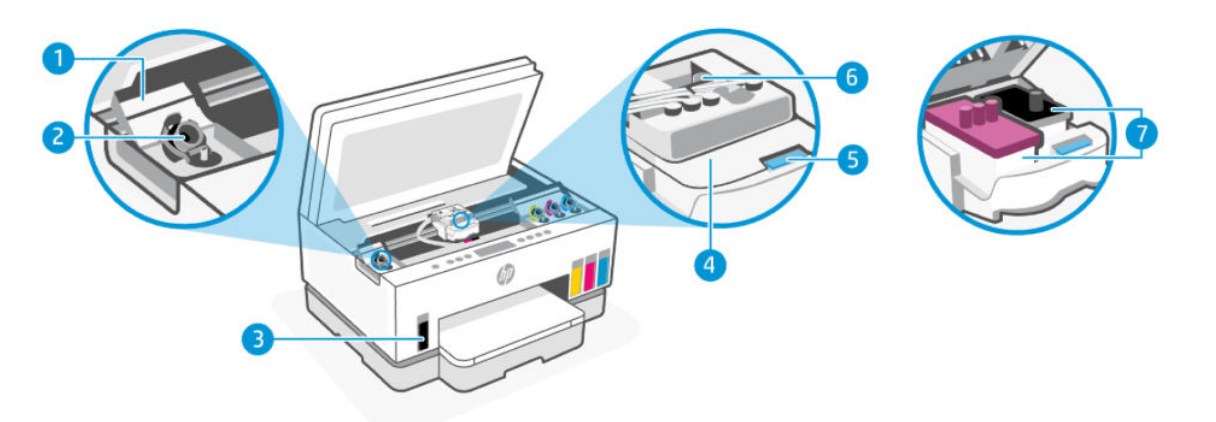

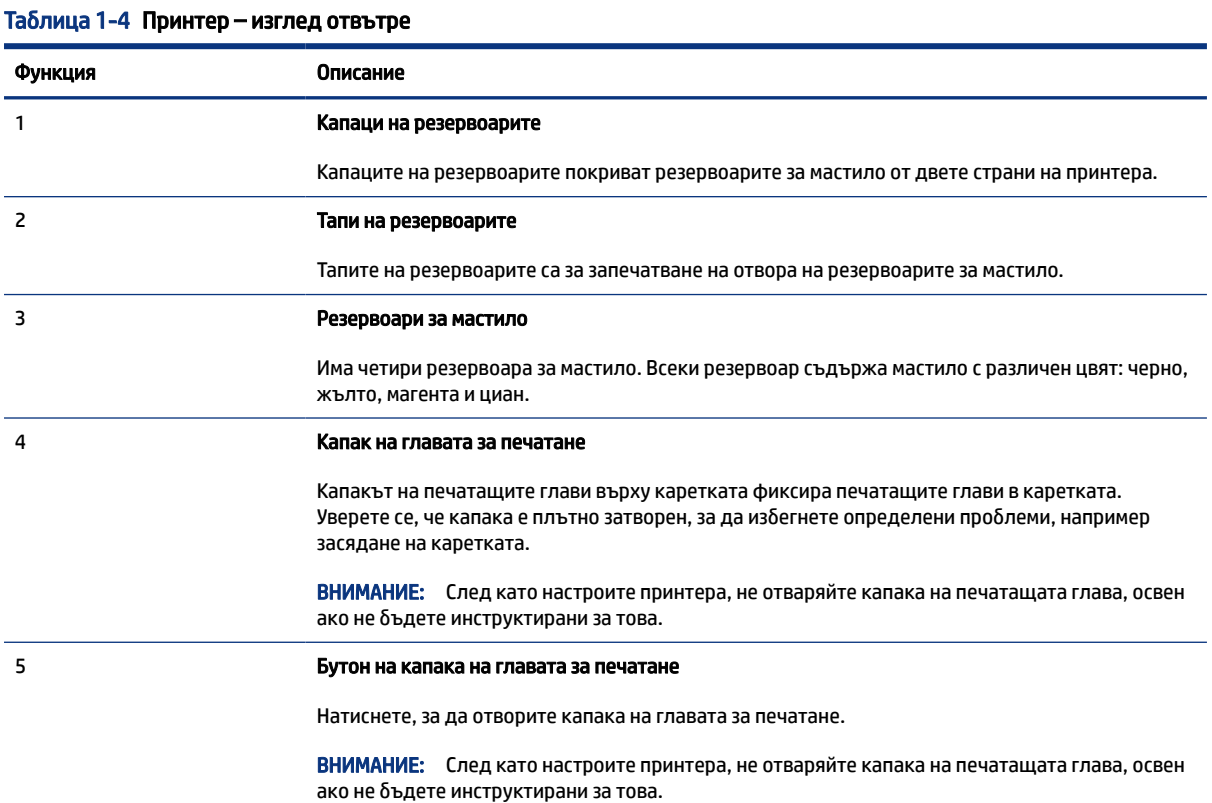

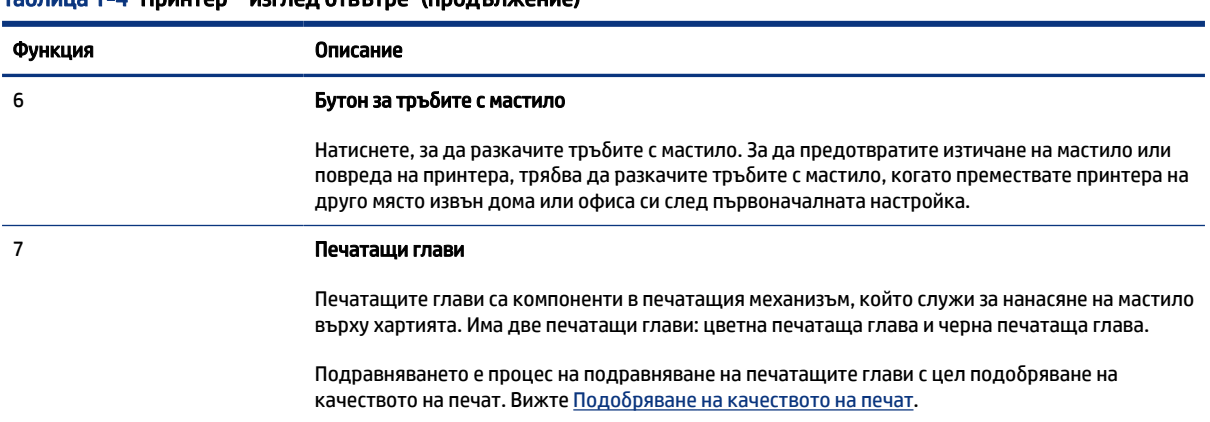

#### <span id="page-13-0"></span>Таблица 1-4 Принтер – изглед отвътре (продължение)

# Функции на контролния панел

В тази тема се описват функциите на контролния панел на принтера.

## Преглед на бутоните и индикаторите

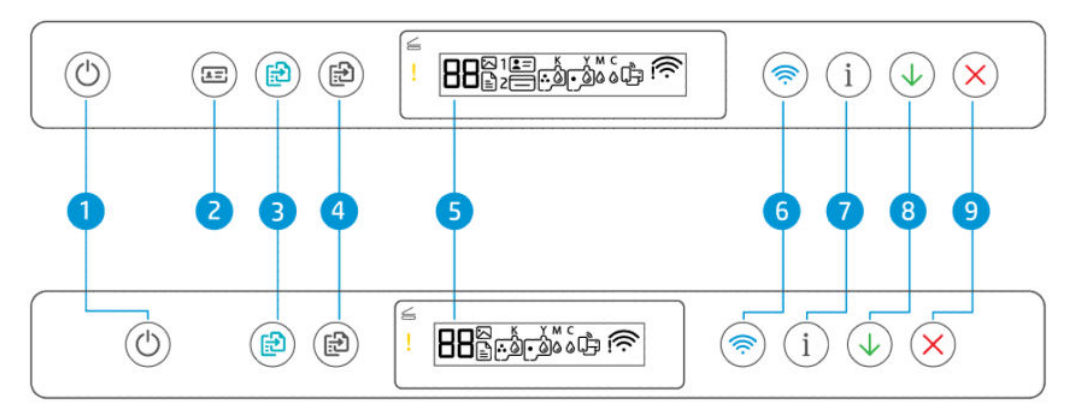

Таблица 1-5 Преглед на бутоните и индикаторите

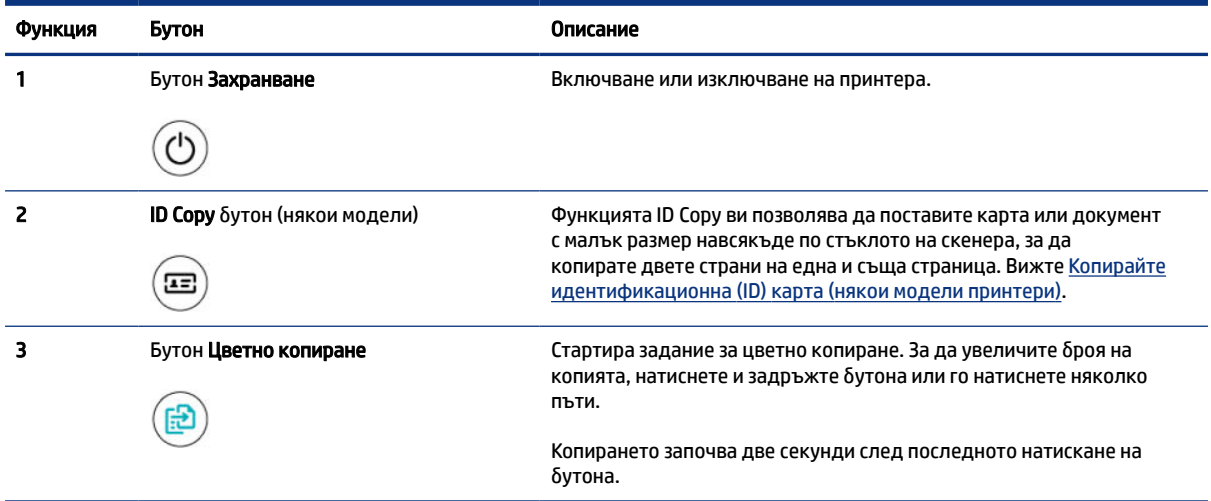

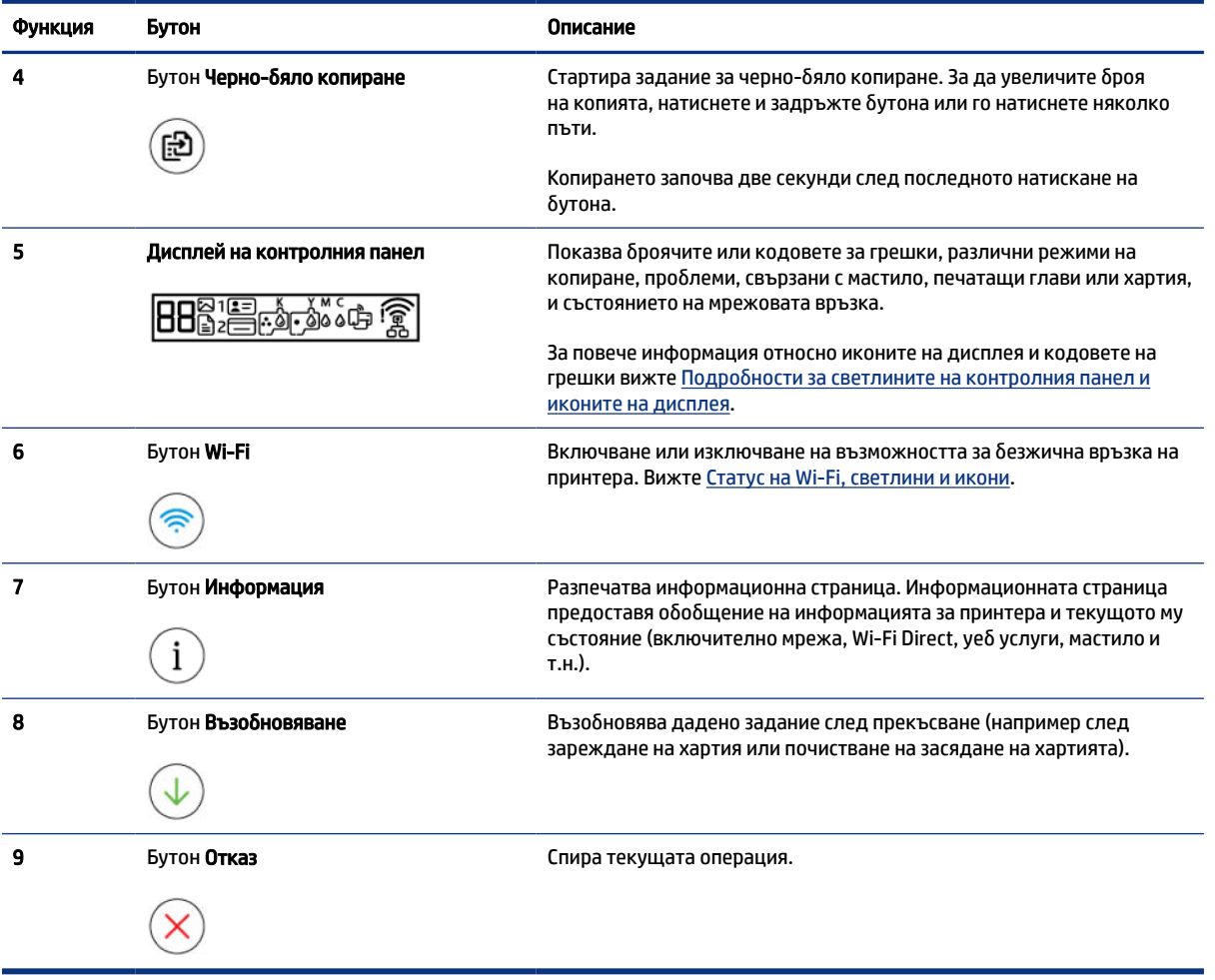

#### Таблица 1-5 Преглед на бутоните и индикаторите (продължение)

# <span id="page-15-0"></span>Икони на дисплея на контролния панел

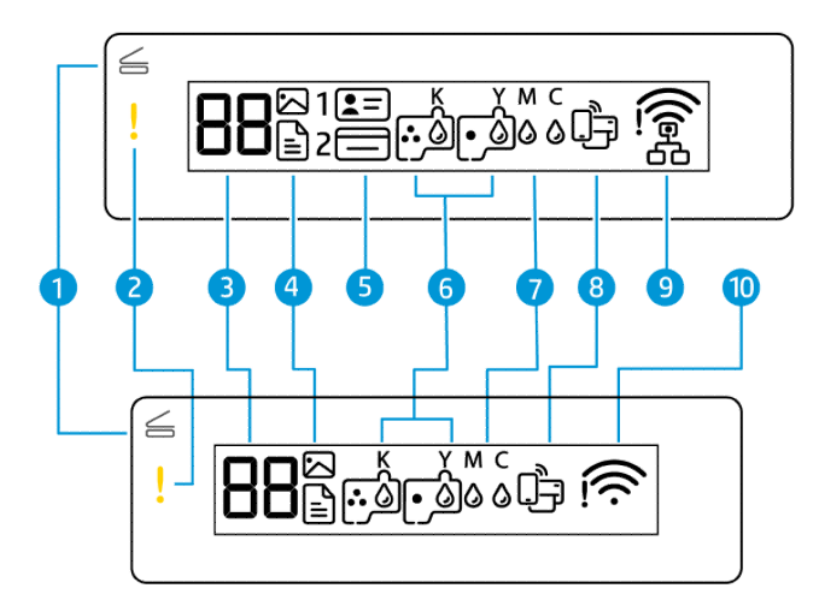

#### Э ЗАБЕЛЕЖКА: За повече информация относно светлините на бутоните, иконите на дисплея и кодовете на грешки вижте [Подробности за светлините на контролния панел и иконите на дисплея.](#page-16-0)

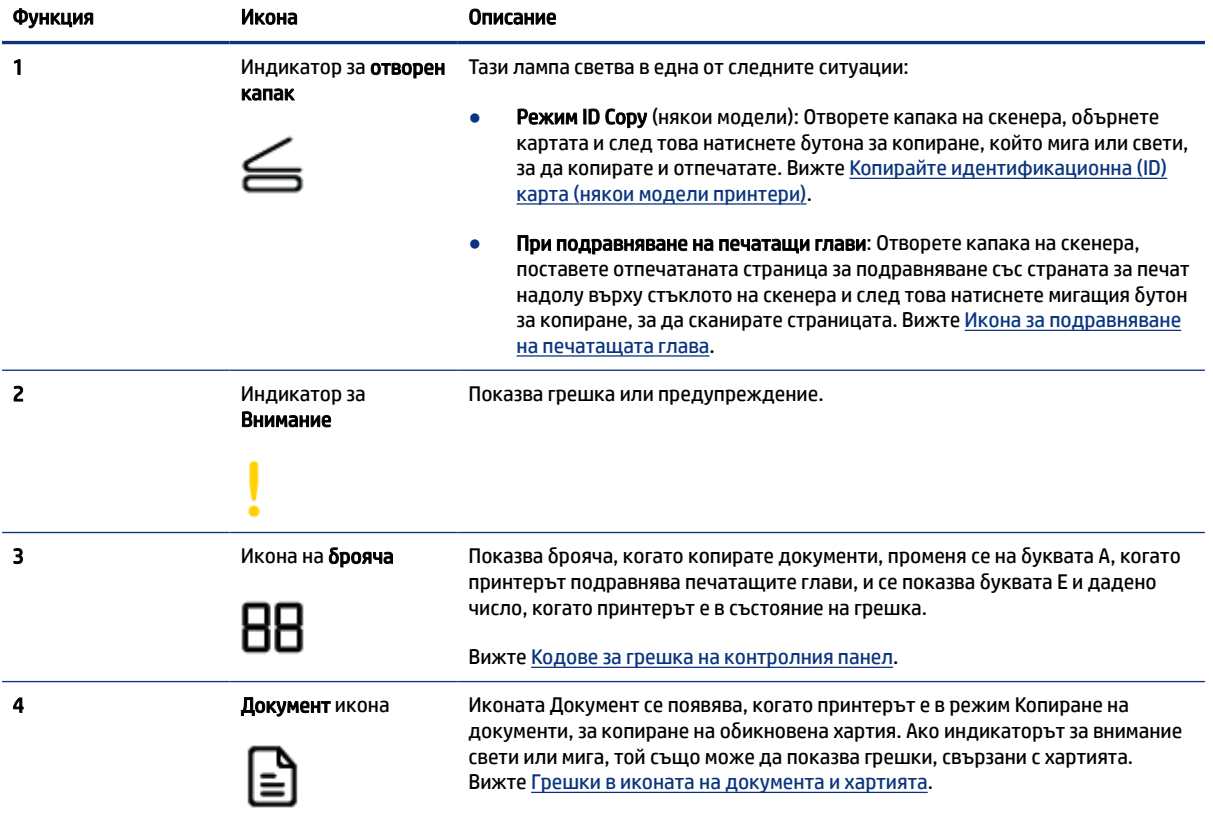

#### Таблица 1-6 Икони на дисплея на контролния панел

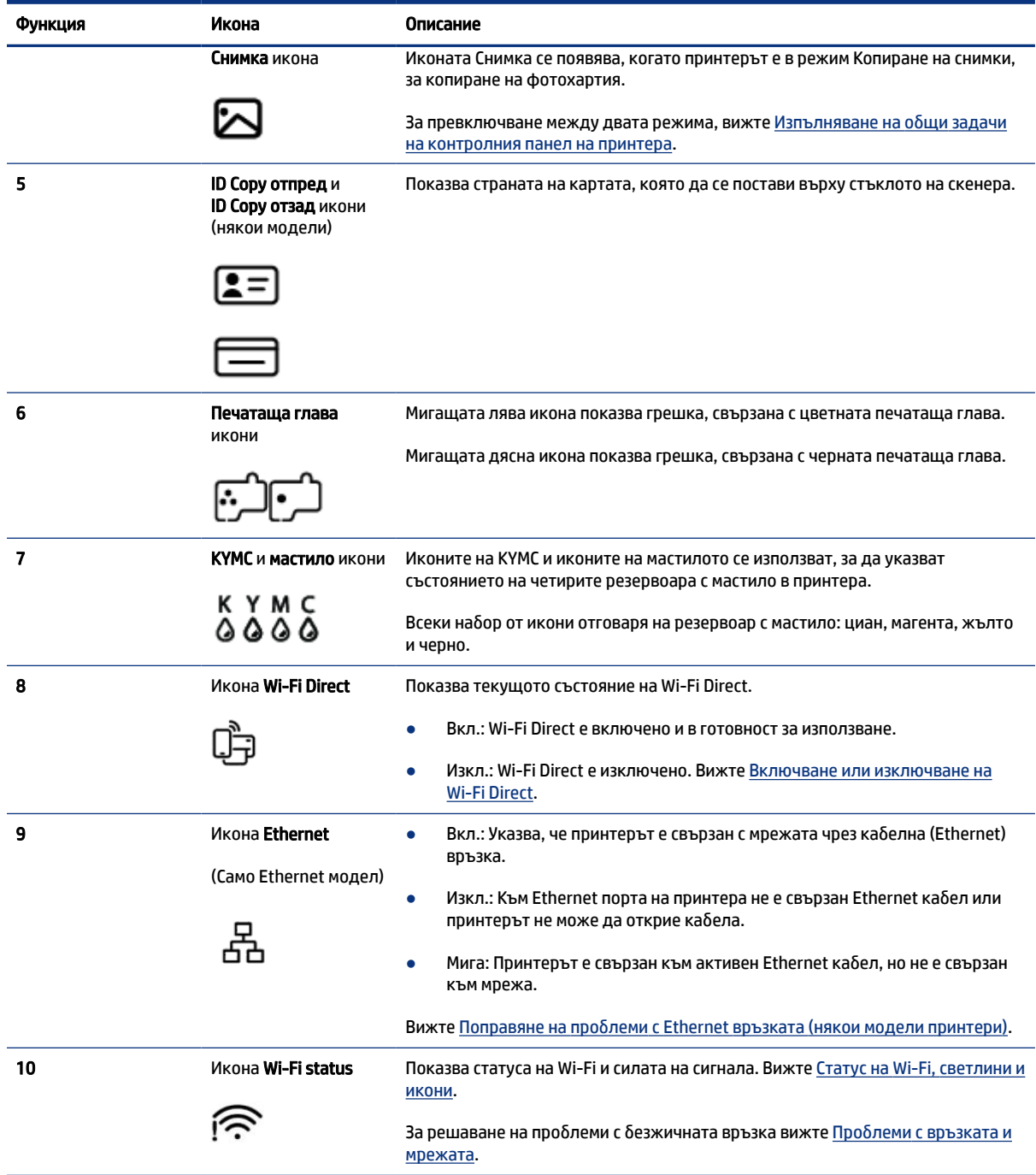

#### <span id="page-16-0"></span>Таблица 1-6 Икони на дисплея на контролния панел (продължение)

# Подробности за светлините на контролния панел и иконите на дисплея

В тази тема се описват функциите на контролния панел на принтера.

# <span id="page-17-0"></span>Кодове за грешка на контролния панел

В тази тема се описват кодовете за грешки на дисплея на принтера.

Ако иконата на брояча на дисплея на принтера се сменя между буквата "Е" и дадено число, това указва, че принтерът е в състояние на грешка. Буквата E и числото работят като кодове за грешка.

Таблица 1-7 Кодове за грешка на контролния панел

| Код за грешка | Причина                                                                                                    | Решение                                                                                                    |
|---------------|----------------------------------------------------------------------------------------------------|----------------------------------------------------------------------------------------------------|
| E1/E2         | Възникна несъответствие на<br>размера на хартията (E1) или<br>несъответствие на дължината<br>на хартията (E2). При печат<br>принтерът открива, че размерът<br>на хартията на заданието за печат<br>не отговаря на ширината или<br>дължината на заредената хартия. | Натиснете Cancel бутона<br>1.<br>за да прекратите печатането.                                                                                                    |
|               |                                                                                                    | 2.<br>Поставете хартия, съвпадаща с размера на страницата, която<br>искате да отпечатате, или променете настройката за размер<br>на хартията, така че да отговаря на размера на използваните<br>носители. |
|               |                                                                                                    | 3.<br>Отпечатайте отново документа.                                                                                                    |
|               |                                                                                                    | За да промените размера на хартията, вижте За промяна на<br>настройките на хартията от embedded web server (EWS).                                                                                         |
| E3            | Каретката вътре в принтера е<br>блокирала.                                                                                                    | 1.<br>Повдигнете вратичката за достъп до мастило.                                                                                                    |
|               |                                                                                                    | 2.<br>Уверете се, че капакът е затворен правилно и че пътят на<br>каретката не е препречен. Не отваряйте капака на печатащата<br>глава.                                                                   |
|               |                                                                                                    | 3.<br>Махнете заседналата хартия или другите предмети, които<br>блокират каретката.                                                                                                    |
|               |                                                                                                    | 4.<br>Затворете вратичката за достъп до мастило.                                                                                                    |
|               |                                                                                                    | 5.<br>Натиснете бутона за възобновяване<br>за да продължите                                                                                                    |
|               |                                                                                                    | печатането, или натиснете бутона за отказ<br>за да спрете.                                                                                                    |
|               |                                                                                                    | За повече информация вижте Проблеми с подаване на хартията и<br>засядания.                                                                                                    |
| E4            | Заседнала е хартия.                                                                                                    | Изчистете заседналата хартия, след което натиснете бутона                                                                                                    |
|               |                                                                                                    | Resume<br>за да продължите печатането.                                                                                                    |
|               |                                                                                                    | За повече информация вижте Проблеми с подаване на хартията и<br>засядания.                                                                                                    |
|               |                                                                                                    | ВНИМАНИЕ:<br>Не отваряйте капака на печатащата глава.                                                                                                    |
| E5            | Скенерът не работи.                                                                                                    | Изключете принтера и пак го включете.                                                                                                    |
|               |                                                                                                    | Ако проблемът продължава, се обърнете към НР. Принтерът ще<br>продължи да печата дори, ако скенерът не работи.                                                                                            |
| E6            | Принтерът е в състояние на<br>грешка.                                                                                                    | Рестартиране на принтера.                                                                                                    |
|               |                                                                                                    | 1.<br>Изключете принтера.                                                                                                    |
|               |                                                                                                    | Изключете захранващия кабел от контакта.<br>2.                                                                                                    |
|               |                                                                                                    | 3.<br>Изчакайте една минута и след това включете отново захранващия<br>кабел.                                                                                                    |
|               |                                                                                                    | Включете принтера.<br>4.                                                                                                    |

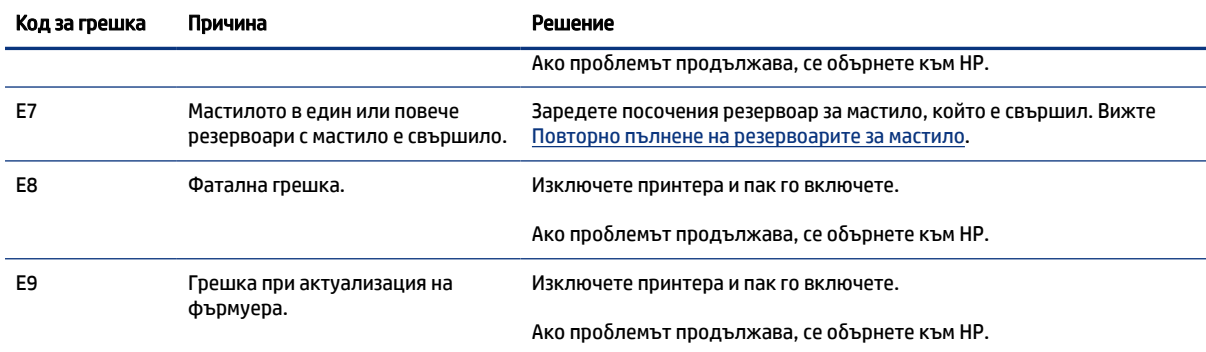

#### <span id="page-18-0"></span>Таблица 1-7 Кодове за грешка на контролния панел (продължение)

## Индикатор на бутона на захранването

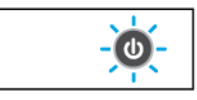

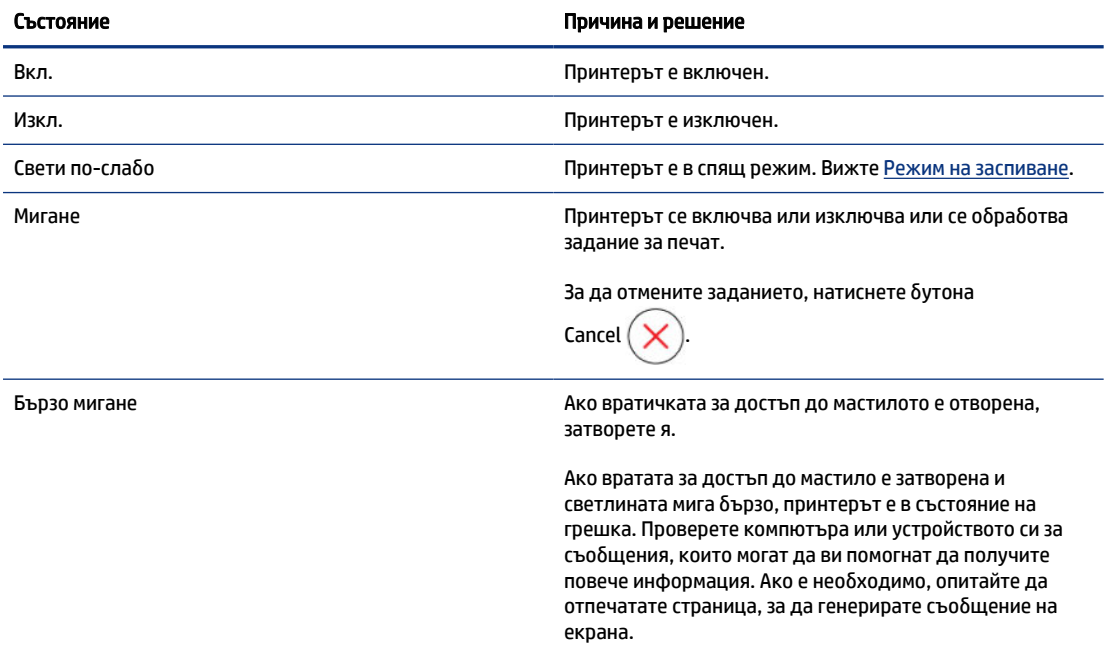

### Грешки в иконата на документа и хартията

За грешки, свързани с несъответствие или засядане на хартия, вижте Кодове за грешка на контролния панел.

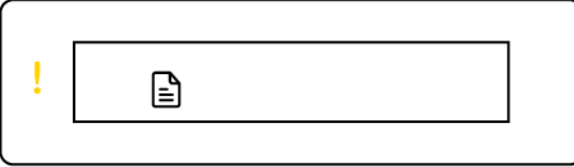

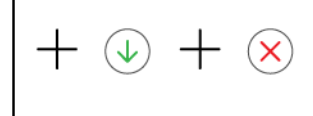

<span id="page-19-0"></span>● Индикаторът за внимание и иконата на документа мигат.

Индикаторът Възобновяване и индикаторът Отказ са включени.

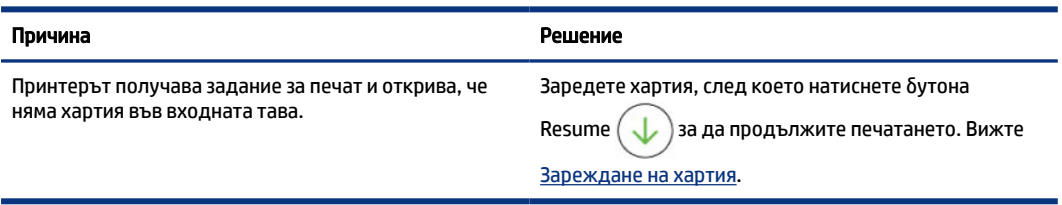

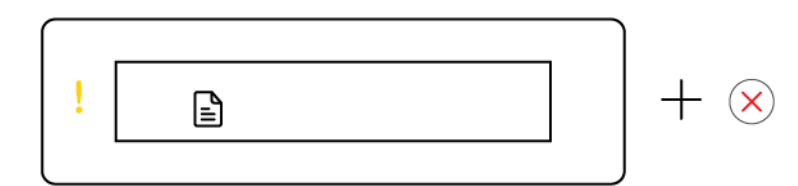

● Индикаторът за внимание и иконата на документа мигат.

Индикаторът за възобновяване не свети. Индикаторът за отмяна може да свети.

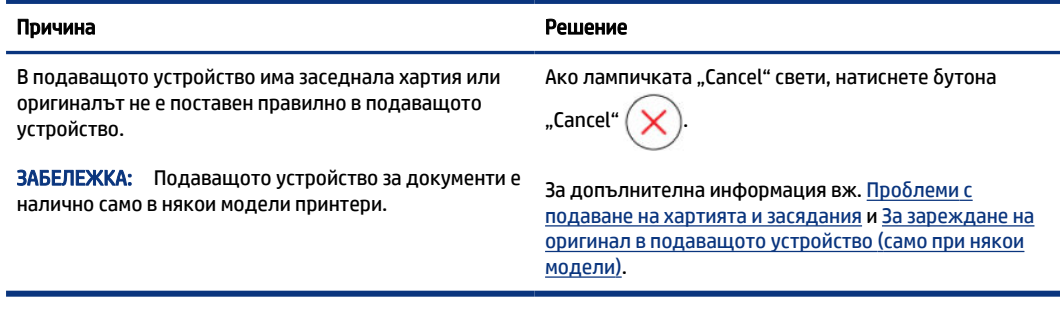

### Икони и грешки на печатащата глава

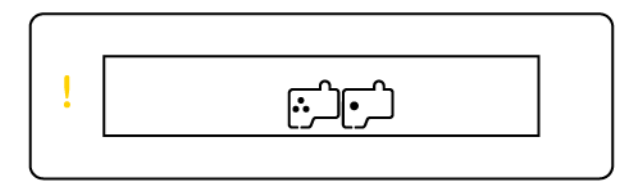

● Индикаторът за внимание и едната или двете икони на печатащата глава мигат.

#### <span id="page-20-0"></span>Причина Решение Може да се е случило едно от нещата по-долу: – Едната или двете печатащи глави липсват. – Едната или двете печатащи глави са инсталирани неправилно. – Едната или двете печатащи глави все още имат върху себе си оранжево капаче или пластмасова лента. – Едната или двете печатащи глави са несъвместими или повредени. – Уверете се, че и двете печатащи глави са инсталирани правилно. – Инсталирайте липсващата печатаща глава. – Ако и двете печатащи глави са инсталирани, махнете посочената печатаща глава, уверете се, че върху нея няма оранжева тапа или пластмасова лента, след което я поставете отново по надлежен начин. – Уверете се, че използвате правилните печатащи глави на HP за вашия принтер. [За повече информация вижте Проблем с](#page-79-0)  печатащите глави.

ЗАБЕЛЕЖКА: Не отваряйте капака на печатащата глава, освен ако не сте инструктирани за това.

### Икона за подравняване на печатащата глава

 $B/R/H$ 

Иконата на брояча показва "А" или мигащо "А" или анимация "писта".

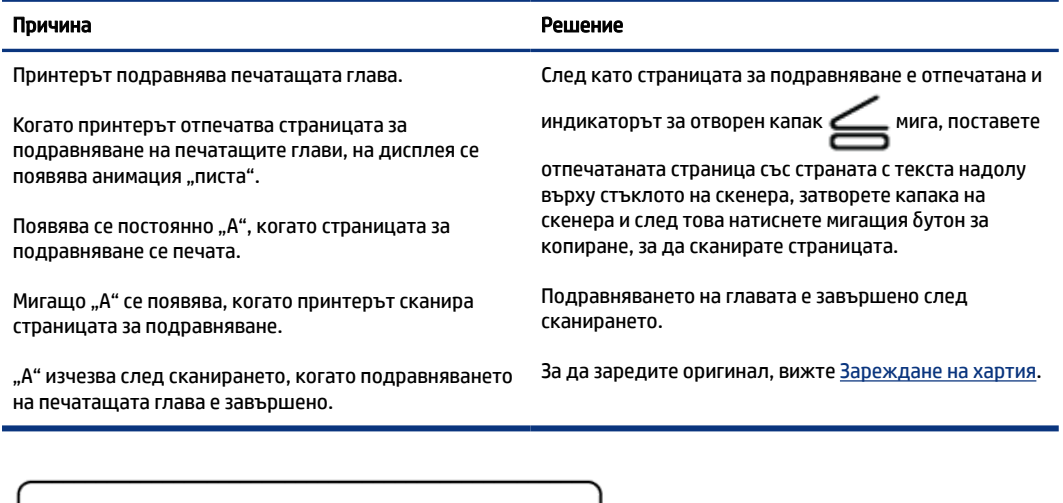

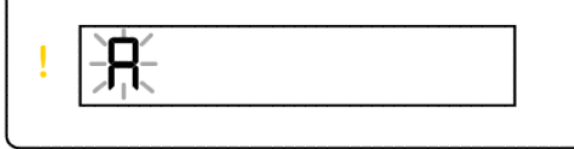

 $+\Leftrightarrow$ 

• Иконата на брояча показва мигащо "А". Индикаторът за внимание и индикаторът за възстановяване мигат.

<span id="page-21-0"></span>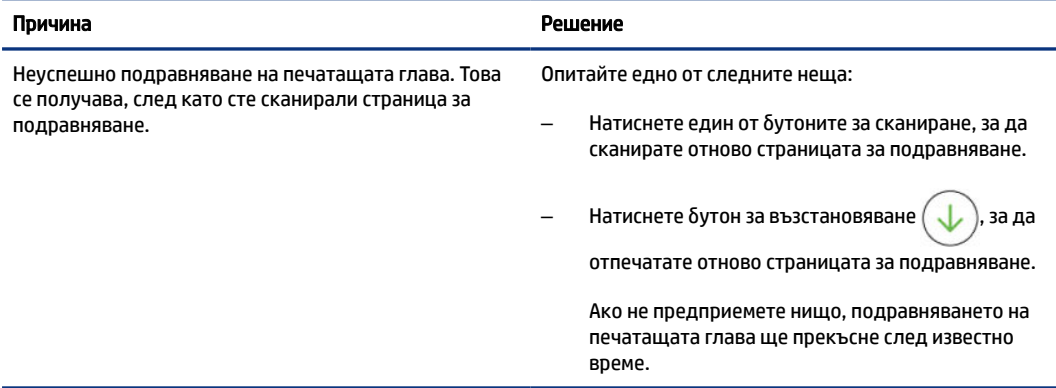

### Икони и грешки на мастилото

За пълнене на резервоари с мастило [Повторно пълнене на резервоарите за мастило.](#page-62-0)

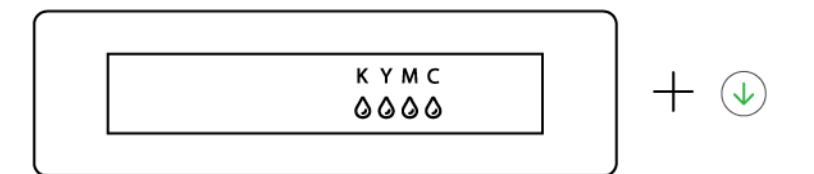

● Една или повече икони с мастило и индикаторът за възобновяване са включени.

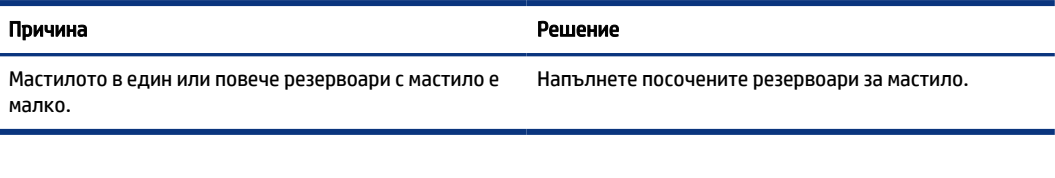

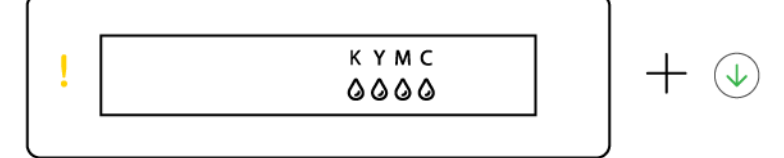

● Индикаторът за внимание свети, една или повече икони с мастило мигат и индикаторът за възобновяване е включен.

### Причина Решение

Мастилото в един или повече резервоари с мастило е почти свършило. Напълнете посочените резервоари за мастило.

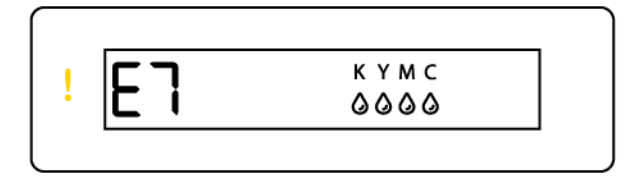

● Индикаторът за внимание, кодът за грешка E7 и една или повече икони с мастило мигат.

<span id="page-22-0"></span>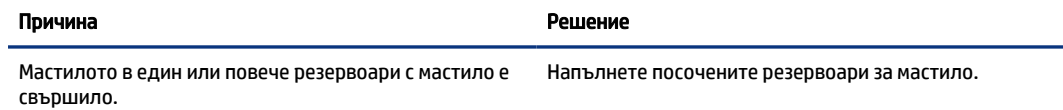

## Статус на Wi-Fi, светлини и икони

Wi-Fi лампата и иконите за състояние на безжичната мрежа на дисплея на контролния панел работят съвместно, за да укажат състоянието на безжичната връзка.

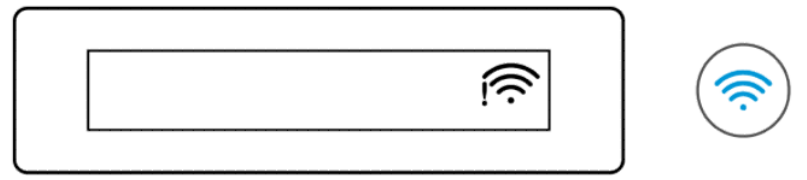

#### Таблица 1-8 Статус на Wi-Fi, светлини и икони

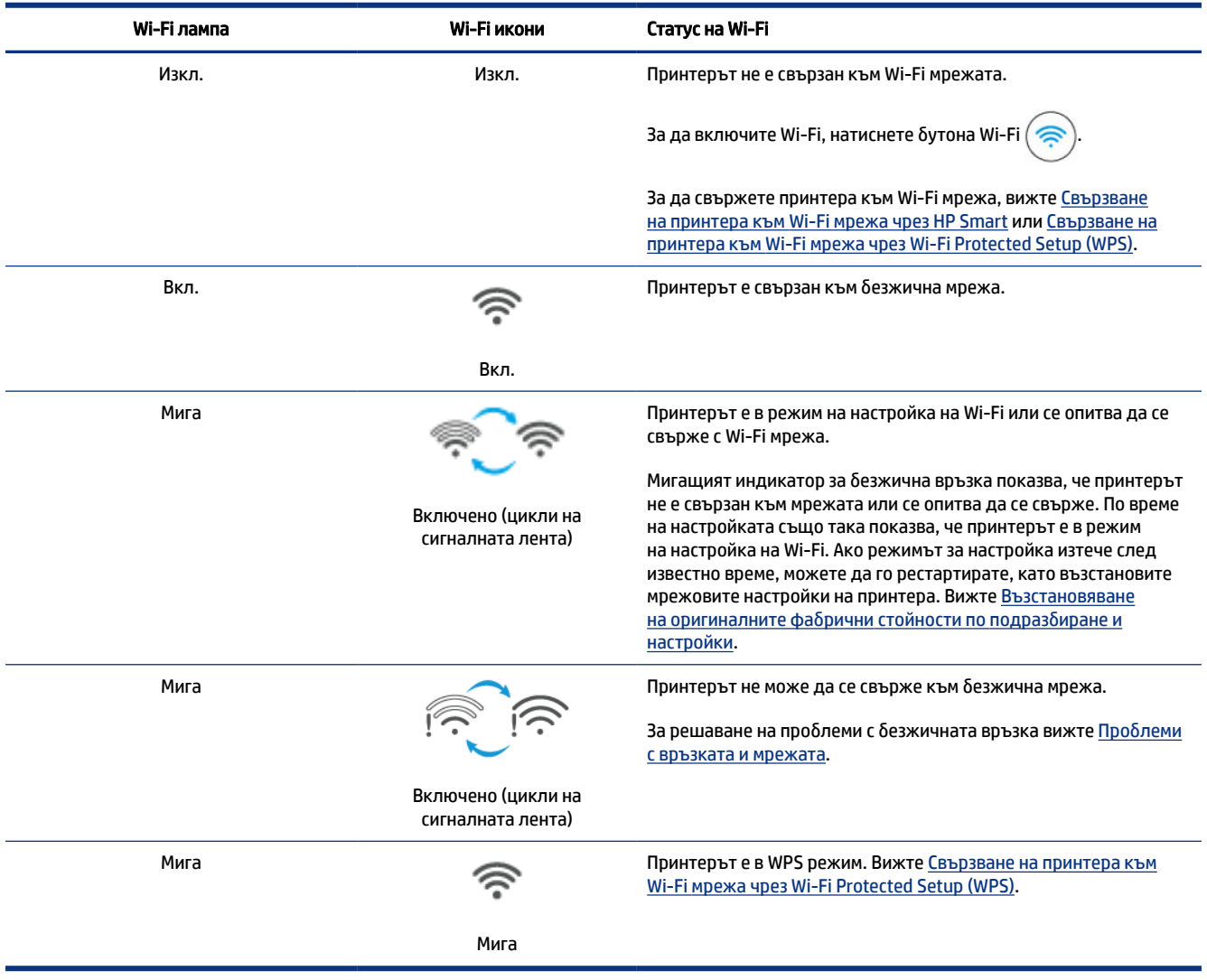

# <span id="page-23-0"></span>Изпълняване на общи задачи на контролния панел на принтера

#### Включване или изключване на възможността за безжична връзка на принтера

Когато безжичният режим на принтера е включен, бутонът Wi-Fi на контролния панел на принтера трябва да свети.

- Ако синия индикатор Wi-Fi е изключен, натиснете бутона Wi-Fi  $\quad$  за да го включите.
- За да изключите функцията Wi-Fi, натиснете бутона отново.

#### Влизане в режим Защитена настройка на Wi-Fi (WPS) с натискане на бутон

• Натиснете и задръжте бутона Wi-Fi $(\hat{\mathcal{R}})$ за поне три секунди.

 $\hat{\mathbb{B}}^{\!\!*}$  ЗАБЕЛЕЖКА: За другите задачи, изброени в следната таблица, не забравяйте да поставите принтера в режим на поддръжка, преди да използвате каквито и да е комбинации от бутони.

#### За да влезете в режим на поддръжка на принтера

• Натиснете и задръжте бутона Information  $\begin{pmatrix} i \end{pmatrix}$ за поне 5 секунди.

Всички бутони на контролния панел на принтера ще светнат.

#### За изход от режим на поддръжка на принтера

● Натиснете бутона за отмяна .

Всички индикатори на бутоните ще се изключат, ако няма грешки в принтера.

#### Таблица 1-9 Общи задачи от контролния панел на принтера

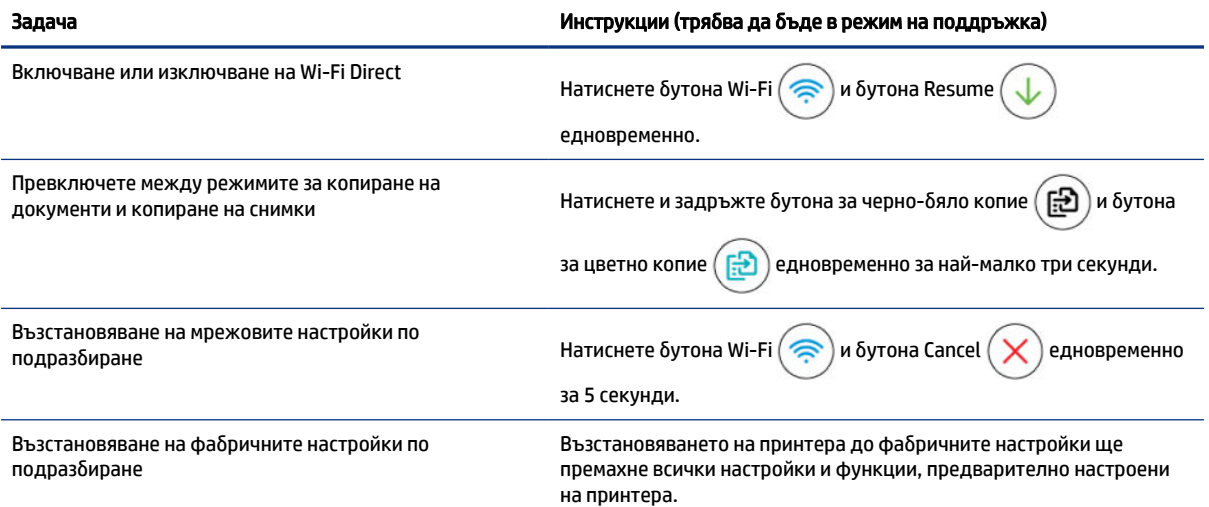

<span id="page-24-0"></span>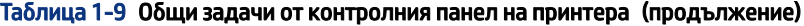

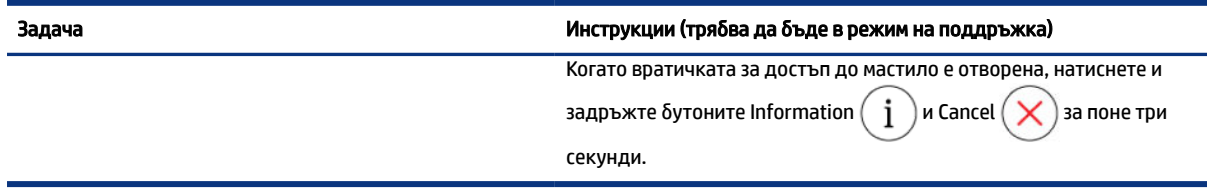

# Отчети от контролния панел на принтера

В тази тема се описват отчетите за принтера и как да печатате.

### Отпечатване на страница с информация за принтера

На контролния панел на принтера натиснете бутона Information  $(\,\,\mathbf{i}\,)$ 

Информационната страница предоставя обобщение на информацията за принтера и текущото му състояние (включително мрежа, Wi-Fi Direct, уеб услуги, мастило и т.н.).

### За разпечатване на други отчети

- 1. От контролния панел на принтера поставете принтера в режим на поддръжка. За да направите това, натиснете и задръжте бутона Information  $(\,\,\dot{\rm j}\,\,\,)$ за 5 секунди, докато бутоните на контролния панел светнат.
- 2. Вижте следните инструкции, за да отпечатате желания отчет.

#### Таблица 1-10 Print Reports (Отчети за печата)

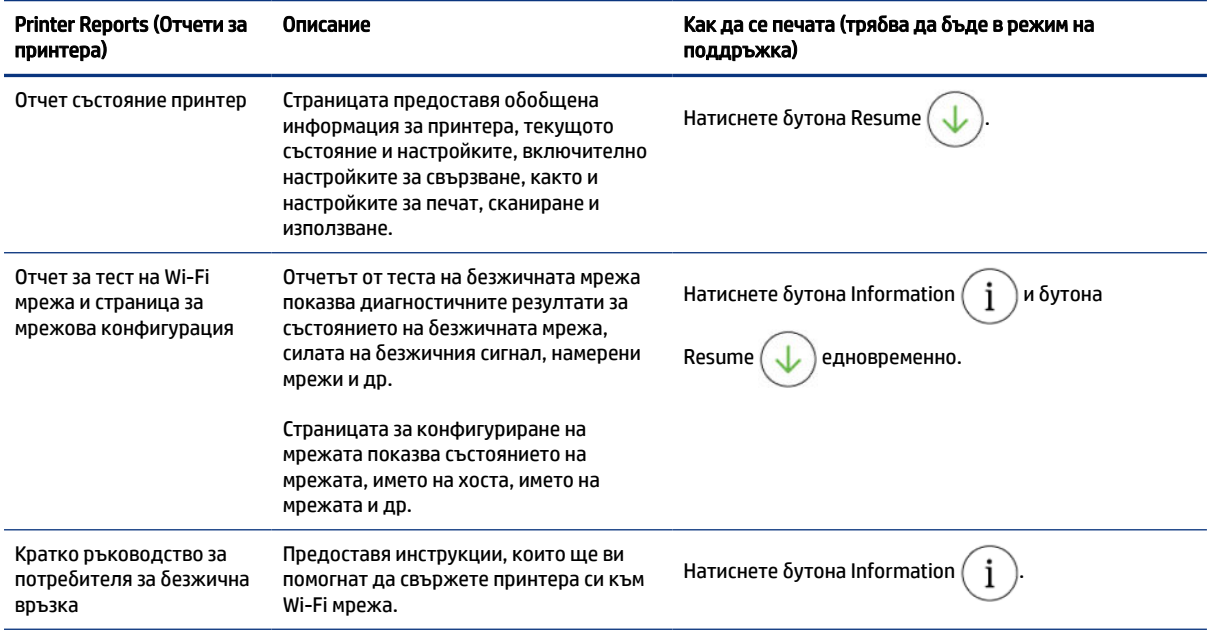

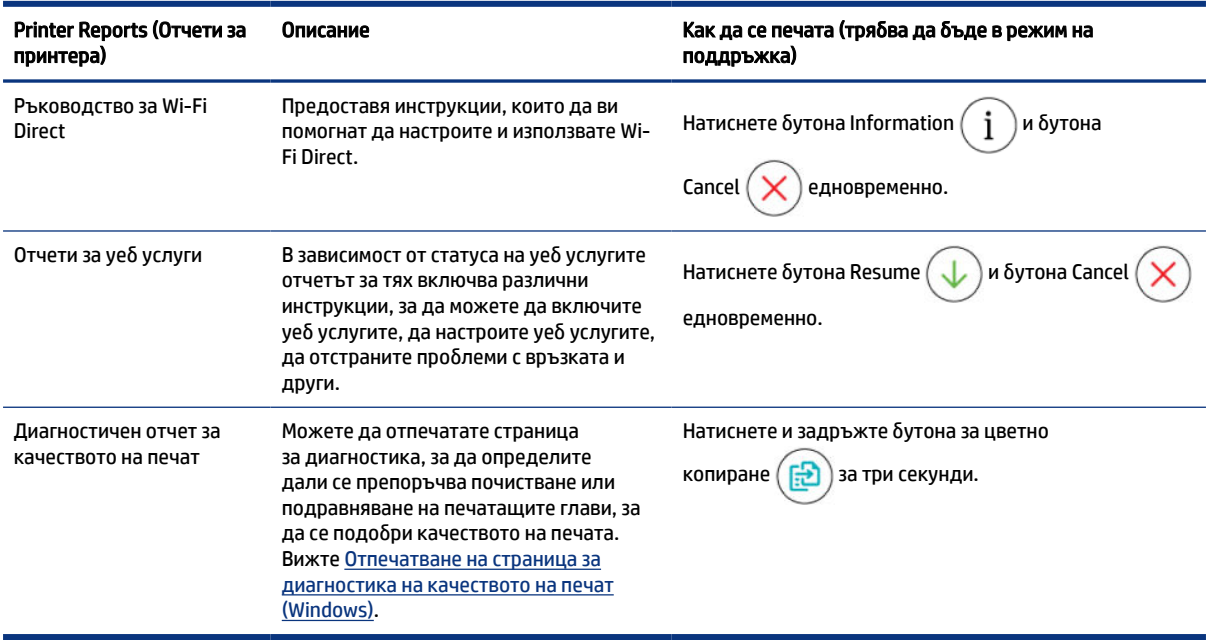

#### <span id="page-25-0"></span>Таблица 1-10 Print Reports (Отчети за печата) (продължение)

# Промяна на настройките на принтера

 $\hat{\mathbb{C}}$  ЗАБЕЛЕЖКА: Можете да прегледате и промените настройките на принтера с помощта на софтуера на принтера на HP. Вижте Използване на софтуера на принтера на HP.

### За промяна на настройки на принтера от embedded web server (EWS)

- 1. Отворете EWS. Вижте [Достъп и използване на EWS.](#page-57-0)
- 2. Намерете съответната настройка. Или щракнете върху желаната функция или раздел и след това изберете настройка от лявото меню.
- 3. Направете необходимите промени.

### За промяна на настройки на принтера с помощта на HP Smart (iOS, Android и Windows 10)

- 1. [Отворете приложението HP Smart на компютъра или мобилното устройство. Вижте Използвайте](#page-26-0)  приложението HP Smart, за да печатате, сканирате и управлявате.
- 2. Изберете принтера, след което натиснете или Printer Settings.
- 3. Изберете желаната опция и направете необходимите промени.

# Използване на софтуера на принтера на HP

Можете да използвате софтуера на принтера HP, за да променяте настройките на принтера, да проверите прогнозните нива мастило, да поръчате консумативи, да поддържате принтера, да отстранявате неизправности и още много други неща.

- <span id="page-26-0"></span>● Ако вместо софтуера на принтера използвате приложението HP Smart Използвайте приложението HP Smart, за да печатате, сканирате и управлявате, вижте .
- За да печатате, всяко устройство трябва да има инсталирано приложение или софтуер.
- За инсталиране на софтуера на принтера на HP е необходим Windows 7 Service Pack 1 (SP1).

### За Инсталиране и отваряне на софтуера за HP принтер

- 1. Посетете За Инсталиране и отваряне на софтуера за HP принтер за да изтеглите софтуера и да го инсталирате на вашия компютър.
- 2. Отворете софтуера.
	- Windows 10: От работния плот на компютъра щракнете върху Старт, изберете HP от списъка с приложения, след което изберете иконата с името на принтера.
	- Windows 7: От работния плот на компютъра щракнете върху Start (Старт), изберете All Programs (Всички програми), щракнете върху HP, щракнете върху папката за принтера, след което изберете иконата с името на принтера.

# Използвайте приложението HP Smart, за да печатате, сканирате и управлявате

Приложението HP Smart Ви позволява да извършвате редица различни задачи с принтера, включително:

- Настройване и свързване на принтера.
- Печат и сканиране документи и снимки.
- Споделяне на документи чрез имейл и други приложения.
- Управление на настройките на принтера, проверяване на състоянието на принтера, печат на отчети и поръчка на консумативи.

#### ЗАБЕЛЕЖКА:

- HP Smart се поддържа на мобилни устройства и компютри с iOS, Android, Windows 10 и macOS (версии 10.14, 10.15, и 11.0).
- Приложението HP Smart може да не се поддържа на всички езици. Някои функции може да не са налични при всички модели принтери.

### Инсталиране на HP Smart отваряне на приложението

- 1. Посетете Инсталиране на HP Smart отваряне на приложението, за да изтеглите и инсталирате HP Smart на устройството си.
- $\mathbb{P}$  ЗАБЕЛЕЖКА: Устройства с iOS, Android, Windows 10 и macOS: Можете също да изтеглите HP Smart от съответните магазини за приложения за устройството.
- <span id="page-27-0"></span>2. Отворете HP Smart след инсталирането.
	- iOS/Android: От работния плот на мобилното устройство или менюто на приложението натиснете HP Smart.
	- Windows 10: От работния плот на компютъра щракнете върху Start (Старт), след което изберете HP Smart от списъка с приложения.
	- macOS: От стартовата лента изберете HP Smart.
- 3. [Свържете вашия принтер безжично с помощта на HP Smart. Вижте Свързване на принтера към](#page-28-0)  Wi-Fi мрежа чрез HP Smart.
- 4. Когато бъдете подканени, създайте акаунт в HP и регистрирайте принтера.

Ако бъдете подканени да въведете парола по време на процеса, въведете PIN кода, който е достъпен от етикет в зоната за достъп до мастило или областта за достъп до касети.

### Получете повече информация за HP Smart

За да научите как да се свързвате, отпечатвате и сканирате с помощта на HP Smart, посетете уеб сайта за вашето устройство:

- iOS/Android: [www.hp.com/go/hpsmart-help](https://www.hp.com/go/hpsmart-help/)
- Windows 10: [www.hp.com/go/hpsmartwin-help](https://www.hp.com/go/hpsmartwin-help/)
- macOS: [www.hp.com/go/hpsmartmac-help](https://www.hp.com/go/hpsmartmac-help/)

# <span id="page-28-0"></span>2 Свързване на принтера

В този раздел се описват различни начини за свързване на принтера.

# Преди да започнете

#### **ЭЛЬЕЛЕЖКА:**

- Включване или изключване на възможността за безжична връзка на принтера, вижте [Изпълняване на общи задачи на контролния панел на принтера.](#page-23-0)
- За решаване на проблеми с връзката вижте [Отстраняване на проблеми с мрежата.](#page-86-0)

Уверете се в следното:

- Безжичната мрежа е настроена и функционира правилно.
- Принтерът и компютрите, които използват принтера, са в една и съща мрежа (подмрежа).

По време на свързване на принтера може да получите подкана да въведете паролата и името на безжичната мрежа (SSID).

- Името на безжичната мрежа е името на вашата безжична мрежа.
- Паролата предотвратява свързването на други лица към безжичната мрежа без вашето разрешение. В зависимост от необходимото ниво на сигурност, вашата безжична мрежа може да използва WPA парола или WEP ключ.

Ако не сте променили името на мрежата или защитната парола след конфигурирането на вашата безжична мрежа, понякога можете да ги намерите на гърба или отстрани на безжичния маршрутизатор.

Ако не можете да намерите мрежовото име или паролата за защита или не можете да си спомните тази информация, проверете документацията на компютъра или на безжичния маршрутизатор. Ако все още не можете да откриете тази информация, свържете се с мрежовия администратор или лицето, конфигурирало безжичната мрежа.

# Свързване на принтера към Wi-Fi мрежа чрез HP Smart

Инсталирайте приложението HP Smart на компютъра или мобилното устройство и използвайте приложението, за да настроите или свържете принтера към Wi-Fi мрежата.

За информация относно HP Smart, включително откъде да изтеглите приложението, вижте [Използвайте приложението HP Smart, за да печатате, сканирате и управлявате.](#page-26-0)

- 1. Уверете се, че компютърът или мобилното устройство са свързани към вашата Wi-Fi мрежа. На вашето мобилно устройство включете Bluetooth и услугите за местоположение.
- $\mathbb{R}^n$  ЗАБЕЛЕЖКА: НР Smart използва Bluetooth за настройка на принтера. Не се поддържа печат чрез Bluetooth.
- <span id="page-29-0"></span>2. Ако Wi-Fi на вашия принтер преди това е бил изключен, не забравяйте да го включите. Вижте [Изпълняване на общи задачи на контролния панел на принтера.](#page-23-0)
- 3. Ако принтерът повече не е в режим за безжична настройка, възстановете мрежовите му настройки. Вижте [За възстановяване на мрежовите настройки на принтера от контролния панел на принтера.](#page-88-0)
- **Э ЗАБЕЛЕЖКА:** На някои принтери или модели лилавата светлина ще започне да пулсира на светлинната лента за статус или индикаторът за безжична връзка ще започне да мига, когато принтерът е в режим за безжична настройка. Вижте [Статус на Wi-Fi, светлини и икони.](#page-22-0)
- 4. [Отворете приложението HP Smart на компютъра или мобилното устройство. Вижте Използвайте](#page-26-0)  приложението HP Smart, за да печатате, сканирате и управлявате.
- 5. Натиснете или щракнете върху  $\Box$  (иконата на плюс) или Add Printer, след което изберете опцията за избор или добавяне на принтер.

Следвайте инструкциите, за да добавите принтера към вашата мрежа.

6. Когато бъдете подканени, създайте акаунт в HP и регистрирайте принтера.

Ако бъдете подканени да въведете парола по време на процеса, въведете PIN кода, който е достъпен от етикет в зоната за достъп до мастило или областта за достъп до касети.

 $\mathbb{P}^*$  ЗАБЕЛЕЖКА: Когато принтерът установи връзка, индикаторът за безжична връзка ще спре да мига и ще остане да свети постоянно.

# Свързване на принтера към безжична мрежа с маршрутизатор

В тази тема се описва как да свържете принтера към Wi-Fi мрежа с помощта на маршрутизатор.

### Свързване на принтера към Wi-Fi мрежа чрез софтуера за HP принтер

За да свържете принтера към вградена безжична WLAN 802.11 мрежа, ще ви трябват следните неща:

- Безжична мрежа 802.11a/b/g/n/ac, която включва безжичен маршрутизатор или точка на достъп.
- **ЭЛЬ ГЛЕЖКА:** Принтерът поддържа връзки с честота 2,4 GHz и 5 GHz.
- Вече свързан към безжичната мрежа компютър, който искате да използвате за връзка с принтера.
- Име на мрежата (SSID).
- WEP ключ или WPA парола (ако е необходимо).

#### За да свържете своя принтер с помощта на софтуер на принтера от HP (Windows)

Ако свързвате принтера безжично чрез софтуера на HP, поставете принтера в режим за настройка [на мрежата, като възстановите мрежовите настройки на принтера. Вижте Възстановяване на](#page-87-0)  оригиналните фабрични стойности по подразбиране и настройки.

1. В софтуера за HP принтер (достъпен от менюто Старт) щракнете върху Tools.

За информация относно приложението вижте [Използване на софтуера на принтера на HP.](#page-25-0)

2. Щракнете върху Device Setup & Software (Настройка на устройство и софтуер).

- <span id="page-30-0"></span>3. Щракнете Connect a New device (Свързване на ново устройство).
- 4. Докоснете Manual Setup, изберете опцията за безжична връзка, след което изпълнете инструкциите на екрана.

# Свързване на принтера към Wi-Fi мрежа чрез Wi-Fi Protected Setup (WPS)

Този метод за безжична настройка може да се използва, ако рутерът има WPS бутон.

Ако рутерът няма такъв бутон, се препоръчва да свържете принтера, като използвате приложението HP Smart. Вижте [Отстраняване на проблеми с мрежата.](#page-86-0)

- 1. Уверете се, че рутерът и принтерът не се намират твърде далеч един от друг.
- 2. От контролния панел на принтера натиснете и задръжте Wi-Fi бутона ( $\geqslant$ ) за поне 3 секунди, за да стартирате WPS.
- 3. Натиснете бутона WPS на вашия маршрутизатор.

#### **ЭЛЬЕЛЕЖКА:**

- Не забравяйте да натиснете бутона за WPS на рутера до 2 минути.
- Когато принтерът установи връзка, индикаторът за безжична връзка ще спре да мига и ще остане да свети постоянно.
- 4. [Отворете приложението HP Smart на компютъра или мобилното устройство. Вижте Използвайте](#page-26-0)  приложението HP Smart, за да печатате, сканирате и управлявате.
- 5. Натиснете или щракнете върху  $\left(\begin{matrix}+1\end{matrix}\right)$  (иконата на плюс) или Add Printer, след което изберете

опцията за избор или добавяне на принтер.

Следвайте инструкциите, за да добавите принтера към вашата мрежа.

6. Когато бъдете подканени, създайте акаунт в HP и регистрирайте принтера.

Ако бъдете подканени да въведете парола по време на процеса, въведете PIN кода, който е достъпен от етикет в зоната за достъп до мастило или областта за достъп до касети.

# Свържете принтера към Ethernet мрежа (Само Ethernet модел)

Ако Ethernet мрежата няма връзка с интернет, свържете принтера безжично с приложението HP Smart. Вижте [Свързване на принтера към Wi-Fi мрежа чрез HP Smart.](#page-28-0)

- 1. Уверете се, че компютърът е свързан към рутера.
- 2. Свържете принтера и рутера, като използвате Ethernet кабел. (Ethernet кабелът се продава отделно.)
- **ЭЛЬЕЛЕЖКА:** 
	- Wi-Fi връзката се дезактивира автоматично, когато свържете Ethernet кабел.
- <span id="page-31-0"></span>За да свържете принтера по безжичен път, изключете Ethernet кабела и свържете принтера [към безжичната мрежа, като използвате HP Smart. Вижте Свързване на принтера към Wi-Fi](#page-28-0)  мрежа чрез HP Smart.
- 3. [Отворете приложението HP Smart на Вашия компютър. Вижте Използвайте приложението HP](#page-26-0)  Smart, за да печатате, сканирате и управлявате.
- 4. Натиснете или щракнете върху  $\left(\begin{matrix}+1\end{matrix}\right)$  (иконата на плюс) или Add Printer, след което изберете

опцията за избор или добавяне на принтер.

Следвайте инструкциите, за да добавите принтера към вашата мрежа.

5. Когато бъдете подканени, създайте акаунт в HP и регистрирайте принтера.

Ако бъдете подканени да въведете парола по време на процеса, въведете PIN кода, който е достъпен от етикет в зоната за достъп до мастило или областта за достъп до касети.

# Свързване на принтера с помощта на USB кабел

- 1. Ако е необходимо, премахнете етикета, покриващ USB порта в задната част на принтера.
- 2. Свържете принтера и компютъра с помощта на USB кабел.
- 3. [Отворете приложението HP Smart на Вашия компютър. Вижте Използвайте приложението HP](#page-26-0)  Smart, за да печатате, сканирате и управлявате.
- 4. Натиснете или щракнете върху  $\leftarrow$ ) (иконата на плюс) или Add Printer, след което изберете опцията за избор или добавяне на принтер.

Следвайте инструкциите, за да добавите принтера.

5. Когато бъдете подканени, създайте акаунт в HP и регистрирайте принтера.

Ако бъдете подканени да въведете парола по време на процеса, въведете PIN кода, който е достъпен от етикет в зоната за достъп до мастило или областта за достъп до касети.

# Промяна на типа връзка

В тази тема се описва как да промените начина за свързване на принтера.

### USB за безжична връзка

### Windows 10/macOS

- 1. Извадете USB кабела от принтера.
- 2. Уверете се, че компютърът или мобилното устройство са свързани към вашата Wi-Fi мрежа. На вашето мобилно устройство включете Bluetooth и услугите за местоположение.
- 3. Ако Wi-Fi на вашия принтер преди това е бил изключен, не забравяйте да го включите. За повече информация относно състоянието на безжичната мрежа вижте [Статус на Wi-Fi, светлини и икони.](#page-22-0)
- <span id="page-32-0"></span>4. Ако принтерът повече не е в режим за безжична настройка, възстановете мрежовите му настройки. Вижте [За възстановяване на мрежовите настройки на принтера от контролния панел на принтера.](#page-88-0)
- 5. Отворете приложението HP Smart на компютъра или мобилното устройство. Вижте Използвайте приложението HP Smart, за да печатате, сканирате и управлявате.
- 6. Когато бъдете подканени, създайте акаунт в HP и регистрирайте принтера.

Ако бъдете подканени да въведете парола по време на процеса, въведете PIN кода, който е достъпен от етикет в зоната за достъп до мастило или областта за достъп до касети.

7. Следвайте инструкциите на екрана, за да свържете принтера към вашата Wi-Fi мрежа.

### Windows 7

1. Отворете софтуера на принтера на HP.

Ако не сте инсталирали софтуера на принтера от HP на компютъра, посетете [123.hp.com,](https://123.hp.com) за да изтеглите и инсталирате софтуера на принтера.

- $\mathbb{P}$  ЗАБЕЛЕЖКА: За инсталиране на софтуера на принтера на HP е неоδходим Windows 7 Service Pack 1 (SP1).
- 2. В софтуер на принтера щракнете върху Tools (Инструменти) и след това щракнете върху Device Setup & Software (Настройка на устройството и софтуер).
- 3. Изберете Преобразуване на USB връзка на устройство в безжична. Следвайте инструкциите на екрана.

### Връзка на безжична мрежа към USB

### Windows/macOS

- 1. Ако е необходимо, премахнете етикета, покриващ USB порта в задната част на принтера.
- 2. Свържете принтера и компютъра с помощта на USB кабел.
- 3. [Отворете приложението HP Smart на компютъра. Вижте Използвайте приложението HP Smart, за](#page-26-0)  да печатате, сканирате и управлявате.
- 4. Натиснете или щракнете върху  $\Box$  (иконата на плюс) или Add Printer, след което изберете

опцията за избор или добавяне на принтер.

Следвайте инструкциите, за да добавите принтера.

5. Когато бъдете подканени, създайте акаунт в HP и регистрирайте принтера.

Ако бъдете подканени да въведете парола по време на процеса, въведете PIN кода, който е достъпен от етикет в зоната за достъп до мастило или областта за достъп до касети.

# <span id="page-33-0"></span>Зареждане на носители и основна информация за хартията 3

В този раздел се описва как да промените настройките на хартията и да заредите различни носители в принтера.

# Зареждане на хартия

В тази тема се описва начинът на зареждане на хартия във входната тава.

#### **ЭЛЬЕЛЕЖКА:**

- Не поставяйте хартия, докато принтерът печата.
- Ако има друга хартия във входната тава, махнете я, преди да заредите хартия с различен вид/ размер.
- При подкана след зареждане на хартията променете настройките на хартията от контролния панел на принтера, за да съвпадат с хартията, която използвате.
- Изображенията и детайлите на принтера могат да варират в зависимост от модела на принтера и държавата/региона.
- За поддържани носители вижте софтуера на принтера или embedded web server (EWS). За да отворите EWS, вижте [Достъп и използване на EWS.](#page-57-0)

### Зареждане на стандартна хартия

1. Отворете входната тава.

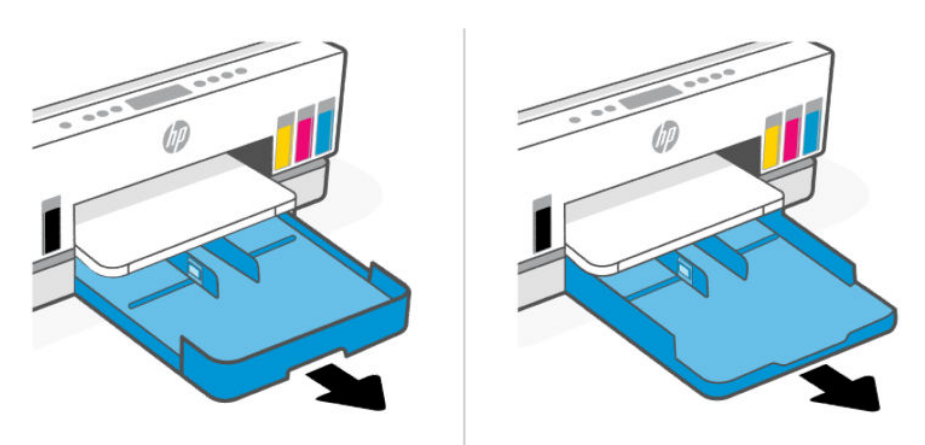

2. Натиснете и задръжте бутона на водача за ширина на хартията и след това плъзнете водачите до ръбовете на тавата.

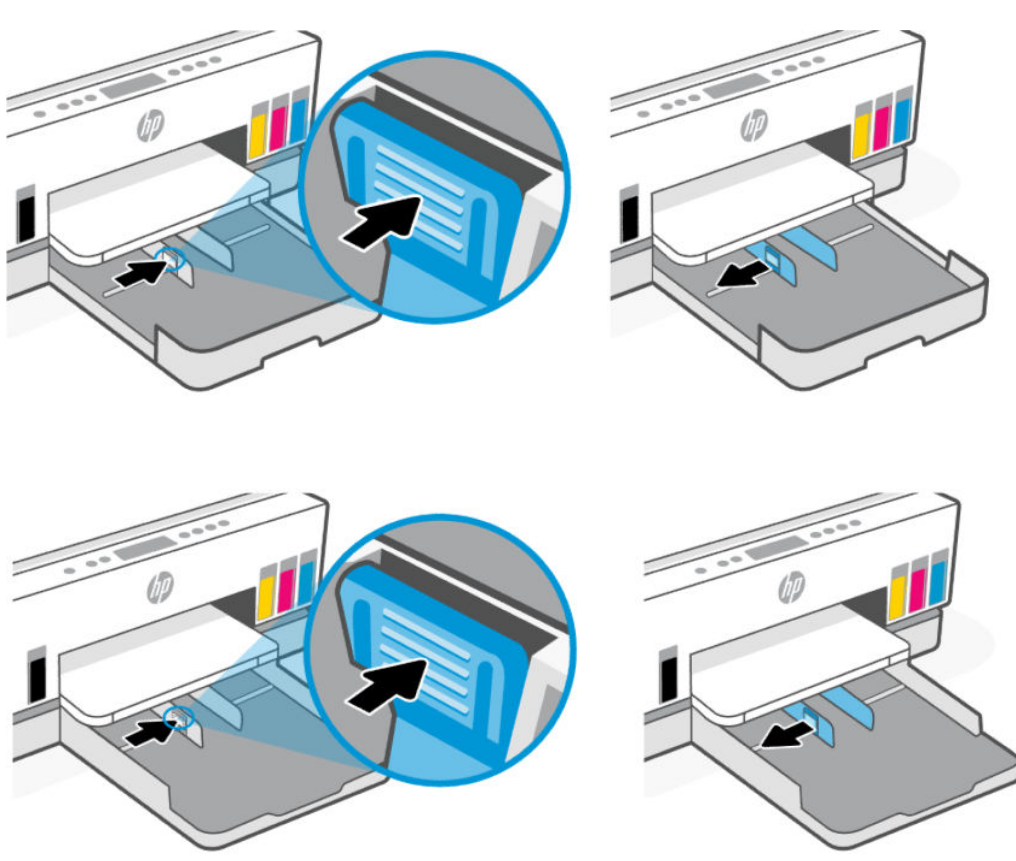

3. Поставете хартията в портретна ориентация и със страната за печат надолу.

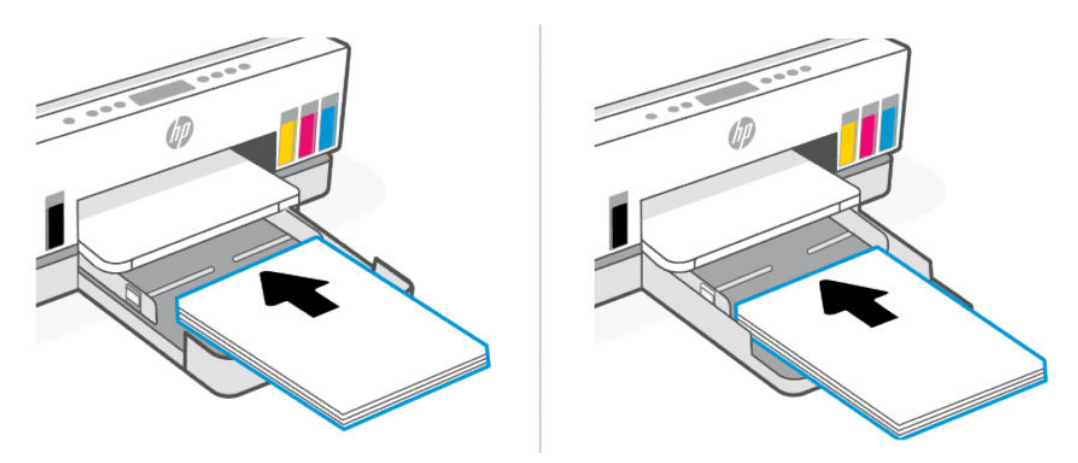

Уверете се, че тестето хартия е подравнено с подходящите линии за размер на хартията на тавата. Освен това се уверете, че тестето хартия не надвишава маркировката за височина на тестето на тавата.

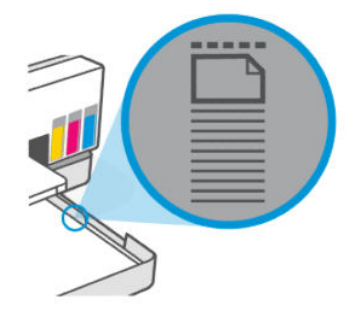

4. Регулирайте водачите за хартията по ширина, докато докоснат ръбовете на тестето хартия.

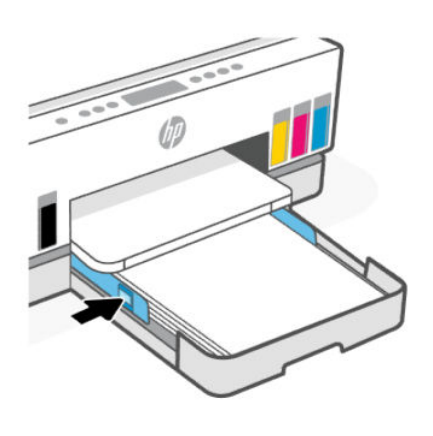

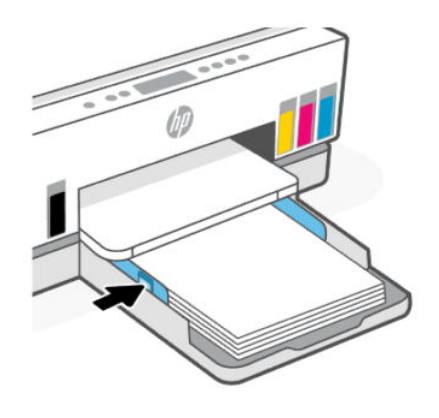

5. Затворете входната тава.

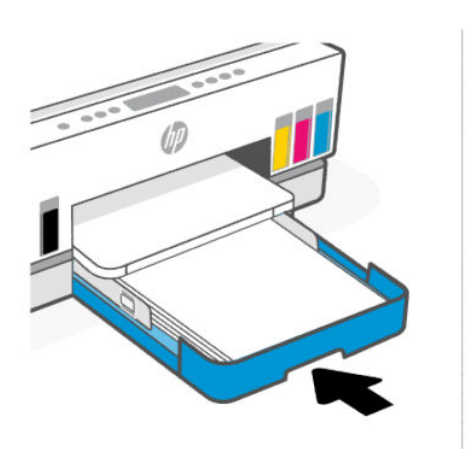

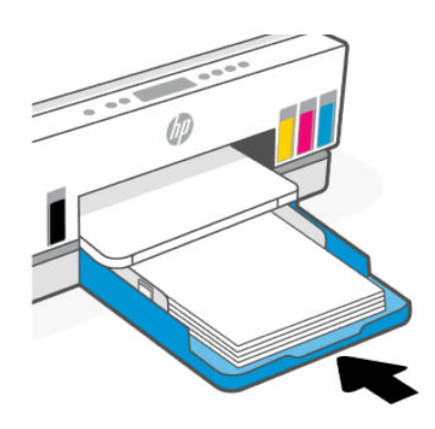
6. Издърпайте удължителя на изходната тава.

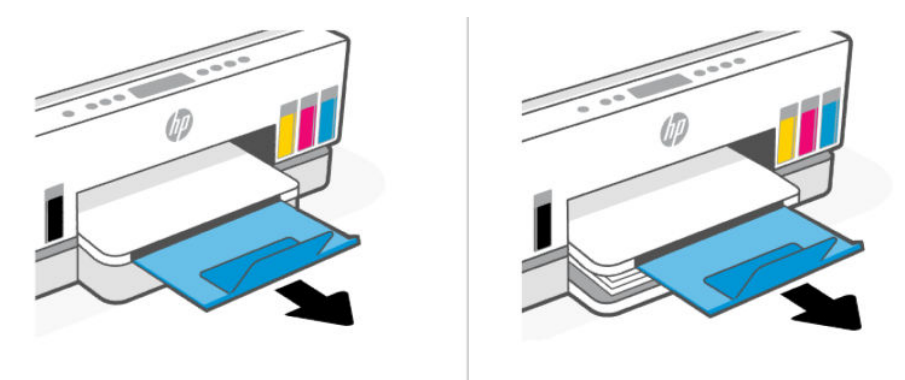

### Зареждане на хартия legal

- 1. Отворете входната тава.
- 2. Натиснете и задръжте бутона на водача за ширина на хартията и след това плъзнете водачите до ръбовете на тавата.
- 3. Удължете входната тава.
- **Э ЗАБЕЛЕЖКА:** Моделите на принтери с отворена входна тава не изискват разширение на входната тава.
	- а. Натиснете и задръжте бутона на предния ръб на тавата и разгънете тавата.

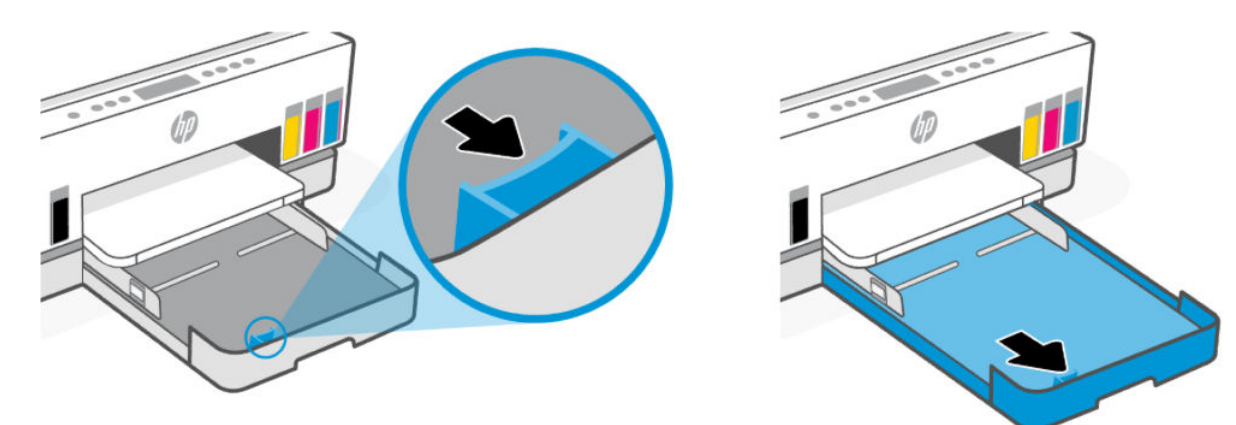

б. За модели принтери със свалящ се капак на тавата (капак против прах), натиснете бутоните в долната част на тавата към вас, за да освободите и свалите капака.

След като отпечатате, не забравяйте да поставите отново капака.

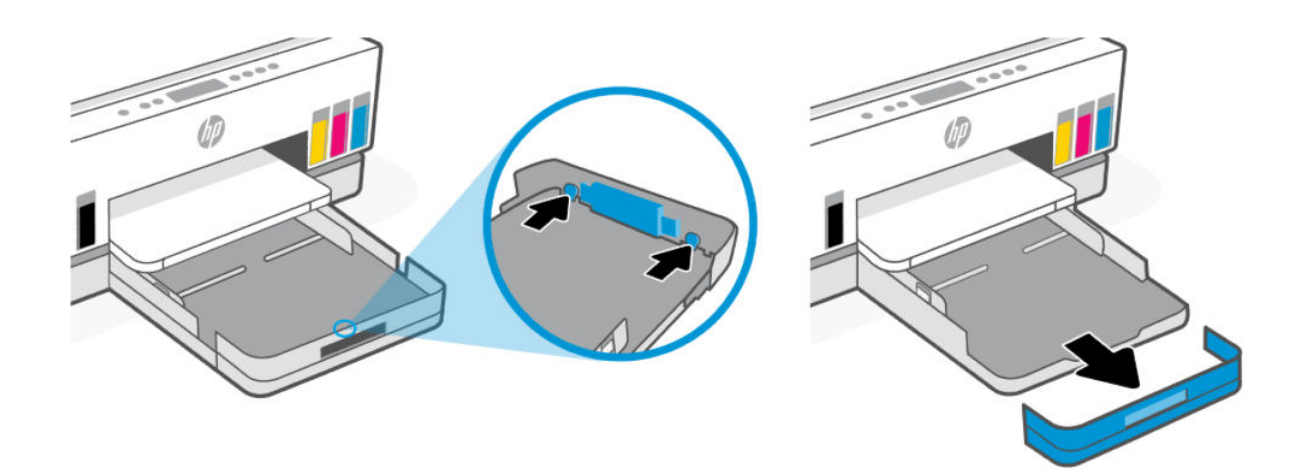

4. Поставете хартията в портретна ориентация и със страната за печат надолу.

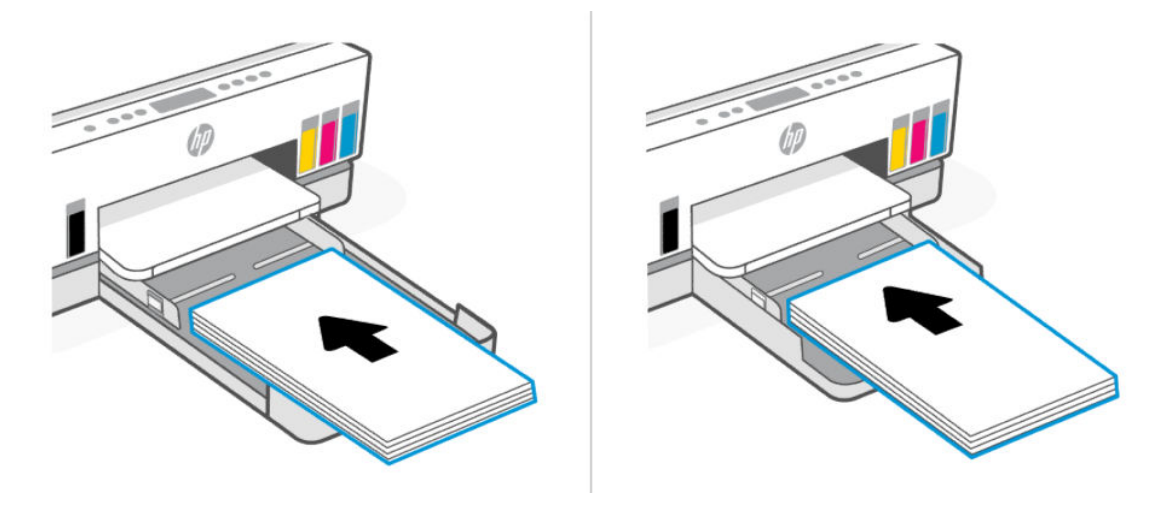

Уверете се, че тестето хартия е подравнено с подходящите линии за размер на хартията на тавата. Освен това се уверете, че тестето хартия не надвишава маркировката за височина на тестето на тавата.

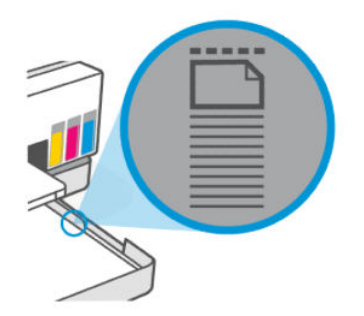

5. Регулирайте водачите за хартията по ширина, докато докоснат ръбовете на тестето хартия.

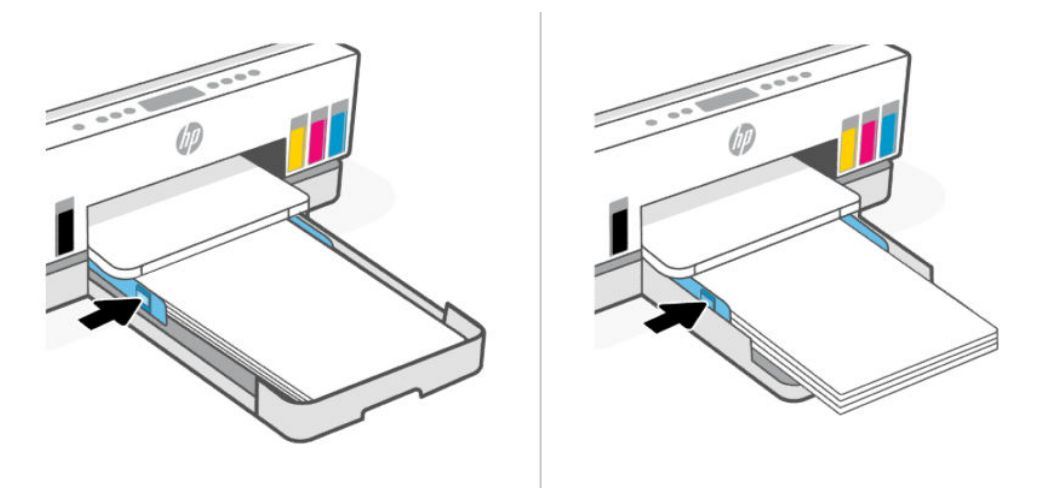

- 6. Затворете входната тава.
- **ЭЛБЕЛЕЖКА:** Когато поставите отново тавата, удължената част се очаква да остане извън принтера.

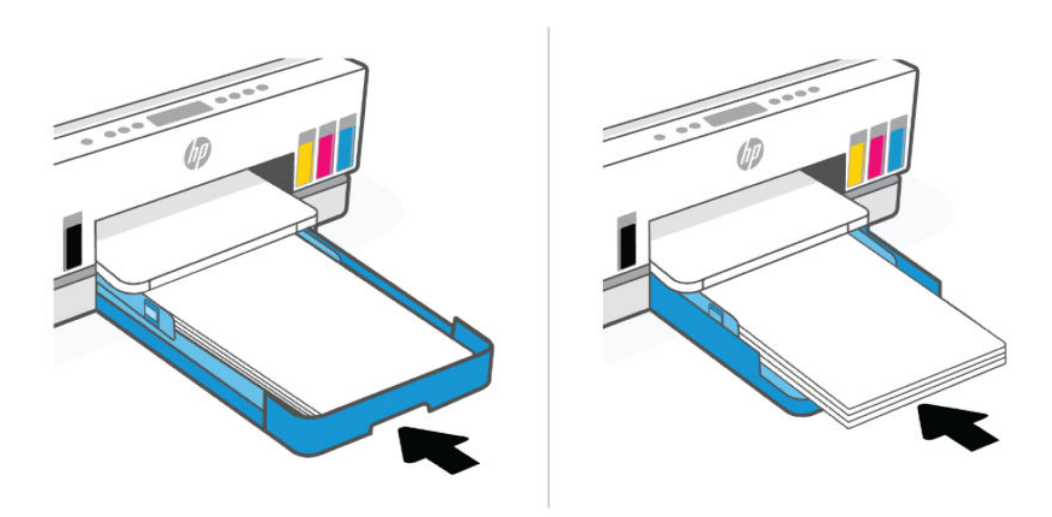

7. Издърпайте удължителя на изходната тава.

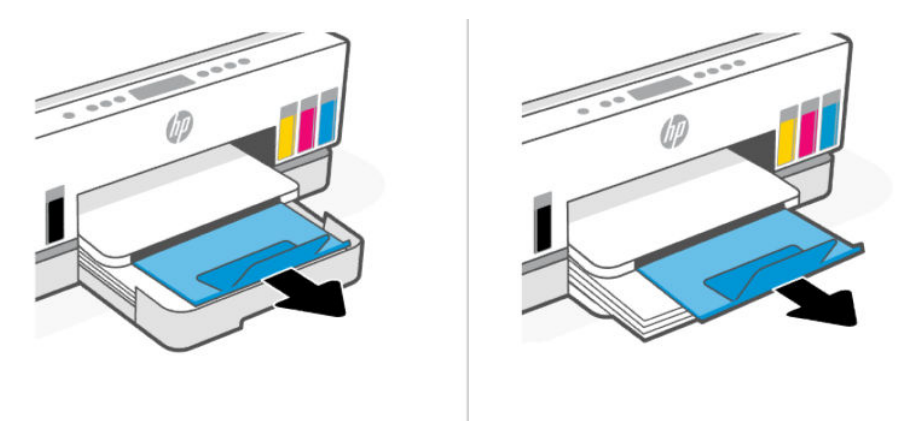

### Зареждане на плик

- 1. Отворете входната тава.
- 2. Натиснете и задръжте бутона на водача за ширина на хартията и след това плъзнете водачите до ръбовете на тавата.
- 3. Поставете плика в портретна ориентация и със страната за печат надолу.

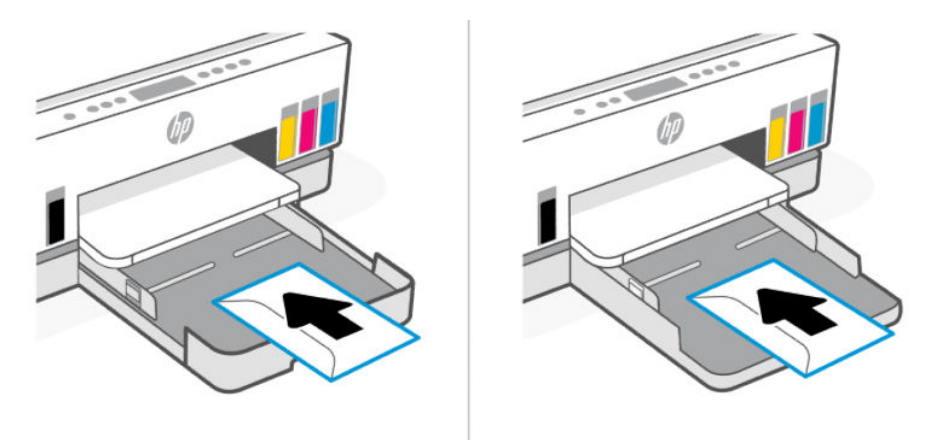

Уверете се, че тестето хартия е подравнено с подходящите линии за размер на хартията на тавата. Освен това се уверете, че тестето хартия не надвишава маркировката за височина на тестето на тавата.

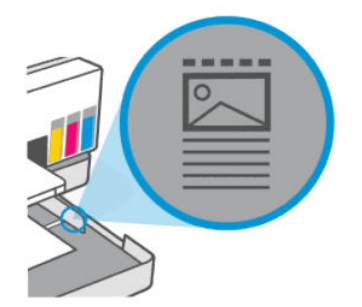

4. Регулирайте водачите за хартията по ширина, докато докоснат ръбовете на тестето хартия.

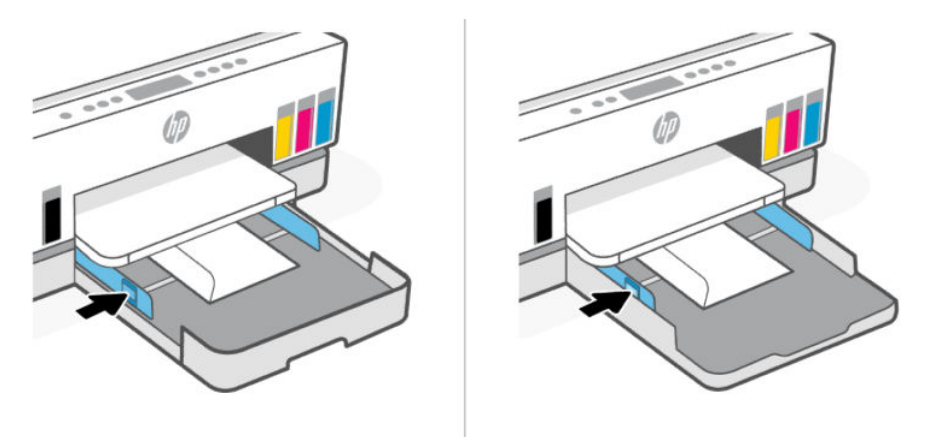

- 5. Затворете входната тава.
- 6. Издърпайте удължителя на изходната тава.

### Поставяне на картички и фотохартия

- 1. Отворете входната тава.
- 2. Натиснете и задръжте бутона на водача за ширина на хартията и след това плъзнете водачите до ръбовете на тавата.
- 3. Поставете картички или фотохартия в портретна ориентация и със страната за печат надолу.

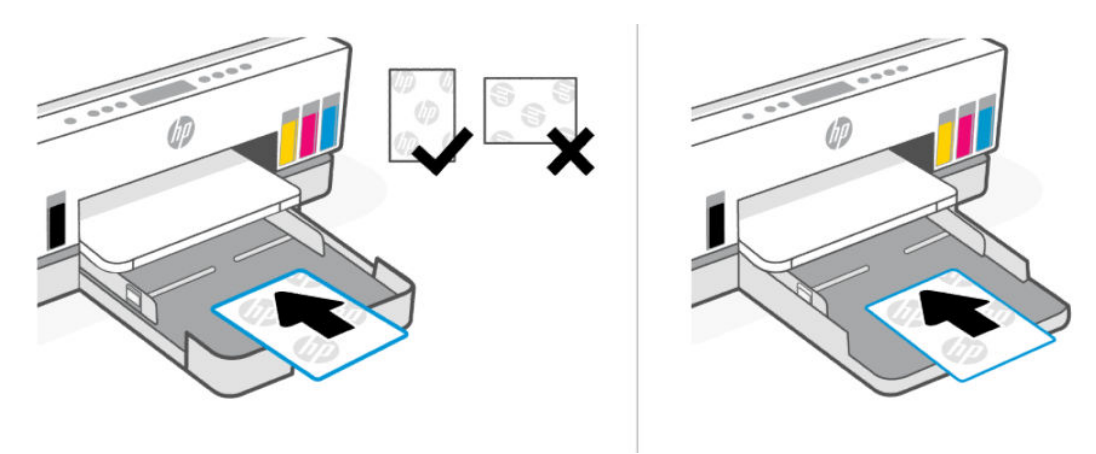

Уверете се, че тестето хартия е подравнено с подходящите линии за размер на хартията на тавата. Освен това се уверете, че тестето хартия не надвишава маркировката за височина на тестето на тавата.

<span id="page-41-0"></span>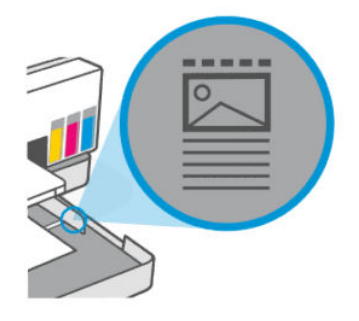

4. Регулирайте водачите за хартията по ширина, докато докоснат ръбовете на тестето хартия.

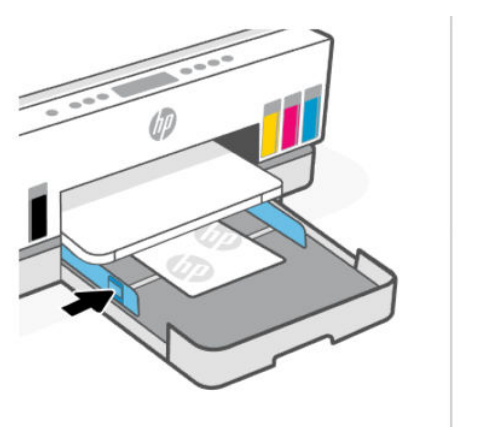

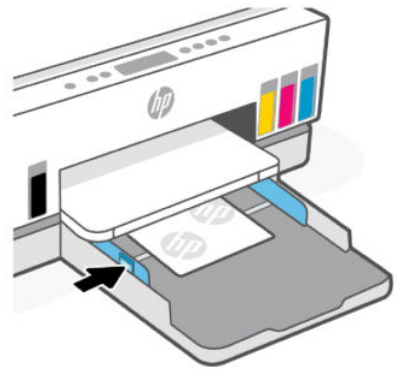

- 5. Затворете входната тава.
- 6. Издърпайте удължителя на изходната тава.

### зареждане на оригинал

В тази тема се описва как да заредите оригинал в принтера.

### Поставяне на оригинал върху стъклото на скенера

1. Повдигнете капака на скенера.

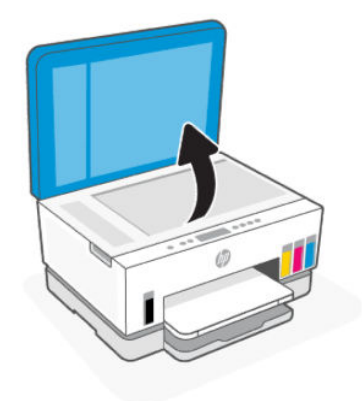

2. Поставете оригинала със страната за печат надолу върху стъклото на скенера (подравнете към посочения ъгъл).

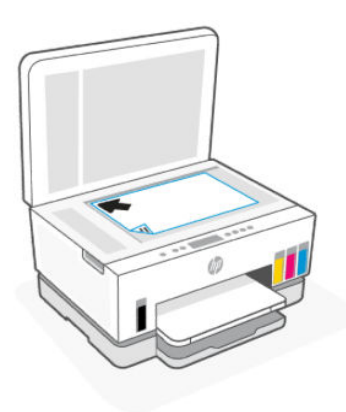

3. Затворете капака на скенера.

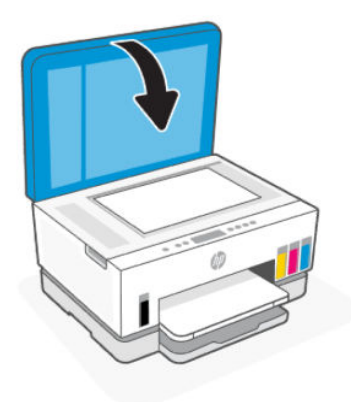

### За зареждане на оригинал в подаващото устройство (само при някои модели)

1. Отворете удължителя на изходната тава на подаващото устройство.

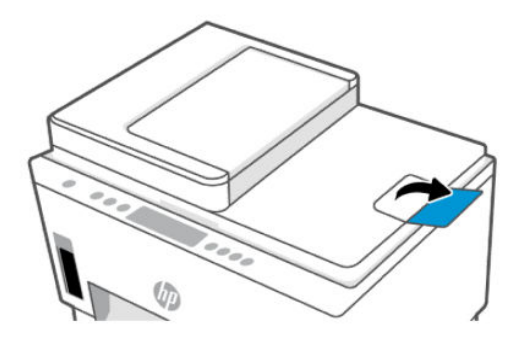

2. Отворете входната тава на подаващото устройство.

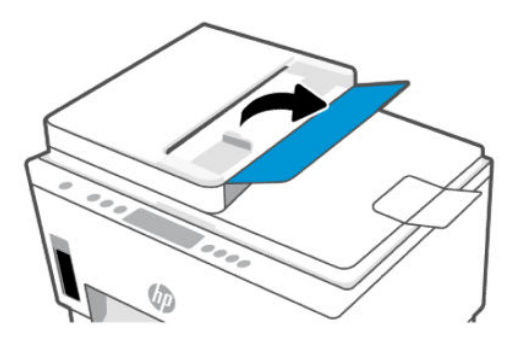

3. Плъзнете навън водачите за ширина на хартията.

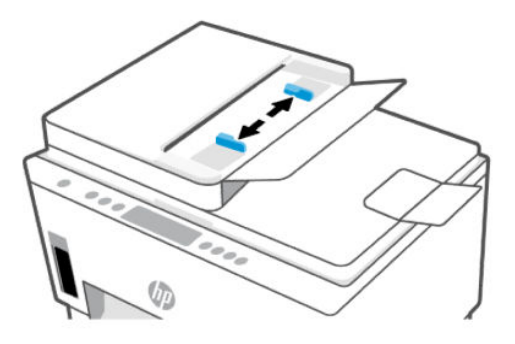

4. Поставете оригинала със страната за печат нагоре в подаващото устройство.

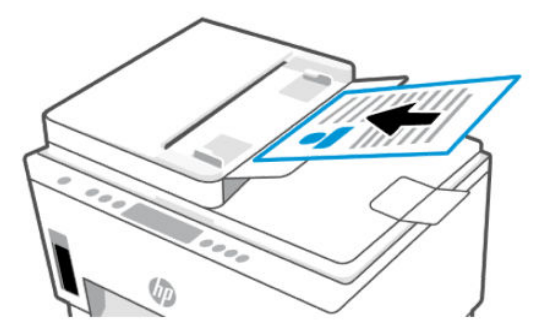

5. Плъзнете водачите на хартията по ширина навътре, докато опрат в ръба на хартията.

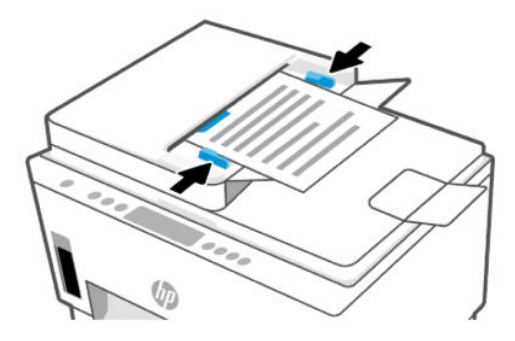

# За промяна на настройките на хартията от embedded web server (EWS)

 $\mathbb{B}^{\!2\!}$  ЗАБЕЛЕЖКА: За ваша сигурност някои настройки във embedded web server (EWS) са защитени с парола. Въведете паролата при подкана за това. Това може да е паролата, предварително зададена във вградения уеб сървър (EWS), или PIN на етикет в зоната за достъп до мастило.

- 1. Отворете EWS. Вижте [Достъп и използване на EWS.](#page-57-0)
- 2. Щракнете върху раздела Settings (Настройки).
- 3. От лявото меню, кликнете Preferences.
- 4. Кликнете Tray and Paper Management, след това направете необходимите промени.
- 5. Щракнете върху бутона Apply (Прилагане).

### Основна информация за хартията

Принтерът е проектиран така, че да работи добре с повечето типове офис хартия. Най-добре е да тествате различни видове хартия за печат, преди да купите големи количества.

Използвайте хартия на HP за оптимално качество на печат. Посетете уеб сайта на HP на адрес [www.hp.com](https://www.hp.com) за допълнителна информация за хартията на HP.

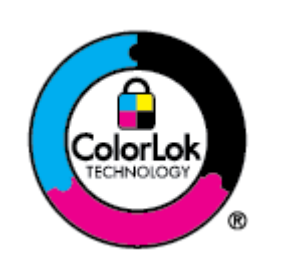

HP препоръчва да се използва обикновена хартия с емблемата на ColorLok за ежедневен печат на документи. Всяка хартия с емблемата на ColorLok е независимо тествана, за да отговаря на високите стандарти за надеждност и качество на печат, а също така и да възпроизвежда отчетливи, с по-ярки цветове и с по-плътно черно документи, които и да съхнат по-бързо от обикновената хартия. Потърсете хартия с емблемата на ColorLok, с различно тегло и размери, от основните производители на хартия.

### Препоръчителна хартия за печат

Ако искате да постигнете най-доброто качество на печат, HP ви препоръчва да използвате хартии на HP, които са специално предназначени за типа на отпечатвания от вас проект. В зависимост от вашата страна/регион, някои от тези хартии може да не се предлагат.

#### Фотопечат

#### ● Фотохартия HP Advanced

Тази гланцова фотохартия има бързосъхнеща повърхност за по-лесно боравене без размазване. Устойчива е на вода, размазване, отпечатъци и влажност. Вашите копия изглеждат като и са съпоставими със снимки, обработени в студио. Налична е в няколко размера, включително A4, 8,5 x 11 инча, 10 x 15 см (4 x 6 инча), 13 x 18 см (5 x 7 инча). Тя е без киселини, за по-дълготрайни документи.

● Фотохартия на HP за ежедневна употреба

Печатайте ежедневно цветни снимки на ниска цена, като използвате хартия, създадена за обикновен фотопечат. Тази изгодна фотохартия изсъхва по-бързо с цел по-лесно боравене. Получете ясни и отчетливи изображения, когато използвате тази хартия с всеки мастиленоструен принтер. Налична е с гланцово покритие в няколко размера, включително A4, 8,5 x 11 инча, 5 x 7 инча и 4 x 6 инча (10 x 15 см). Тя е без киселини, за по-дълготрайни документи.

#### Икономични фотокомплекти на HP

В икономичните фотокомплекти на HP са включени за ваше удобство оригинални касети с мастило на HP и фотохартия HP Advanced, които ви дават възможност да спестите време, докато печатате снимки с професионално качество на достъпна цена с вашия принтер на HP. Оригиналните мастила на HP и фотохартията HP Advanced са създадени, за да работят заедно, така че снимките да бъдат дълготрайни и ярки – разпечатка след разпечатка. Изключително подходящи са за отпечатване на снимките от ваканцията ви или на няколко разпечатки, които да споделите.

#### Бизнес документи

#### ● HP Enhanced Laser Matte Paper 150g

Тази хартия е тежка матова лазерна хартия, идеална за отпечатване на маркетингови материали с професионален цвят, включително брошури.

● HP Brochure Paper 180g Glossy (Гланцова хартия за брошури 180 г на HP) или HP Professional Paper 180 Glossy (Гланцова професионална хартия 180 на HP)

Тези хартии са с гланцово покритие от двете страни за двустранна употреба. Тя е идеалният избор за репродукции с почти фотографско качество и бизнес графики за корици на доклади, специални презентации, брошури, пощенски етикети и календари.

#### За ежедневен печат

Всички изброени хартии за ежедневен печат се отличават с технологията ColorLok за по-малко зацапване, по-плътен черен цвят и ярки цветове.

#### Ярко-бяла хартия на HP за Inkjet

HP Bright White Inkjet хартия осигурява висококонтрастни цветове и текст с висока рязкост на печата. Тя е достатъчно непрозрачна за двустранен цветен печат без прозиране, което я прави идеална за бюлетини, доклади и листовки.

#### ● Печатна хартия на HP

HP Печатната хартия е висококачествена многофункционална хартия. Дава документи, които на вид и допир изглеждат по-реални, отколкото документи, отпечатани на стандартна многофункционална или копирна хартия. Тя е без киселини, за по-дълготрайни документи.

#### ● HP Office Paper (Офисна хартия на HP)

HP Office Paper (Офисна хартия на HP) е висококачествена многофункционална хартия. Подходяща е за копия, чернови, бележки и други всекидневни документи. Тя е без киселини, за подълготрайни документи.

#### ● HP Office Recycled Paper (Рециклирана офисна хартия на HP)

Рециклираната офисна хартия на HP е висококачествена многофункционална хартия, създадена от 30% рециклирани влакна.

### Поръчка на хартия на HP

Принтерът е проектиран така, че да работи добре с повечето типове офис хартия. Използвайте хартия на HP за оптимално качество на печат.

За да поръчате хартии и други консумативи на НР, отидете на [www.hp.com.](https://www.hp.com) В момента някои части от уеб сайта на HP са налични само на английски език.

HP препоръчва да се използва обикновена хартия с емблемата на ColorLok за печатане и копиране на всекидневни документи. Всяка хартия с емблемата на ColorLok е независимо тествана, за да отговаря на високите стандарти за надеждност и качество на печат, а също така и да се възпроизвеждат отчетливи документи с по-ярки цветове и с по-плътен черен цвят, които да изсъхват по-бързо от обикновената хартия. Потърсете хартия с емблемата на ColorLok, с различно тегло и размери, от основните производители на хартия.

# 4 Печат

В този раздел се описва как да печатате от различни устройства.

Този принтер е създаден да работи с приложението HP Smart, софтуерно приложение, което улеснява отпечатването, сканирането и управлението на вашия принтер от смартфон, лаптоп, настолен компютър или други устройства.

Можете да отпечатвате и управлявате принтера от всичките си устройства, като инсталирате [приложението на всяко устройство. За повече информация относно приложението вижте Използвайте](#page-26-0)  приложението HP Smart, за да печатате, сканирате и управлявате.

# Печат от компютър с Windows

- 1. [Уверете се, че сте инсталирали HP Smart. Вижте Използвайте приложението HP Smart, за да](#page-26-0)  печатате, сканирате и управлявате.
- 2. Отворете документа, който искате да отпечатате.
- 3. От менюто File (Файл) във вашата софтуерна програма изберете опцията Print (Печат).
- 4. Щракнете върху бутона, който отваря диалоговия прозорец Properties (Свойства).

В зависимост от вашата приложна програма този бутон може да се нарича Properties (Свойства), Options (Опции), Setup (Настройка) или Preferences (Предпочитания).

- 5. Уверете се, че принтерът е избран.
- 6. Променете евентуалните настройки за печата и щракнете върху OK.
- 7. Щракнете върху бутона Печат или OK, за да отпечатате.

# Печат от компютър Mac

- 1. [Уверете се, че сте инсталирали приложението HP Smart. Вижте Използвайте приложението HP](#page-26-0)  Smart, за да печатате, сканирате и управлявате.
- 2. Отворете System Preference (Системни предпочитания) от компютъра и изберете Printers and Scanners (Принтери и скенери).
- 3. Щракнете върху бутона/иконата + "Добавяне", изберете принтера от списъка с принтери и след това щракнете върху Add (Добавяне).
- 4. След като се свържете, отворете документа, който искате да отпечатате, и използвайте командата Print (Печат).
- 5. Уверете се, че желаният принтер е избран.
- 6. Променете настройките за печат.
- 7. Щракнете върху Print (Печат), за да отпечатате документа.

# <span id="page-48-0"></span>Печат с мобилни устройства

Можете да използвате приложението HP Smart за отпечатване на документи и снимки от вашето мобилно устройство, акаунт в социалните медии или хранилище в облака.

Вижте [Използвайте приложението HP Smart, за да печатате, сканирате и управлявате.](#page-26-0)

Можете също така да печатате директно от мобилните си устройства, като използвате AirPrint (iOS) или HP Print Service Plugin (Android):

- **iOS:** Устройствата с iOS 4.2 или по-нова версия имат предварително инсталирано AirPrint.
- Android: Изтеглете HP Print Service Plugin от Google Play Store или любимия си App store и след това я активирайте на вашето устройство.
- $\mathbb{P}$  ЗАБЕЛЕЖКА: Можете да печатате с помощта на HP Smart или AirPrint/HP Print Service Plugin, когато мобилното устройство е в същата мрежа като принтера или в различна мрежа (с Wi-Fi Direct).

### Печатайте, докато сте свързани към същата Wi-Fi мрежа

Можете да отпечатвате документи и снимки от мобилното си устройство, когато устройството е в същата Wi-Fi мрежа като принтера.

Посетете [www.hp.com/go/mobileprinting](https://www.hp.com/go/mobileprinting) за повече информация относно мобилния печат.

 $\mathbb{P}^*$  ЗАБЕЛЕЖКА: Уверете се, че моδилното устройство и принтерът са свързани с една и съща Wi-Fi мрежа. Вижте [Свързване на принтера към Wi-Fi мрежа чрез HP Smart.](#page-28-0)

### Печатайте, без да се свързвате към същата Wi-Fi мрежа (Wi-Fi Direct)

С Wi-Fi Direct можете да свържете компютъра или мобилното устройство директно с принтера и да печатате по безжичен път – без да свързвате компютъра или мобилното устройство към съществуваща безжична мрежа.

Посетете [www.hp.com/go/wifidirectprinting](https://www.hp.com/go/wifidirectprinting) за повече информация относно Wi-Fi Direct.

### ЗАБЕЛЕЖКА:

- Уверете се, че Wi-Fi Direct на принтера е включено. Когато Wi-Fi Direct е включено, Wi-Fi Direct иконата трябва да се появи на дисплея на принтера.
- През Wi-Fi Direct връзка към принтера могат да се свържат до 5 компютъра и мобилни устройства.

#### Включване или изключване на Wi-Fi Direct

Когато Wi-Fi Direct е включено, Wi-Fi Direct иконата [] трябва да се появи на дисплея на принтера. Ако иконата не свети, следвайте тези инструкции.

1. От контролния панел на принтера, натиснете и задръжте бутона Information  $\binom{1}{1}$ за 5 секунди, докато бутоните на контролния панел светнат.

- 2. Натиснете и задръжте бутона Wi-Fi  $(\hat{\Rightarrow})$ и бутона Resume  $(\bigcup)$ едновременно за 3 секунди.
- **ЭЛЕ ОБРАТИСТИЕ МЕ В ГЛИТЕЛ** В КЛЮЧИТЕ Wi-Fi Direct за първи път, принтерът автоматично ще отпечата ръководство за Wi-Fi Direct. Ръководството предоставя инструкции как да използвате Wi-Fi Direct. Вижте [Отчети от контролния панел на принтера.](#page-24-0)

#### За намиране на името и паролата на Wi-Fi Direct

От контролния панел на принтера натиснете бутона Information  $(i)$ , за да отпечатате

информационната страница на принтера.

 $\mathbb{B}^*$  ЗАБЕЛЕЖКА: За други детайли на мрежата отпечатайте страницата за мрежова конфигурация. Вижте [Отчети от контролния панел на принтера.](#page-24-0)

### За промяна на настройките за сигурност на връзката Wi-Fi Direct за принтера с помощта на embedded web server (EWS)

- 1. Отворете EWS. Вижте [Достъп и използване на EWS.](#page-57-0)
- 2. Щракнете върху раздела Network (Мрежа).
- 3. От лявото меню щракнете върху Wi-Fi Direct, след което щракнете върху бутона Edit Settings (Редактиране на настройки).
- 4. Направете необходимите промени.
- 5. Щракнете върху бутона Apply (Прилагане).

# 5 Копиране, сканиране и мобилен факс

В този раздел се описват функциите за копиране, сканиране и използване на мобилен факс.

# Копиране от принтера

- ЗАБЕЛЕЖКА: Всички документи се копират в режим на печат с нормално качество. Не можете да променяте качеството на режима на печат при копиране.
	- 1. Поставете хартия във входната тава.

Вижте [Зареждане на хартия.](#page-33-0)

2. Поставете оригинала със страната за печат нагоре в подаващото устройство или със страната за печат надолу върху стъклото на скенера (подравнете към ъгъла с икона).

Вижте [зареждане на оригинал.](#page-41-0)

3. От контролния панел на принтера натиснете бутона за черно-бяло копиране  $(\mathbb{R})$  или бутона за

цветно копиране  $(\mathbf{B})$ , за да започнете копирането.

За да увеличите броя на копията, натиснете и задръжте бутона или го натиснете няколко пъти. Копирането започва две секунди след последното натискане на бутона.

# Копирайте идентификационна (ID) карта (някои модели принтери)

Функцията ID Copy ви позволява да поставите карта или документ с малък размер навсякъде по стъклото на скенера, за да копирате двете страни на една и съща страница.

1. Поставете хартия във входната тава.

Вижте [Зареждане на хартия.](#page-33-0)

2. Поставете картата където и да е по стъклото на скенера, далеч от ръбовете или ъглите на стъклото.

3. Затворете капака на скенера.

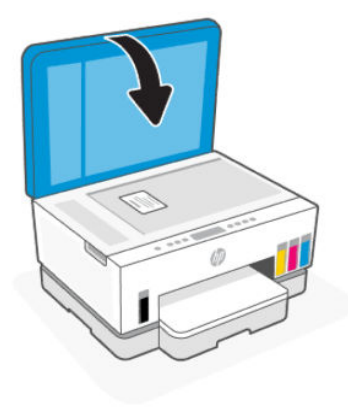

4. Натиснете бутона ID Copy  $(\equiv)$ за да влезете в режим ID Copy.

Бутона за цветно копиране  $\left(\frac{1}{k}\right)$ и бутона за черно-бяло копиране  $\left(\frac{1}{k}\right)$ ще премигат или светнат.

5. Натиснете някой от двата бутона, за да копирате едната страна на картата.

За да увеличите броя на копията, натиснете и задръжте бутона или го натиснете няколко пъти.

6. Когато индикаторът за отворен капак премигва или светне, отворете капака на скенера, обърнете картата върху стъклото на скенера и след това затворете капака на скенера.

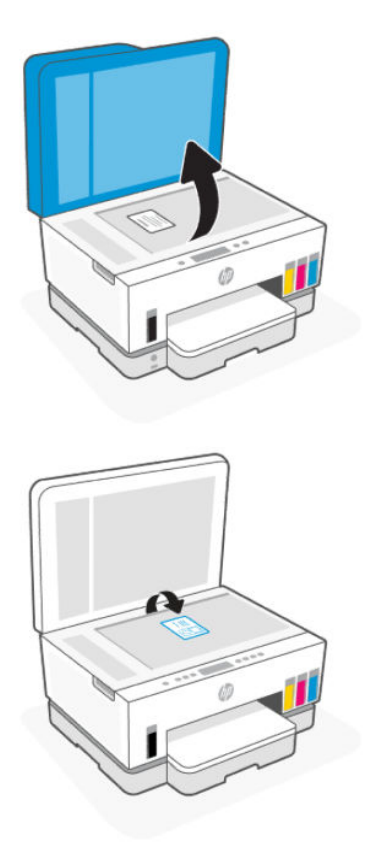

- 7. Натиснете бутона за копиране, който мига или свети, за да копирате другата страна.
- 8. Изчакайте страницата да се разпечата.

# Сканиране с помощта на приложението HP Smart (iOS/Android, Windows 10 и macOS)

Можете да използвате приложението HP Smart, за да сканирате документи или снимки чрез скенера на принтера, като също така можете да сканирате с помощта на камерата на устройството си. HP Smart включва инструменти за редактиране, които Ви позволяват да регулирате сканираното изображение, преди да го запазите или споделите. Можете да печатате, да запазвате сканираните изображения локално или в облак, както и да ги споделяте по електронната поща, чрез SMS съобщения, Facebook, Instagram и др. За да сканирате с HP Smart, следвайте указанията в съответния раздел по-долу според вида на устройството, което използвате.

- iOS/Android: [www.hp.com/go/hpsmart-help](https://www.hp.com/go/hpsmart-help/)
- Windows 10: [www.hp.com/go/hpsmartwin-help](https://www.hp.com/go/hpsmartwin-help/)
- macOS: [www.hp.com/go/hpsmartmac-help](https://www.hp.com/go/hpsmartmac-help/)

### Сканиране с използване на софтуера на принтера на HP

В тази тема се описва как да сканирате с помощта на софтуера на принтера на HP.

### Сканиране от компютъра

Преди да сканирате от компютър се уверете, че вече сте инсталирали препоръчания софтуер на принтера на HP. Принтерът и компютърът трябва да са свързани и включени.

#### Сканиране на документ или снимка във файл (Windows)

- 1. Поставете оригинала със страната за печат нагоре в подаващото устройство или със страната за печат надолу върху стъклото на скенера (подравнете към ъгъла с икона).
- 2. В софтуера за принтера HP, който е достъпен от менюто Start, щракнете върху Scan и след това щракнете върху Scan a Document or Photo.
- 3. Изберете типа сканиране, който искате, след което щракнете върху Scan.

Изберете файловия формат, за да запазите документа (или снимката).

### **ЭЛЬЕЛЕЖКА:**

- Щракнете върху връзката More (Още) в горния десен ъгъл на диалоговия прозорец за сканиране, за да прегледате и промените настройките за което и да било сканиране. Вижте [Промяна на настройките за сканиране \(Windows\).](#page-53-0)
- Ако **Show Viewer After Scan** (Показване на визуализатор след сканиране) е избрано, ще можете да регулирате сканираното изображение в екрана за преглед.

### <span id="page-53-0"></span>Сканиране на документ или снимка към имейл (Windows)

- 1. Поставете оригинала със страната за печат нагоре в подаващото устройство или със страната за печат надолу върху стъклото на скенера (подравнете към ъгъла с икона).
- 2. В софтуера за принтера HP, който е достъпен от менюто Start, щракнете върху Scan и след това щракнете върху Scan a Document or Photo.
- 3. Изберете типа сканиране, който искате, след което щракнете върху Scan.

### **ЭЛЬЕЛЕЖКА:**

- Щракнете върху връзката More (Още) в горния десен ъгъл на диалоговия прозорец за сканиране, за да прегледате и промените настройките за което и да било сканиране. Вижте Промяна на настройките за сканиране (Windows).
- Ако Show Viewer After Scan (Показване на визуализатор след сканиране) е избрано, ще можете да регулирате сканираното изображение в екрана за преглед.

### Промяна на настройките за сканиране (Windows)

Можете да промените всяка от настройките за сканиране за еднократна употреба или да запишете промените, за да ги ползвате за постоянно. Тези настройки включват опции, като размер на хартията и ориентация, разделителна способност на сканиране, контраст, както и местоположението на папката за записаните сканирания.

- 1. Поставете оригинала със страната за печат нагоре в подаващото устройство или със страната за печат надолу върху стъклото на скенера (подравнете към ъгъла с икона).
- 2. В софтуера за принтера HP, който е достъпен от менюто Start, щракнете върху Scan и след това щракнете върху Scan a Document or Photo.
- 3. Щракнете върху връзката More (Още) в горния десен ъгъл на диалоговия прозорец HP Scan.

Панелът за подробни настройки се появява вдясно. Лявата колона обобщава текущите настройки за всяка секция. Дясната колона позволява да промените настройките в осветената секция.

4. Щракнете върху всяка секция вляво на панела за подробни настройки, за да прегледате настройките в тази секция.

Можете да прегледате и промените повечето настройки чрез падащи менюта.

Някои настройки позволяват по-голяма гъвкавост, като показват нов панел. Те са указани с + (знак плюс) вдясно на настройката. Трябва да щракнете върху OK за приемане или върху Cancel за отказване на промените в този раздел, за да се върнете към прозореца с подробни настройки.

- 5. Когато сте завършили с промяната на настройките, направете едно от следните неща:
	- Щракнете върху Scan (Сканиране). Ще получите подкана да запишете или отхвърлите промените към прекия път, след като сканирането е завършено.
	- Щракнете върху иконата за запис вдясно от прекия път, след което щракнете върху Scan.

### Създаване на нов пряк път за сканиране (Windows)

Можете да създадете свой собствен пряк път за сканиране, за да улесните сканирането. Например може да искате редовно да сканирате и записвате снимки в PNG формат, а не в JPEG.

- 1. Поставете оригинала със страната за печат нагоре в подаващото устройство или със страната за печат надолу върху стъклото на скенера (подравнете към ъгъла с икона).
- 2. В софтуера за принтера НР, който е достъпен от менюто Start, щракнете върху Scan и след това щракнете върху Scan a Document or Photo.
- 3. Кликнете Create New Scan Shortcut (Създаване на нов пряк път за сканиране)
- 4. Въведете описателно име, изберете съществуващ пряк път, на който да базирате новия пряк път, след което щракнете върху Create.
- 5. Променете настройките за новия пряк път да отговарят на нуждите ви, след което щракнете върху иконата за записване вдясно от прекия път.
- $\overset{\text{\tiny def}}{\cancel{\rightarrow}}$  ЗАБЕЛЕЖКА: Щракнете върху връзката **More** (Още) в горния десен ъгъл на диалоговия прозорец за сканиране, за да прегледате и промените настройките за което и да било сканиране.

За повече информация вижте [Промяна на настройките за сканиране \(Windows\).](#page-53-0)

### Сканиране с помощта на Webscan

Webscan (Уеб сканиране) е функция на EWS, която позволява сканиране на снимки и документи от принтера към вашето устройство с помощта на уеб браузър.

 $\tilde{=}$  ЗАБЕЛЕЖКА: За ваша сигурност някои настройки в EWS са защитени с парола. Въведете паролата при подкана за това. Това може да е паролата, предварително зададена във вградения уеб сървър (EWS), или PIN на етикет в зоната за достъп до мастило.

### Активиране на Webscan (Уеб сканиране)

- 1. Отворете EWS. За повече информация вижте [Достъп и използване на EWS.](#page-57-0)
- 2. Щракнете върху раздела Settings (Настройки).
- 3. От лявото меню щракнете върху Security (Сигурност), след което щракнете върху Administrator Settings (Административни настройки).
- 4. Изберете включване на Webscan.
- 5. Щракнете върху бутона Apply (Прилагане).

### Сканиране с помощта на функцията Webscan

Сканирането с помощта на Webscan (Уеб сканиране) предлага основни опции за сканиране. За допълнителни опции за сканиране или функционалност, сканирайте от софтуера на принтера на HP.

- 1. Поставете оригинала със страната за печат нагоре в подаващото устройство или със страната за печат надолу върху стъклото на скенера (подравнете към ъгъла с икона). Вижте зареждане на оригинал.
- 2. Отворете EWS. За повече информация вижте [Достъп и използване на EWS.](#page-57-0)
- 3. Щракнете върху раздела Scan (Сканиране).
- 4. От лявото меню, кликнете Webscan.
- 5. Изберете желаните опции, след което щракнете върху Start Scan.

### Съвети за успешно сканиране и копиране

Използвайте следните съвети за успешно копиране и сканиране:

- Пазете стъклото и задната част на капака чисти. Скенерът възприема всичко, което е върху стъклото, като част от самото изображение.
- Поставете оригинала със страната за печат надолу върху стъклото на скенера (подравнете към ъгъла с икона).
- За да направите голямо копие на малък оригинал, сканирайте оригинала в компютъра, преоразмерете изображението с помощта на софтуера за сканиране, а след това отпечатайте копие на увеличеното изображение.
- За да избегнете неправилен или липсващ сканиран текст, не забравяйте да зададете яркостта правилно в софтуера.
- Уверете се, че сте избрали правилния източник (например стъклото на скенера) за сканиране с помощта на софтуера на HP.

# Мобилен факс

Използвайте приложението HP Smart за бързо сканиране и изпращане по факс на няколко страници наведнъж от вашето мобилно устройство или компютър.

За повече информация относно мобилния факс посетете [уеб сайта на HP Smart.](https://www.hpsmart.com/us/en/mobile-fax)

### Използвайте мобилен факс в приложението HP Smart

- 1. Уверете се, че вашето мобилно устройство или компютър са свързани към мрежа. Стартирайте приложението HP Smart и влезте в или създайте акаунт в HP.
- 2. Изберете плочката Мобилен факс.

Ако не виждате плочката Mobile Fax (Мобилен факс), активирайте я, както следва:

- На мобилно устройство: Докоснете Personalize Tiles (Персонализиране на плочките), докоснете превключвателя Mobile Fax (Мобилен факс), за да активирате плочката, и след това се върнете на началния екран.
- На устройство с Windows 10: Щракнете върху Settings (Настройки), изберете Personalize Tiles (Персонализиране на плочките) и щракнете върху превключвателя Mobile Fax (Мобилен факс), за да активирате плочката. След това се върнете към началния екран.
- На устройство с Mac: От лентата с меню изберете HP Smart > Personalize Tiles (Персонализиране на плочките). Задайте опцията Мобилен факс на On (Включен).
- ЗАБЕЛЕЖКА: Мобилният факс е наличен в определени държави/региони. Ако не виждате опция за мобилен факс в менюто за персонализиране, мобилният факс може да не е наличен във вашата държава/регион.
- 3. Попълнете необходимата информация за мобилен факс.
- 4. За да добавите заглавна страница, докоснете превключвателя Add a cover page (Добавяне на заглавна страница) и след това въведете тема и съобщение.

5. Сканирайте елемента, който искате да изпратите по факс, като използвате принтера или камерата на мобилното устройство или прикачете поддържан тип файл. Изпратете факса, когато сте готови.

Факсът ще бъде доставен по безопасен начин и можете да проследявате състоянието в приложението HP Smart.

# <span id="page-57-0"></span>6 Конфигуриране на принтера

В този раздел се описва как да конфигурирате принтера.

# Конфигуриране на принтера с помощта на embedded web server (EWS)

Използвайте embedded web server (EWS), за да управлявате функциите за печат от вашия компютър.

- Преглед на информацията за състоянието на принтера
- Проверка на информацията и състоянието на печатащите консумативи
- Получаване на уведомявания за събития, свързани с принтера и консумативите
- Преглед и промяна на настройките на мрежата и принтера

### Достъп и използване на EWS

Можете да отворите EWS, като използвате едно от следните:

- приложение HP Smart
- софтуер на принтера на HP
- уеб браузър, използващ IP адрес
- уеδ δраузър, използващ Wi-Fi Direct връзка

### Неща, на които трябва да обърнете внимание при отваряне на EWS

- Ако в уеб браузъра се показва съобщение, което указва, че уеб сайтът е опасен, изберете опцията да продължите. Достъпът до уеб сайта няма да навреди на устройството.
- Потребителското име по подразбиране е "admin".
- За ваша сигурност някои настройки в началната страница на принтера или EWS са защитени с парола.
	- При достъп до EWS за първи път въведете PIN кода, ако бъдете подканени. Този личен идентификационен номер (PIN) е достъпен от етикет на принтера.
	- Отворете вратичката за достъп до касетите или маслото, за да установите къде е стикера.
	- След като имате достъп до EWS, можете да промените паролата от EWS.

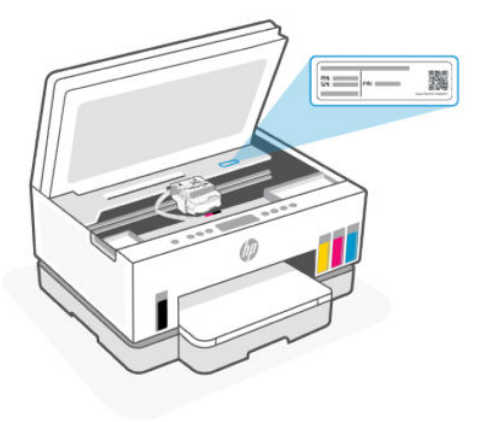

- В зависимост от начина, по който принтерът е свързан, някои функции в EWS може да не са налични.
- EWS не е достъпен извън мрежовата защитна стена.

### За отваряне на EWS с HP Smart (iOS, Android и Windows 10)

- 1. [Отворете приложението HP Smart на компютъра или мобилното устройство. Вижте Използвайте](#page-26-0)  приложението HP Smart, за да печатате, сканирате и управлявате.
- 2. От HP Smart изберете принтера, след което натиснете или щракнете върху Разширени настройки.

### За отваряне на EWS с IP адрес (Wi-Fi или Ethernet връзка)

- 1. Открийте IP адреса. Натиснете бутона Information  $\begin{pmatrix} i \end{pmatrix}$ на принтера, за да отпечатате страница с информация.
- 2. Отворете уеб браузър, въведете IP адрес или име на хост в адресната лента и след това щракнете върху или докоснете Enter (Въвеждане).

### За отваряне на EWS с IP адрес (Wi-Fi Direct връзка)

- 1. [Уверете се, че вашето устройство и принтерът са свързани чрез Wi-Fi Direct. Вижте Печатайте,](#page-48-0)  докато сте свързани към същата Wi-Fi мрежа.
- 2. Отворете уеб браузър, въведете следния IP адрес или име на хост на принтера в адресната лента и след това щракнете върху или докоснете Enter (Въвеждане).

IP Address (IP адрес): 192.168.223.1

### Отваряне на EWS с помощта на софтуер за принтер HP (Windows 7)

- 1. От работния плот на компютъра щракнете върху Start (Старт), изберете All Programs (Всички програми), щракнете върху HP, щракнете върху папката за принтера, изберете иконата с името на принтера, след което отворете HP Printer Assistant.
- $\mathbb{P}$  ЗАБЕЛЕЖКА: За инсталиране на софтуера на принтера на HP е необходим Windows 7 Service Pack 1 (SP1).
- 2. От HP Printer Assistant изберете раздел Print (Печат).

3. Изберете Printer Home Page (EWS) (Начална страница на принтера (EWS)).

### Конфигуриране на настройките на IP мрежа

Използвайте следните раздели, за да конфигурирате мрежовите настройки за принтера.

Ако бъдете подканени да въведете парола, въведете PIN кода, който е достъпен от етикет в зоната за достъп до касети. Вижте [Неща, на които трябва да обърнете внимание при отваряне на EWS.](#page-57-0)

#### Преглед или промяна на мрежовите настройки

Можете да използвате embedded web server (EWS), за да прегледате или смените настройките на IP конфигурацията.

- 1. Отворете EWS. Вижте [Достъп и използване на EWS.](#page-57-0)
- 2. Щракнете върху раздела Network (Мрежа), за да се покаже информация за мрежата. Променете настройките според необходимостта.

#### Промяна на името на принтера в мрежата

За да промените името на принтера в мрежата, за да бъде идентифициран еднозначно, използвайте embedded web server (EWS).

- 1. Отворете EWS. Вижте [Достъп и използване на EWS.](#page-57-0)
- 2. Щракнете върху раздела Network (Мрежа).
- 3. От лявото меню, кликнете General.
- 4. Кликнете Network Identification.
- 5. Направете необходимите промени и след това щракнете върху Приложи.

### Ръчно конфигуриране на параметрите на IPv4 TCP/IP

Използвайте embedded web server EWS за ръчно задаване на IPv4 адреса, маската на подмрежата и шлюза по подразбиране.

- 1. Отворете EWS. Вижте [Достъп и използване на EWS.](#page-57-0)
- 2. Щракнете върху раздела Network (Мрежа).
- 3. От лявото меню, кликнете Wired.
- 4. Кликнете IPv4 Configuration.
- 5. Направете необходимите промени и след това кликнете Приложи.

### Настройте или променете системната парола с помощта на embedded web server (EWS)

Задайте администраторска парола за достъп до принтера и EWS, така че неупълномощени потребители да не могат да променят настройките на принтера.

- 1. Отворете EWS. Вижте [Достъп и използване на EWS.](#page-57-0)
- 2. Щракнете върху раздела Settings (Настройки).
- 3. От лявото меню, кликнете Security.
- 4. Щракнете върху Password Settings (Настройки на паролата).
- 5. Направете необходимите промени и след това щракнете върху Приложи.
- ЗАБЕЛЕЖКА: Запишете си паролата и я запазете на сигурно място.

### Актуализиране на принтера

В тази тема се описва как да актуализирате фърмуера на принтера.

HP периодично издава актуализации на фърмуера, за да подобри функционалността на продукта и да отстрани проблеми. По подразбиране, ако принтерът е свързан с интернет, той автоматично проверява за актуализации на редовни интервали от време.

### За актуализация на принтера или промяна на настройки от embedded web server (EWS)

- 1. Отворете EWS. Вижте [Достъп и използване на EWS.](#page-57-0)
- 2. Щракнете върху раздела Tools (Инструменти).
- 3. От лявото меню кликнете Printer Updates (Актуализации на принтера), след което изберете Firmware Updates (Актуализации на фърмуера).
- 4. Изберете желаните опции, след което щракнете върху Apply (Прилагане).

# Използване на уеб услуги

В тази тема се описва как да използвате уеб услуги.

 $\tilde{\mathbb{C}}$  ЗАБЕЛЕЖКА: За ваша сигурност някои настройки във embedded web server (EWS) са защитени с парола. Въведете паролата при подкана за това. Това може да е паролата, предварително зададена във вградения уеб сървър (EWS), или PIN на етикет в зоната за достъп до мастило.

### Настройване на Уеб услугите с помощта на embedded web server (EWS)

- 1. Отворете EWS. Вижте [Достъп и използване на EWS.](#page-57-0)
- 2. Щракнете върху раздела Web Services (Уеб услуги).
- 3. От лявото меню, кликнете Web Services Settings.
- 4. Кликнете Setup, изберете съответната опция или бутон, за да продължите, и следвайте инструкциите на екрана, за да приемете условията за ползване.
- **א¥ ЗАБЕЛЕЖКА:** Ако получите подкана за настройки на прокси и ако вашата мрежа използва настройки на прокси, следвайте указанията на екрана, за да настроите прокси сървър. Ако не разполагате с подробностите за прокси, се свържете с мрежовия администратор или с лицето, конфигурирало мрежата.
- 5. Когато принтерът се свърже към сървъра, принтерът отпечатва информационна страница. Следвайте инструкциите на страницата с информация, за да завършите настройката.

### Премахване на Уеб услугите с помощта на embedded web server (EWS)

- 1. Отворете EWS. Вижте [Достъп и използване на EWS.](#page-57-0)
- 2. Щракнете върху раздела Web Services (Уеб услуги).
- 3. От лявото меню щракнете върху Web Services Settings (Настройки на уеб услуги), щракнете върху Remove Web Services (Премахване на уеб услуги), след което следвайте инструкциите на екрана.

# <span id="page-62-0"></span>Управление на мастилото и печатащите глави 7

В този раздел се описва как да управлявате мастилото и печатащите глави.

# Проверка на нивата на мастилото

Можете да проверите нивата на мастилото от резервоарите с мастило в принтера. Можете също да проверите софтуера за принтера на HP или контролния панел на принтера, за да определите кога трябва да напълните резервоарите.

Ако използвате приложението HP Smart, прогнозните нива на мастилото на избрания принтер се показват на началния екран.

### Проверка на приблизителните нива на мастилото от софтуера на принтера (Windows)

- 1. В софтуера за принтера HP (достъпен от менюто Старт) щракнете върху Приблизителни нива в горната част на прозореца.
- 2. В Toolbox щракнете върху раздела Estimated Levels (Приблизителни нива).

### Повторно пълнене на резервоарите за мастило

ЗАБЕЛЕЖКА: Поправка или обслужване на продукта, необходими в резултат на неправилно повторно пълнене на резервоарите за мастило и/или в резултат на използване на мастило, което не е на HP, няма да бъдат покривани от гаранцията.

### Повторно пълнене на резервоарите за мастило

1. Отворете вратата за достъп до мастило и капаците на резервоара.

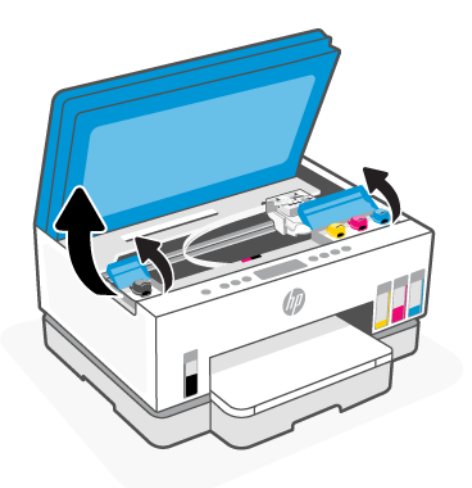

2. Отворете капачката на резервоара за мастило, който планирате да напълните.

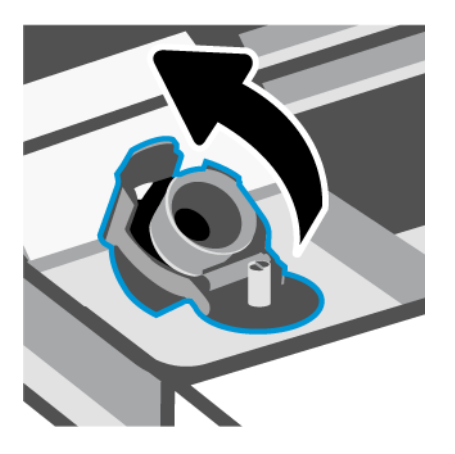

- 3. В зависимост от типа на бутилката с мастило, която имате, направете едно от следните неща:
	- Бутилки с капачки с винт: Отворете капачката на бутилката с мастило.

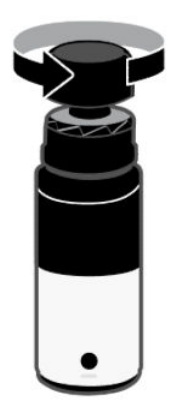

Бутилки с отварящи се капачки: Отворете капачката на бутилката с мастило, отстранете уплътнението от бутилката, завийте капачката и я затегнете. След това отворете горната част на капачката.

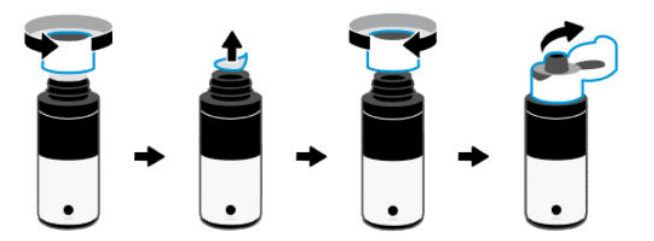

4. Цветът на бутилката с мастило винаги трябва да съответства на цвета на резервоара.

Поставете бутилката с гърлото надолу върху резервоара, като се уверите, че върхът на бутилката приляга правилно към дюзата на резервоара.

ЗАБЕЛЕЖКА:

- При бутилки с винтова капачка върхът на бутилката трябва да щракне на място, когато се притисне леко върху дюзата на резервоара.
- Не стискайте бутилките с мастило през процеса по пълнене. Бутилките с мастило, които имате, може да се различават.
- Ако има останало мастило в бутилката, я съхранете в изправена позиция на сухо и хладно място.

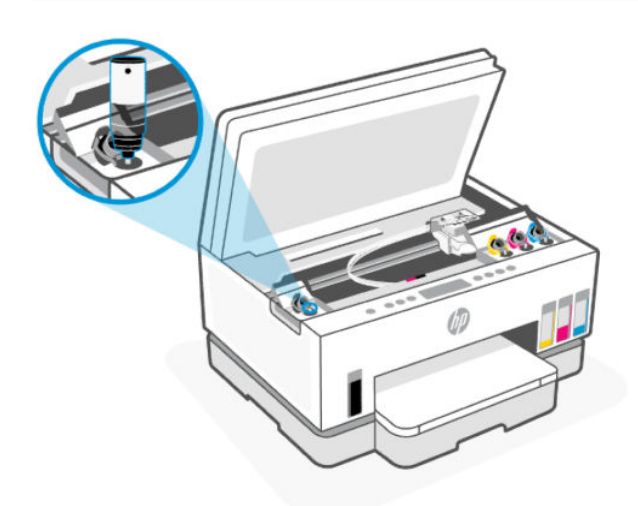

5. Оставете мастилото да изтече в резервоара, докато резервоарът се напълни.

Ако мастилото не започне да се пълни незабавно, махнете бутилката и отново я прикрепете правилно към резервоара.

6. Затворете капачката на резервоара за мастило здраво.

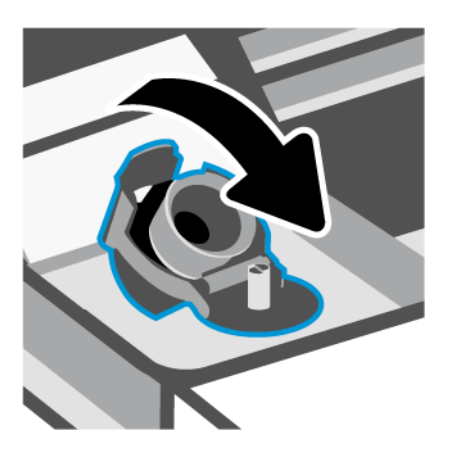

- 7. Повторете стъпки от 2 до 6, за да напълните другите резервоари за мастило.
- 8. Затворете капаците на резервоара и вратата за достъп до мастило.

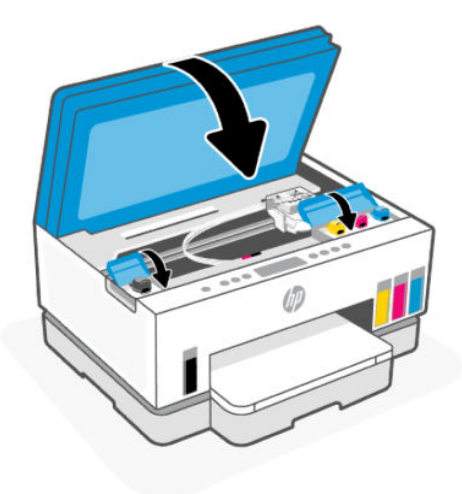

### Предпазни мерки за работа с бутилки с мастило

Използвайте следните съвети за работа с бутилки с мастило:

- Дръжте бутилките с мастило далеч от деца.
- Отваряйте бутилките с мастило само когато планирате да напълните резервоарите.
- Не накланяйте, разклащайте или стискайте бутилката с мастило, когато тя е отворена, за да избегнете разливане.
- Съхранете бутилките с мастило на хладно и тъмно място.
- Не пийте и не поставяйте в устата.

### <span id="page-66-0"></span>Поръчване на консумативи с мастило

Преди да поръчате бутилки с мастило, визуално проверете етикетите на бутилките с мастило, за да намерите номерата на бутилките с мастило. Можете също да намерите тази информация на етикет в зоната за достъп до мастило.

За да поръчате оригинални консумативи на HP за принтера, отидете на [www.hp.com/buy/supplies.](https://www.hp.com/buy/supplies) Ако получите подкана, изберете своята държава/регион, след което следвайте съобщенията, за да намерите правилните бутилки с мастило за своя принтер.

ЗАБЕЛЕЖКА: Онлайн поръчката на бутилки с мастило не се поддържа във всички държави/региони. Ако не е налично във вашата страна/регион, все пак можете да видите информацията за консумативите и да отпечатате списък за справка, когато пазарувате при местен търговец на HP.

# Печат само с черно мастило (Windows)

- 1. От софтуера изберете Печат.
- 2. Уверете се, че принтерът е избран.
- 3. Щракнете върху бутона, който отваря диалоговия прозорец Properties (Свойства).

В зависимост от софтуерното ви приложение този бутон може да се нарича Properties (Свойства), Options (Опции), Printer Setup (Настройка на принтера), Printer Properties (Свойства на принтера), Printer (Принтер) или Preferences (Предпочитания).

- 4. Изберете подходящите опции.
	- **Windows 10** 
		- Щракнете върху раздела Хартия/качество.
		- Под Печат в сиво изберете Само черно мастило от списъка, след което щракнете върху OK.
	- Windows 7
		- В раздела Layout (Оформление) или Paper/Quality (Хартия/Качество) щракнете върху бутона Advanced (Разширени), за да отворите диалоговия прозорец Advanced Options (Разширени опции).
		- От падащия списък Печат в сиво изберете Само черно мастило и щракнете върху OK.

### Подобряване на качеството на печат

Можете да отпечатате страница за диагностика, за да определите дали се препоръчва почистване или подравняване на печатащите глави, за да се подобри качеството на печата.

[За отпечатване на страница за диагностика на качеството на печат, вижте Отчети от контролния панел](#page-24-0)  на принтера.

Можете да използвате приложението HP Smart, за да подобрите качеството на печат. За информация [относно това приложение вижте Използвайте приложението HP Smart, за да печатате, сканирате и](#page-26-0)  управлявате.

### <span id="page-67-0"></span>Отпечатване на страница за диагностика на качеството на печат (Windows)

- 1. Заредете във входната тава неизползвана обикновена бяла хартия с формат или Letter A4.
- 2. В софтуера за принтера HP (достъпен от менюто Старт) щракнете върху Печат и сканиране в горната част на прозореца.
- 3. В раздела Печат щракнете върху Поддръжка на принтера, за да отидете на Toolbox.
- 4. В Toolbox, кликнете раздел Device Services, след това кликнете върху опцията за отпечатване на страницата.

### Подробности за страницата за диагностика на качеството на печат

1. Прегледайте полетата за циан, магента, жълто и черно заедно с другото съдържание на диагностичната страница.

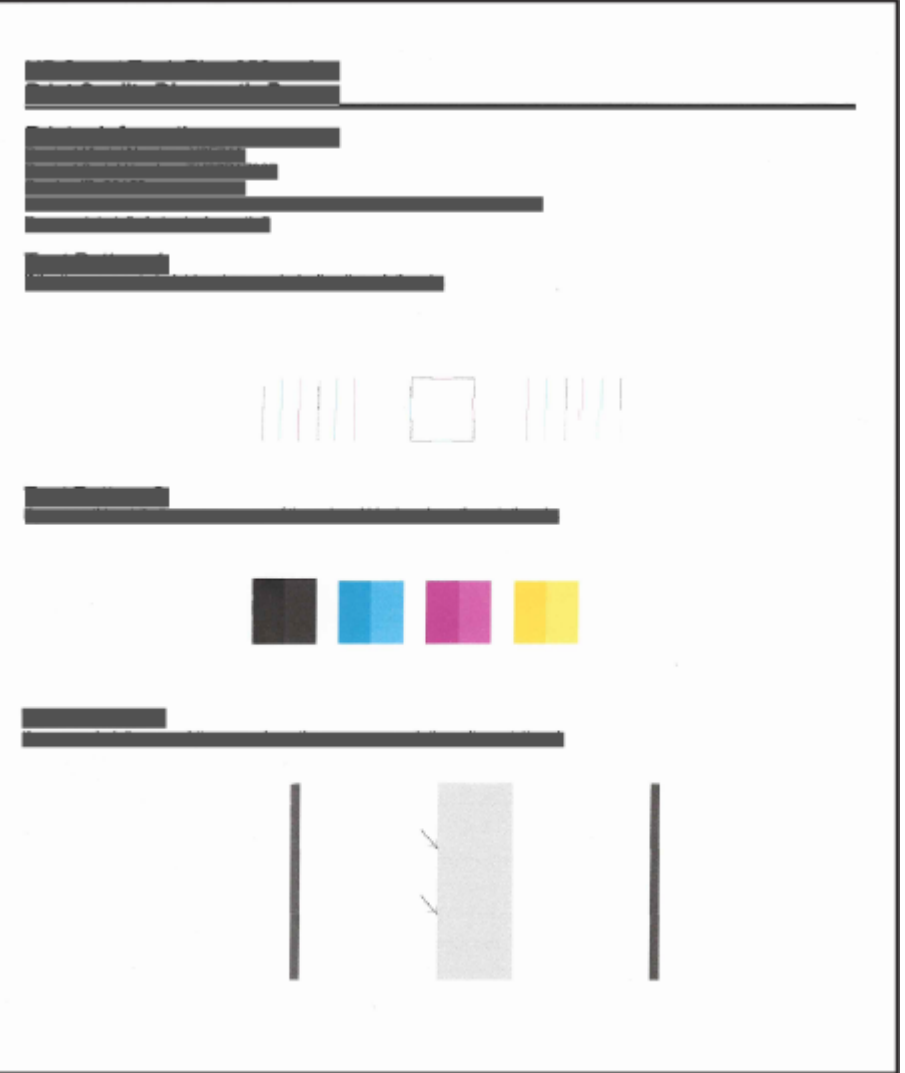

2. Ако страницата за диагностика показва ивици или липсващи части от цветните и черните полета, изпълнете автоматично почистване на печатащите глави.

Вижте [Подравнете и почистете печатащите глави.](#page-68-0)

<span id="page-68-0"></span>3. Ако правите линии изглеждат назъбени при разпечатките или страницата за диагностика показва да подравните печатащите глави, изпълнете автоматично почистване на печатащите глави.

Вижте Подравнете и почистете печатащите глави.

4. Ако проблемите в качеството на печата продължават и след почистването и подравняването, се обърнете към отдела за поддръжка за клиенти на HP.

### Подравнете и почистете печатащите глави

Принтерът има функция за автоматично подравняване и почистване на печатащите глави.

Можете също така да проверите страницата за диагностика на качеството на печата, за да определите [дали се препоръчва подравняване или почистване. Вижте Подробности за страницата за диагностика](#page-67-0)  на качеството на печат.

- Подравняване на печатаща глава: Подравняването на печатащите глави може да подобри качеството на печата. Ако забележите неподравнени цветове или линии в разпечатките или върху страницата за диагностика на качеството на печата, трябва да изпълните подравняване.
- Почистване на печатащата глава: Ако разпечатките са размазани или цветовете са грешни или липсват, може да трябва да почистите печатащите глави.

#### ЗАБЕЛЕЖКА:

- Процесът по почистване ще отпечата една страница в опит за почистване на печатащите глави.
- Почиствайте печатащите глави само когато е необходимо. Ненужното почистване изхабява мастилото и съкращава живота на печатащите глави.

### Подравняване или почистване на печатащата глава от embedded web server (EWS)

- 1. Отворете EWS. Вижте [Достъп и използване на EWS.](#page-57-0)
- 2. Щракнете върху раздела Tools (Инструменти).
- 3. От лявото меню, кликнете Utilities, изберете Print Quality Toolbox.
- 4. Кликнете бутона до опцията за подравняване или почистване на печатащите глави.

### За подравняване или почистване на печатащите глави (Windows)

- 1. Заредете във входната тава неизползвана обикновена бяла хартия с формат или Letter A4.
- 2. В софтуера за принтера HP (достъпен от менюто Старт) щракнете върху Печат и сканиране в горната част на прозореца.
- 3. В раздела Печат щракнете върху Поддръжка на принтера, за да отидете на Toolbox.
- 4. В Toolbox щракнете върху раздела Device Services, щракнете върху желаната опция и следвайте указанията на екрана.

# Почистване на принтера

Можете да изпълните почистващ процес от софтуера на принтера, за да предотвратите зацапване на страница.

### Почистване на принтера от софтуера за принтера (Windows)

- 1. Заредете във входната тава неизползвана обикновена бяла хартия с формат или Letter A4.
- 2. В софтуера за принтера HP (достъпен от менюто Старт) щракнете върху Печат и сканиране в горната част на прозореца.
- 3. В раздела Печат щракнете върху Поддръжка на принтера, за да отидете на Toolbox.
- 4. В Toolbox щракнете върху раздела Device Services, щракнете върху желаната опция и следвайте указанията на екрана.

### Съвети за работа с мастило и печатаща глава

### Съвети за печатащата глава

Използвайте следните съвети за работа с печатащи глави:

- Използвайте оригинални печатащи глави на HP.
- Работете внимателно с печатащите глави. Не изпускайте печатащите глави и не докосвайте електрическите контакти или дюзите за печатане.
- За да предпазите касетите от изсъхване, винаги изключвайте принтера с бутона Power и изчаквайте, докато индикаторът на бутона Power изгасне.
- Не отваряйте и не отлепвайте печатащите глави, докато не сте готови да ги инсталирате, тъй като това може да доведе до проблеми с качеството на печат. Ако предпазителите са върху печатащите глави, това намалява изпаряването на мастилото.
- [Поставете черната и цветните печатащи глави правилно. Вижте За потвърждаване на правилното](#page-80-0)  монтиране на печатащата глава.
- След като настроите принтера, не отваряйте капака на печатащата глава, освен ако не бъдете инструктирани за това.
- Можете да подравните печатащите глави, за да подобрите качеството на печат. Вижте [Подобряване на качеството на печат](#page-66-0) за повече информация.
- Ако извадите печатаща глава от принтера по някаква причина, опитайте се да я поставите обратно възможно най-скоро. Ако ги оставите незащитени извън принтера, печатащите глави може да започнат да изсъхват.

### Съвети за мастилото

Използвайте следните съвети за работа с мастило:

Уверете се, че резервоарите за мастило не са празни, преди да печатате. Вижте Проверка на нивата на мастилото.

- Напълнете повторно резервоарите за мастило, когато мастилото им намалява. Печатането с резервоари с малко мастило може да повреди принтера.
- Не накланяйте принтера.

 $\mathbb{P}^*$  ЗАБЕЛЕЖКА: Оригиналните печатащи глави и мастило на HP са проектирани и тествани с принтери и хартии на HP, за да създавате лесно чудесни резултати, отново и отново.

HP не може да гарантира качеството или надеждността на консумативи, които не са на HP. Гаранцията не включва обслужването или ремонта, който трябва да се извърши в резултат от използването на консуматив, който не е на HP.

### Преместване на принтера

За да предотвратите повреждането на принтера или течовете на мастило, изпълнете следните инструкции.

Ако местите принтера в рамките на дома или офиса си, дръжте капака на печатащите глави затворен и дръжте принтера в хоризонтално положение.

За да преместите принтера на друго място извън дома или офиса вижте предоставените инструкции за преместване на принтера или посетете [hp.com/support.](https://hp.com/support)

# 8 Решаване на проблем

В този раздел се предлагат решения на често срещани проблеми.

Ако предложенията не решат проблемите, опитайте да получите помощ с помощта на една от услугите за поддръжка, вижте [HP support.](https://hp.com/support)

Можете също да получите помощ от приложението HP Smart и контролния панел на принтера:

- HP Smart: Изпраща известия за проблеми с принтера (например засядания и др.), посочва връзки към помощно съдържание и дава опции за връзка с екипа по поддръжка, ако е необходима [допълнителна помощ. Вижте Използвайте приложението HP Smart, за да печатате, сканирате и](#page-26-0)  управлявате.
- Контролен панел на принтера: Вижте Подробности за светлините на контролния панел и иконите на дисплея.

# Проблеми с подаване на хартията и засядания

Тази тема ви помага да отстранявате проблеми със заседнала хартия и с подаването на хартия.

### Премахване на заседнала хартия в касетата за печат

Хартията може да заседне на няколко места. За заседнали печатащи каретки премахнете всякакви предмети, включително хартията, която блокира печатащата каретка в зоната за достъп до мастилото.

 $\hat{\mathbb{C}}$  ЗАБЕЛЕЖКА: Не използвайте никакви инструменти или устройства, за да премахнете заседналите предмети. Винаги бъдете внимателни, когато махате заседнали предмети от вътрешността на принтера.

#### За отстраняване на заседнала хартия от тавата

- 1. Извадете входната тава.
- 2. Свалете изходната тава.

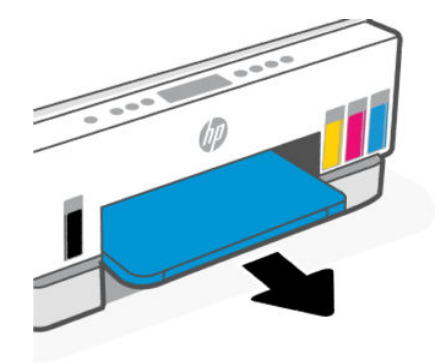
3. Премахнете плочата на устройството за двустранен печат. Направете това, като внимателно посегнете вътре в пролуката за тавите, и издърпате плочата.

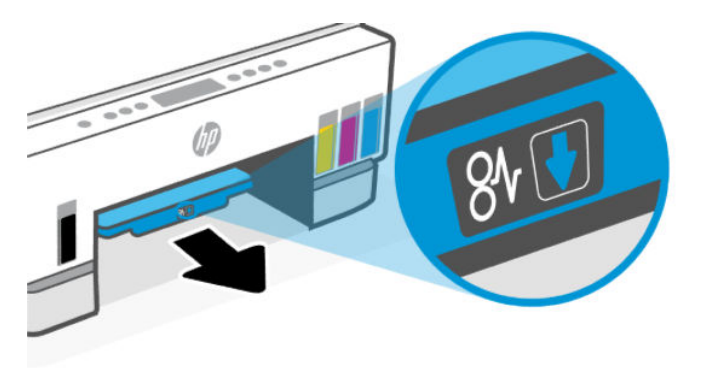

4. Отстранете заседналата хартия.

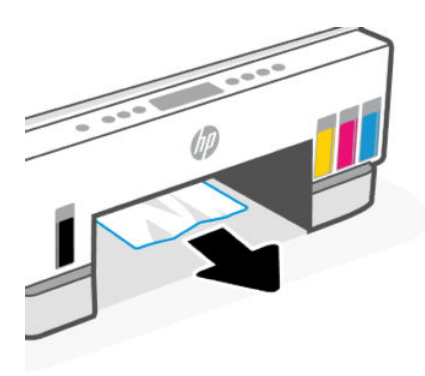

5. Поставете отново плочата на устройството за двустранен печат, изходната тава и входната тава.

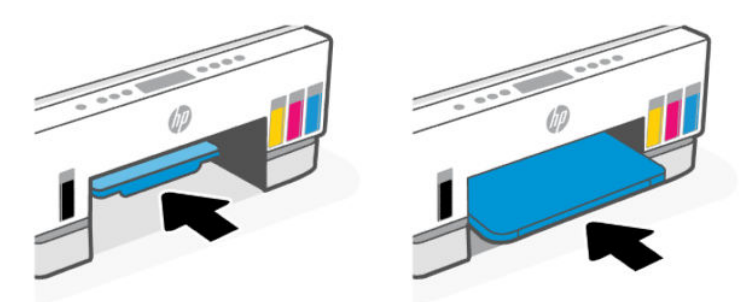

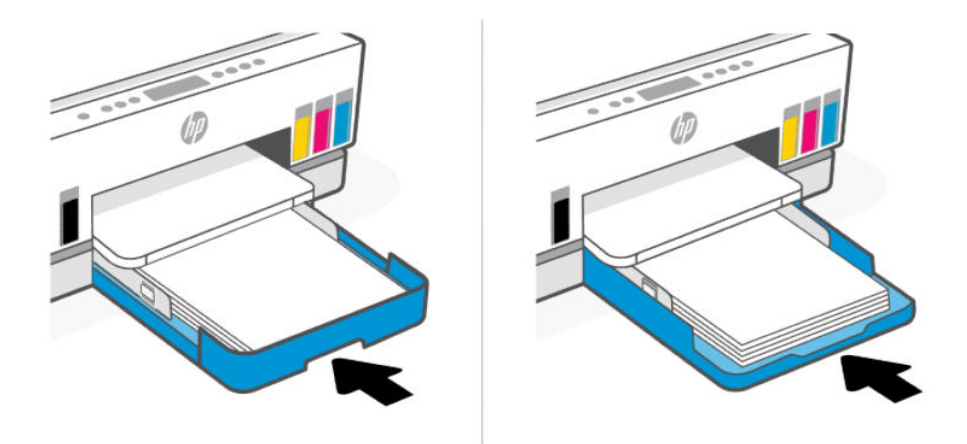

## Почистване на заседнала хартия от вътрешната част на принтера

1. Повдигнете вратичката за достъп до мастило.

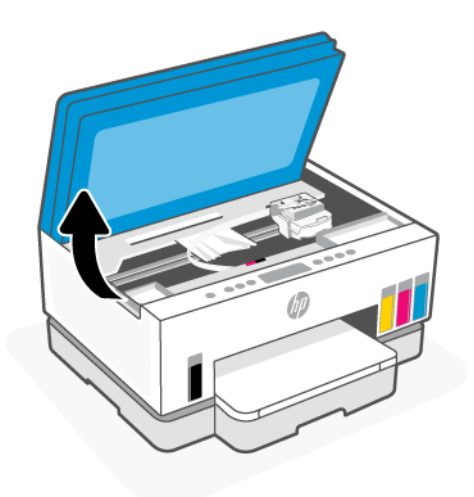

2. Отстранете заседналата хартия.

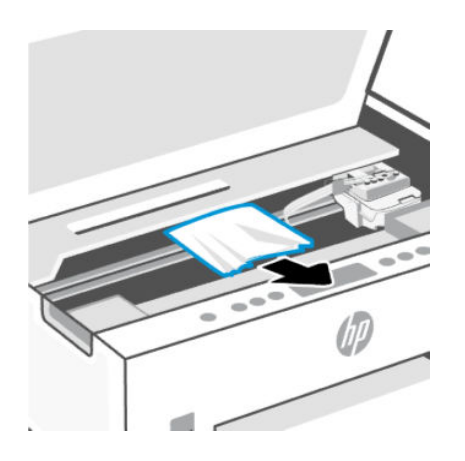

3. Затворете вратичката за достъп до мастило.

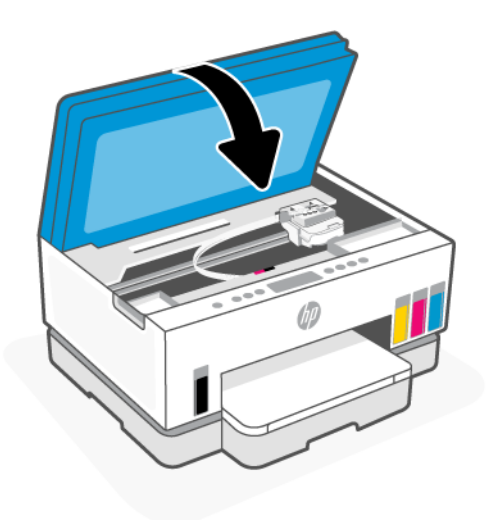

### Почистване на заседнала хартия от задната част на принтера

1. Отворете задната вратичка на принтера.

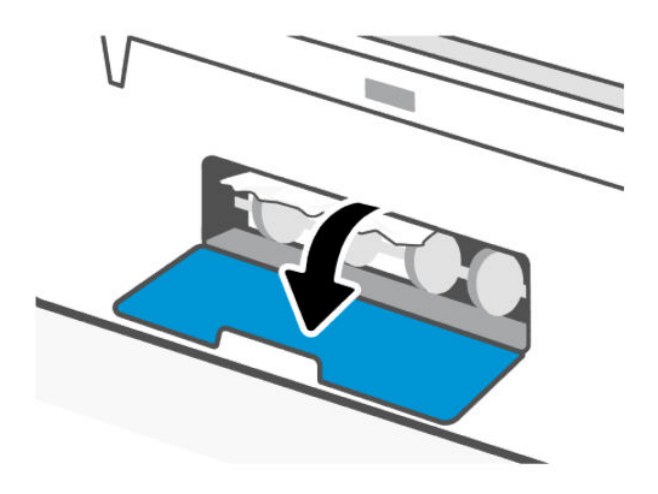

2. Отстранете заседналата хартия.

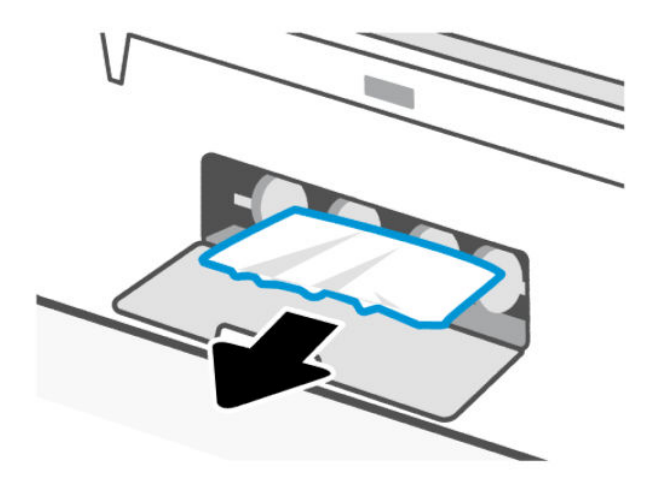

3. Затворете задната вратичка.

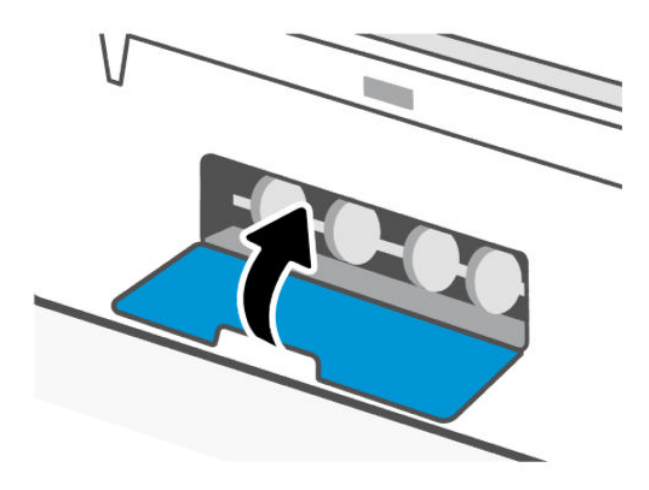

### Почистване на заседнала хартия в подаващото устройство (само за някои модели)

**Э ЗАБЕЛЕЖКА:** Ако при използване на подаващото устройство продължават да възникват задръствания на хартия и други средства за избягване на засядането в устройството за подаване на документи не помагат, опитайте да почистите стъклената област на подаващото устройство със суха [кърпа без власинки. Вижте Почистете областта на стъклото на подаващото устройство \(някои модели](#page-91-0)  принтери).

1. Отворете капака на устройството за подаване на документи.

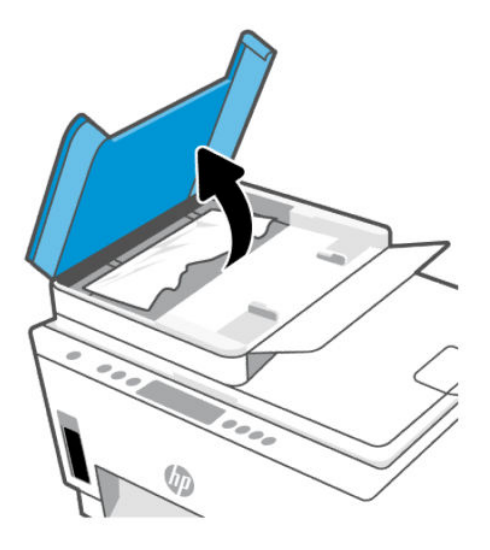

2. Отстранете заседналата хартия.

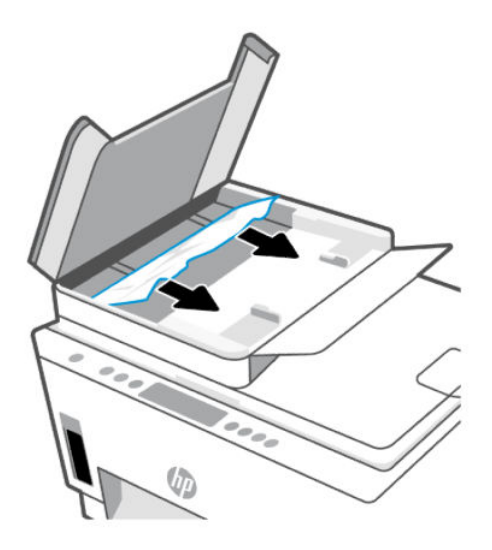

3. Затворете капака на подаващото устройство.

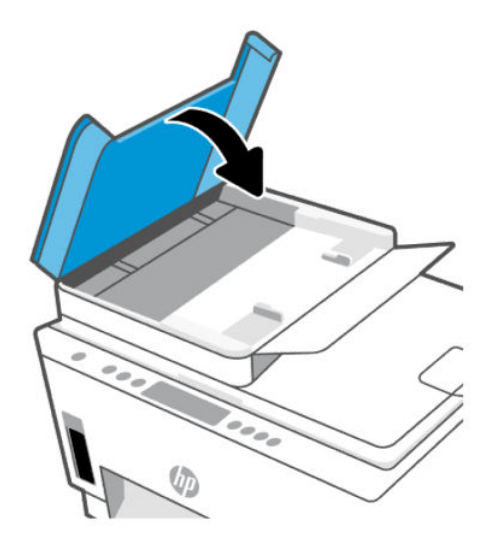

### Информация за избягване на засядания на хартия

За да избегнете засядане на хартията, следвайте указанията по-долу.

- Не препълвайте входната тава, но се уверете, че сте заредили поне 5 страници, за да получите най-добър резултат.
- Пазете по принтера да не се натрупва прах и мръсотия, като изваждате хартията и затваряте входната тава, когато не го използвате.
- Изваждайте често отпечатаната хартия от изходната тава.
- Уверете се, че хартията, заредена във входната тава, лежи хоризонтално и краищата й не са огънати или скъсани.
- Не комбинирайте различни типове и размери хартия във входната тава; целият топ хартия във входната тава трябва да е с един размер и от един тип.

Използвайте хартия на HP за оптимални резултати. Вижте [Основна информация за хартията](#page-44-0) за повече информация относно хартията на HP.

- Нагласете водачите за хартията по ширина във входната тава, така че да прилягат плътно до цялата хартия. Уверете се, че водачите за хартията по ширина не огъват хартията във входната тава.
- Не натискайте със сила хартията твърде надолу във входната тава.
- Не добавяйте хартия, докато принтерът печата. Изчакайте подканване от принтера, преди да заредите хартия.

### Решаване на проблеми с подаване на хартия

Какъв вид проблем имате?

- Хартията не се поема от входната тава
	- Уверете се, че във входната тава е заредена хартия. Вижте [Зареждане на хартия.](#page-33-0)
- Нагласете водачите за хартията по ширина във входната тава, така че да прилягат плътно до цялата хартия. Уверете се, че водачите за хартията по ширина не огъват хартията във входната тава.
- Проверете дали хартията във входната тава не е огъната. Нагънатата хартия може да се коригира, като се огъне в обратна посока.
- Не допускайте навиване и набръчкване на хартията, като съхранявате всички неизползвани носители в хоризонтално положение в плик, който може да се залепва.
- След завършване на печата извадете неизползваната фотохартия от входната тава. Съхранявайте фотохартията така, че да не започне да се навива, което може да влоши качеството на разпечатката.
- Почистете ролките за хартията.

#### Страниците са изкривени

- Уверете се, че поставената във входната тава хартия е подравнена с водачите за хартията по ширина. Ако е необходимо, издърпайте входната тава от принтера и презаредете хартията правилно, като се уверите, че водачите за хартия са подравнени.
- Зареждайте хартия в принтера само когато той не печата.
- Уверете се, че задната вратичка за достъп е затворена добре.

#### Захванати са няколко страници

- Нагласете водачите за хартията по ширина във входната тава, така че да прилягат плътно до цялата хартия. Уверете се, че водачите за хартията по ширина не огъват хартията във входната тава.
- Уверете се, че входната тава не е претоварена с хартия.
- Уверете се, че листовете на заредената хартия не са залепнали един към друг.
- Използвайте хартия на HP за оптимално качество и резултати.
- Почистете ролките за хартията.

#### Ръчно почистване на ролките за хартията

- 1. Съберете следните материали:
	- Дълъг памучен тампон без мъх
	- Дестилирана, филтрирана или бутилирана вода (вода от чешмата може да повреди принтера)
- **2.** Натиснете бутона за захранване  $(\prime)$ , за да изключите принтера.
- 3. Изключете захранващия кабел от задната страна на принтера.
- 4. Извадете всички кабели от принтера.
- 5. Извадете входната тава.

6. Свалете изходната тава.

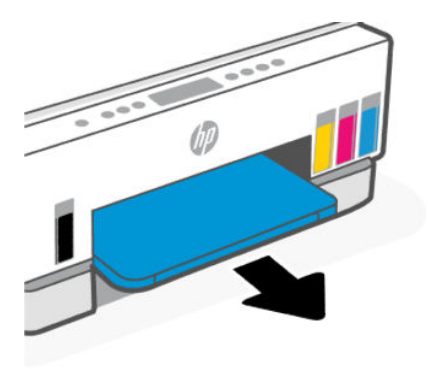

- 7. Погледнете вътре в пролуката, където са били тавите, и намерете сивите ролки за хартия. Може да ви трябва фенерче, за да осветите областта.
- 8. Навлажнете дълъг памучен тампон с бутилирана или дестилирана вода и след това изцедете излишната вода.
- 9. Притиснете тампона към ролките, след което ги завъртете от себе си с пръстите си. Приложете умерен натиск, за да премахнете прах или натрупана мръсотия.
- 10. Оставете ролките да изсъхнат за 10 или 15 минути.
- 11. Поставете отново изходната тава и входната тава.

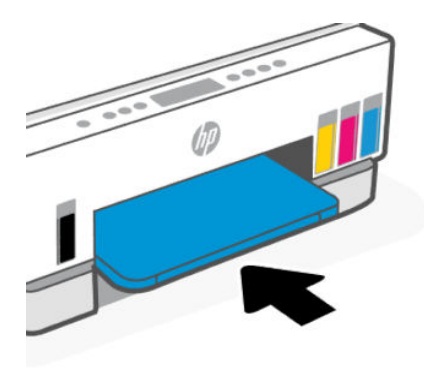

- 12. Включете отново захранващия кабел към задната страна на принтера.
- 13. Свържете отново кабелите към принтера, ако е нужно.
- 14. Натиснете бутона Power (Захранване), за да включите принтера.

# Проблем с печатащите глави

Тази тема ви помага да отстранявате проблеми с печатащата глава.

- 1. Уверете се, че посочената печатаща глава е правилно инсталирана.
- 2. Почистете контактите на печатащата глава.

3. Свържете се с отдела за поддръжка на НР за помощ. Посетете [hp.com/support.](https://hp.com/support)

### За потвърждаване на правилното монтиране на печатащата глава

#### ЗАБЕЛЕЖКА:

- Съдържащите се тук указания са приложими само за този раздел. След като настроите принтера, не отваряйте капака на печатащата глава, освен ако не бъдете инструктирани за това.
- Работете внимателно с печатащите глави. Не изпускайте печатащите глави и не докосвайте електрическите контакти или дюзите за печатане.
- 1. Уверете се, че принтерът е включен.
- 2. Повдигнете вратичката за достъп до мастило. Изчакайте касетата за печат да се премести в центъра и спре.
- ЗАБЕЛЕЖКА: След като настроите принтера, не отваряйте капака на печатащата глава, освен ако не бъдете инструктирани за това.
- 3. Премахнете и поставете обратно печатащата глава.
	- а. Натиснете синия бутон, за да отворите капака на печатащата глава.
	- б. Извадете печатащата глава от каретката.

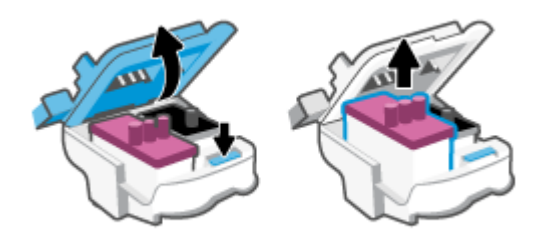

- в. Ако откриете оранжева капачка или лента на печатащата глава, я отстранете.
- $\triangle$  ВНИМАНИЕ: Не докосвайте електрическите контакти или дюзите за печатане.

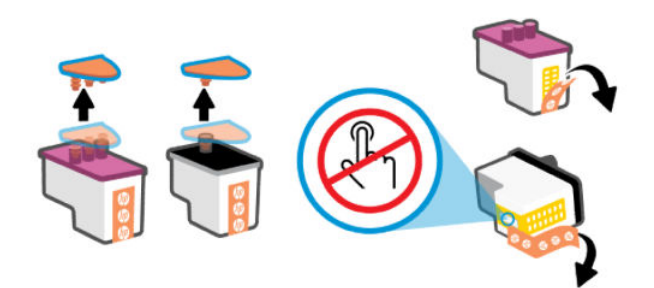

г. Поставете печатащата глава в слота, докато щракне на място.

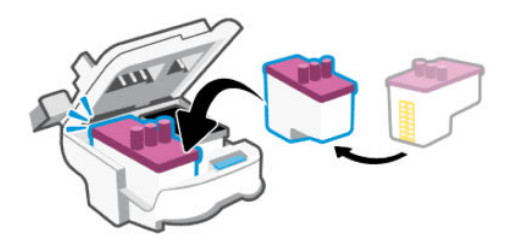

д. Затворете капака на печатащата глава.

Уверете се, че е плътно затворен, за да избегнете определени проблеми, например засядане на каретката.

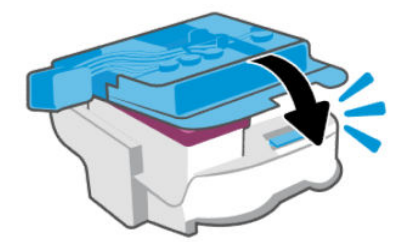

4. Затворете вратичката за достъп до мастило.

#### Почистване на контактите на печатащата глава

#### ЗАБЕЛЕЖКА:

● Отваряйте капака на печатащата глава и почиствайте контактите на печатащата глава само при необходимост; например, ако печатащата глава не може да бъде открита.

Съдържащите се тук указания са приложими само за този раздел. След като настроите принтера, не отваряйте капака на печатащата глава, освен ако не бъдете инструктирани за това.

- Процедурата по почистване трябва да отнеме само няколко минути. Уверете се, че печатащите глави ще бъдат поставени отново в принтера възможно най-скоро. Не се препоръчва да оставяте печатащите глави извън принтера за повече от 30 минути. Така може да възникнат повреди по печатащите глави.
- Работете внимателно с печатащите глави. Не изпускайте печатащите глави и не докосвайте електрическите контакти или дюзите за печатане.
- 1. Уверете се, че принтерът е включен.
- 2. Повдигнете вратичката за достъп до мастило.
- ЗАБЕЛЕЖКА: След като настроите принтера, не отваряйте капака на печатащата глава, освен ако не бъдете инструктирани за това.
- 3. Натиснете синия бутон, за да отворите капака на печатащата глава.

4. Извадете печатащата глава, посочена в съобщението за грешка.

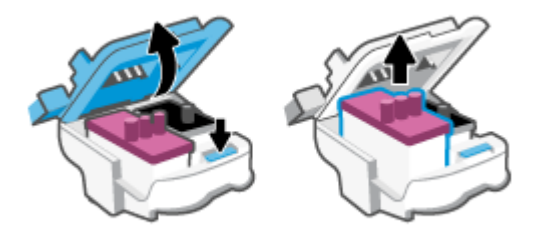

- 5. Почистете контактите на печатащата глава и контактите на принтера.
	- а. Хванете печатащата глава за страните й и намерете електрическите контакти на печатащата глава.

Електрическите контакти са малките, оцветени в златисто точки върху печатащата глава.

ЗАБЕЛЕЖКА: Не докосвайте електрическите контакти или дюзите за печатане.

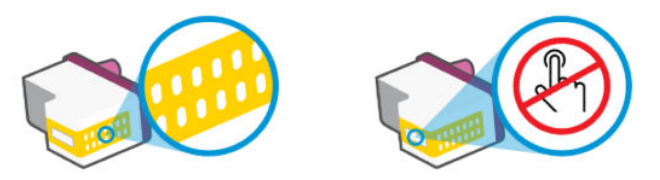

- б. Избършете само контактите със сух тампон или невлакнеста кърпа.
- **ЭАБЕЛЕЖКА:** Постарайте се да избършете само контактите и не замазвайте никакво мастило или други остатъци по тях.
- в. Намерете контактите в печатащата глава вътре в принтера.

Контактите на принтера са група от оцветени в златно пъпки, разположени срещу контактите на печатащата глава.

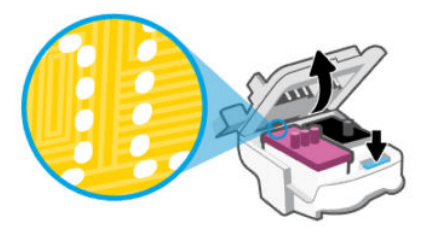

- г. Със сух тампон или невлакнеста кърпа избършете контактите.
- $\mathbb{P}$  ЗАБЕЛЕЖКА: Постарайте се да избършете само контактите и не замазвайте никакво мастило или други остатъци по тях.

6. Поставете печатащата глава в слота, докато щракне на място.

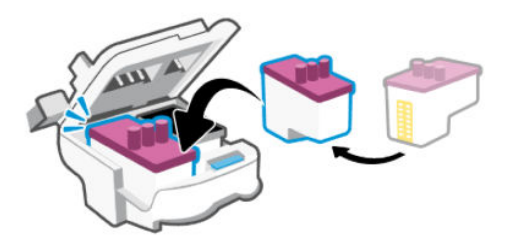

7. Затворете капака на печатащата глава.

Уверете се, че е плътно затворен, за да избегнете определени проблеми, например засядане на каретката.

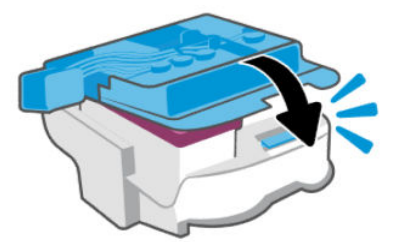

- 8. Затворете вратичката за достъп до мастило.
- 9. Проверете дали съобщението за грешка е изчезнало.

Ако продължавате да получавате съобщението за грешка, изключете принтера, след което го включете обратно.

# Грешки при печат

Тази тема ви помага да отстранявате проблеми с печата.

- Използвайте [HP Print and Scan Doctor](https://www.hp.com/support/PSDr) за диагностициране и автоматично разрешаване на проблеми.
- $\mathbb{P}$  ЗАБЕЛЕЖКА: Този инструмент е за операционната система Windows и е достъпен само на някои езици.
- За да избегнете проблеми с качеството на печат, винаги изключвайте принтера с помощта на бутона на захранването и изчаквайте, докато изгасне индикаторът на бутона на захранването, преди да извадите щепсела или да изключите електрическия разклонител. Това позволява на принтера да придвижи печатащите глави до място, където те са покрити и защитени от изсъхване.

За да подобрите качеството на печат, вижте [Подобряване на качеството на печат.](#page-66-0)

### Решаване на проблеми при печат (Windows)

Уверете се, че принтерът е включен и че във входната тава има хартия. Ако все още не можете да печатате, опитайте следните действия в този ред:

1. Проверете за съобщения за грешка от софтуера на принтера и ги решете, като следвате инструкциите на екрана.

2. Ако вашият компютър е свързан към принтера с USB кабел, изключете USB кабела и го включете отново.

Ако вашият компютър е свързан към принтера с безжична връзка, потвърдете, че връзката работи.

3. Уверете се, че принтерът не е поставен в пауза или е офлайн.

#### Проверка дали принтерът не е поставен в пауза или е офлайн

- а. В зависимост от операционната система, направете едно от следните неща:
	- Windows 10: От менюто Старт на Windows изберете Система на Windows от списъка с приложения, изберете Контролен панел, след което щракнете върху Преглед на устройства и принтери под Хардуер и звук.
	- Windows 7: От менюто Старт на Windows щракнете върху Устройства и принтери.
- б. Щракнете двукратно с левия или веднъж с десния бутон на мишката върху иконата на принтера и изберете Вижте какво се печата, за да отворите опашката за печат.
- в. Уверете се, че в менюто Printer (Принтер) няма отметки до опцията Pause Printing (Пауза на печата) или Use Printer Offline (Използвай принтера офлайн).
- г. Ако сте направили някакви промени, опитайте да печатате отново.
- 4. Проверете дали принтерът е зададен като принтер по подразбиране.

#### Проверка на това дали принтерът е зададен като принтер по подразбиране.

- а. В зависимост от операционната система, направете едно от следните неща:
	- Windows 10: От менюто Старт на Windows изберете Система на Windows от списъка с приложения, изберете Контролен панел, след което щракнете върху Преглед на устройства и принтери под Хардуер и звук.
	- Windows 7: От менюто Старт на Windows щракнете върху Устройства и принтери.
- б. Уверете се, че като принтер по подразбиране е зададен правилният принтер.

До принтера по подразбиране има черно или зелено кръгче с отметка.

- в. Ако като принтер по подразбиране е зададен неправилен принтер, щракнете с десния бутон върху правилния принтер и изберете Set as Default Printer (Задай като принтер по подразбиране).
- г. Пробвайте да използвате отново вашия принтер.
- 5. Рестартирайте спулера за печат.

#### Рестартиране на спулера за печат

- а. В зависимост от операционната система, направете едно от следните неща:
	- Windows 10: От менюто Start (Старт) на Windows щракнете върху Windows System (Система на Windows), след което щракнете върху Control Panel (Контролен панел).
	- Windows 7: От менюто Start (Старт) на Windows щракнете върху Control Panel (Контролен панел).
- б. Щракнете върху System and Security (Система и защита), след което щракнете върху Administrative Tools (Административни инструменти).
- в. Щракнете двукратно върху Services (Услуги).
- г. Щракнете с десния бутон на мишката върху Спулер за печат, след което щракнете върху Свойства.
- д. От раздела General (Общи) се уверете, че е избрано Automatic (Автоматично) от списъка с падащото меню Startup type (Тип на стартиране).
- е. Под Service status (Състояние на услугата) се проверява Status (Състоянието).
	- Ако услугата не работи, щракнете върху Start (Старт).
	- Ако услугата работи, щракнете върху Stop (Стоп), след което върху Start (Старт), за да стартирате услугата отново.

След това щракнете върху OK.

- 6. Рестартирайте компютъра.
- 7. Изчистете опашката за печат.

#### Изчистване на опашката за печат

- а. В зависимост от операционната система, направете едно от следните неща:
	- Windows 10: От менюто Start (Старт) на Windows щракнете върху Windows System (Система на Windows), след което щракнете върху Control Panel (Контролен панел). Под Hardware and Sound (Хардуер и звук), щракнете View devices and printers (Преглед на устройства и принтери).
	- Windows 7: От менюто Старт на Windows щракнете върху Устройства и принтери.
- б. Щракнете с десния бутон върху принтера и изберете опцията, за да видите какво се печата.
- в. В меню Printer (Принтер) щракнете върху Cancel all documents (Отказване на всички документи) или Purge Print Document (Изхвърли документите за печат), след което щракнете върху бутона Yes (Да) за потвърждение.
- г. Ако в опашката все още има документи, рестартирайте компютъра, след което опитайте да печатате отново.
- д. Проверете отново опашката за печат и се уверете, че тя е изчистена, а след това опитайте да печатате отново.

### Решаване на проблеми при печат (macOS)

- 1. Проверете за съобщения за грешки и разрешаване на проблеми.
- 2. Изключете и включете отново USB кабела.
- 3. Уверете се, че продуктът не е поставен в пауза или е офлайн.
	- а. В System Preferences (Системни предпочитания) щракнете върху Printers & Scanners (Принтери и скенери).
	- б. Щракнете върху бутона Open Print Queue (Отвори опашката за печат).

<span id="page-86-0"></span>в. Щракнете върху дадено задание за печат, за да го изберете.

Използвайте следните бутони, за да управлявате заданието за печат:

- **Delete** (Изтрий): Отменя избраното задание за печат.
- **Hold** (Пауза): Временно спира избраното задание за печат.
- Resume (Възобнови): Възобновява временно спряно задание за печат.
- Раизе Printer (Пауза на принтера): Временно спира всички задания за печат в опашката за печат.
- г. Ако сте направили някакви промени, опитайте да печатате отново.
- 4. Рестартирайте компютъра.

# Проблеми с копиране и сканиране

Тази тема ви помага да отстранявате проблеми с копирането и сканирането.

- Вижте [Съвети за успешно сканиране и копиране.](#page-55-0)
- Използвайте [HP Print and Scan Doctor](https://www.hp.com/support/PSDr) за диагностициране и автоматично разрешаване на проблеми.
- $\tilde{\R}$  ЗАБЕЛЕЖКА: Този инструмент е за операционната система Windows и е достъпен само на някои езици.

# Проблеми с връзката и мрежата

Тази тема ви помага да отстранявате проблеми с мрежата и връзката.

### Отстраняване на проблеми с мрежата

Изберете една от опциите по-долу за отстраняване на неизправности:

- Възстановете мрежовите настройки и свържете отново принтера. Вижте Възстановяване на оригиналните фабрични стойности по подразбиране и настройки.
- Отпечатайте и проверете отчета за теста на безжичната мрежа и страницата за мрежова конфигурация, за да помогнете при диагностицирането на проблеми с мрежовата връзка. Вижте [Отчети от контролния панел на принтера.](#page-24-0)
- Уверете се, че защитните стени и софтуерът за сигурност (включително антивирусни, антишпионски програми) не засягат връзката на принтера към вашата мрежа.

За повече информация, посетете [www.hpsmart.com/wireless-printing.](https://www.hpsmart.com/wireless-printing)

● Използвайте програмата [HP Print and Scan Doctor](https://www.hp.com/support/PSDr) (само за Windows) за диагностициране и автоматично решаване на мрежови проблеми.

Можете също да използвате този инструмент за намиране на мрежови настройки, като име на мрежата (SSID) и парола (мрежов ключ).

### Решаване на проблеми с Wi-Fi Direct връзка

1. Вижте [Печатайте, без да се свързвате към същата Wi-Fi мрежа \(Wi-Fi Direct\).](#page-48-0)

- <span id="page-87-0"></span>2. [Уверете се, че иконата Wi-Fi Direct на дисплея на принтера свети. Вижте Включване или](#page-48-0)  изключване на Wi-Fi Direct.
- 3. От безжичния компютър или мобилно устройство включете Wi-Fi връзката, след което потърсете за и се свържете с името на Wi-Fi Direct на принтера.
- 4. Въведете паролата за Wi-Fi Direct при подкана за това.
- 5. Ако използвате мобилно устройство, уверете се, че сте инсталирали съвместимо приложение за печат. За повече информация относно мобилния печат посетете [www.hp.com/go/mobileprinting.](https://www.hp.com/go/mobileprinting)

### Поправяне на проблеми с Ethernet връзката (някои модели принтери)

В тази тема се описва как да решите проблеми с Ethernet връзка.

Проверете следното:

- Мрежата работи и мрежовият концентратор, превключвател или маршрутизатор е включен.
- Ethernet кабелът е правилно свързан между принтера и маршрутизатора. Ethernet кабелът е вкаран в Ethernet порта на принтера и индикаторът до конектора светва, когато има връзка.
- Уверете се, че защитните стени и софтуерът за сигурност (включително антивирусни, антишпионски програми) не засягат връзката на принтера към вашата мрежа.

За повече информация, посетете [www.hpsmart.com/wireless-printing.](https://www.hpsmart.com/wireless-printing)

● Използвайте програмата [HP Print and Scan Doctor](https://www.hp.com/support/PSDr) (само за Windows) за диагностициране и автоматично решаване на проблеми.

# Възстановяване на оригиналните фабрични стойности по подразбиране и настройки

В тази тема се описва как да възстановите първоначалните фабрични настройки.

- Ако сте направили промени по принтера или мрежовите настройки, можете да възстановите принтера до първоначалните му фабрични настройки или мрежови настройки.
- Ако са минали повече от два часа, откакто за първи път включихте принтера, и не сте го настроили безжично, поставете принтера в режим за настройка на мрежата, като възстановите настройките на мрежата на принтера. Режимът за настройка ще продължи два часа.
- Можете също да отстранявате неизправности, свързани с мрежовата свързаност, като възстановите мрежовите настройки на принтера.
- Ако възстановите мрежовите настройки на принтера, ще трябва отново да го свържете към [мрежата, използвайки HP Smart приложението. Вижте Свързване на принтера към Wi-Fi мрежа](#page-28-0)  чрез HP Smart.

### За възстановяване на фабричните настройки по подразбиране на принтера от контролния панел

1. Натиснете и задръжте бутона Information  $\begin{pmatrix} i \ i \end{pmatrix}$ за 5 секунди, докато бутоните на контролния панел светнат.

- 2. Повдигнете вратичката за достъп до мастило.
- 3. Натиснете бутона Information  $\begin{pmatrix} i \end{pmatrix}$ и бутона Cancel  $(\times)$ едновременно за поне 3 секунди.

### За възстановяване на мрежовите настройки на принтера от контролния панел на принтера

- 1. Натиснете и задръжте бутона Information  $\begin{pmatrix} i \ i \end{pmatrix}$ за 5 секунди, докато бутоните на контролния панел светнат.
- 2. Натиснете бутона Wi-Fi  $\textcircled{\textcircled{\textsc{}}}\textcirc}$  и бутона Cancel  $(\textsf{\textbf{x}})$ едновременно за 5 секунди докато лампата Wi-Fi премига в синьо.

В режим на настройка на Wi-Fi светлината за Wi-Fi мига в синьо, сигналните ленти за Wi-Fi светят [циклично и иконата за предупреждение за Wi-Fi е изключена. Вижте Статус на Wi-Fi, светлини и](#page-22-0)  икони.

### За възстановяване на фабричните настройки на принтера или мрежовите настройки от embedded web server (EWS)

- 1. Отворете EWS. Вижте [Достъп и използване на EWS.](#page-57-0)
- 2. Щракнете върху раздела Settings (Настройки).
- 3. Щракнете върху Restore Defaults (Възстановяване на настройките по подразбиране) и изберете опцията за възстановяване на фабричните настройки по подразбиране или мрежовите настройки.
- 4. Щракнете върху бутона на избраната страница, за да продължите.

# Решаване на проблеми с уеб услуги

Ако срещате проблеми при използването на уеб услугите, проверете следното:

- Уверете се, че принтерът е свързан към интернет чрез поддържана мрежова връзка.
- Уверете се, че на принтера са инсталирани най-новите продуктови актуализации.
- Проверете дали уеб услугите са активирани на принтера. Вижте [Използване на уеб услуги.](#page-60-0)
- Уверете се, че мрежовият концентратор, комутатор или маршрутизатор е включен и работи правилно.
- Ако сте свързали принтера чрез безжична връзка, проверете дали безжичната мрежа функционира както трябва. За повече информация вижте [Проблеми с връзката и мрежата.](#page-86-0)
- Ако вашата мрежа използва настройки на прокси за свързване към интернет, проверете дали настройките на прокси, които въвеждате, са валидни:
	- Проверете настройките на уеб браузъра, който използвате (например Internet Explorer, Firefox или Safari).
	- Консултирайте се с ИТ администратора или лицето, настроило защитната стена.

Ако прокси настройките, използвани от защитната стена, са променени, трябва да ги актуализирате или в контролния панел на принтера, или във embedded web server (EWS). Ако не обновите настройките, няма да можете да използвате уеб услугите.

За повече информация вижте [Използване на уеб услуги.](#page-60-0)

# Проблеми с хардуера на принтера

Тази тема ви помага да отстранявате проблеми с хардуера на принтера.

#### Затворете всички капаци и врати

● Уверете се, че капаците на резервоара, капакът на печатащата глава и вратата за достъп до мастило са добре затворени.

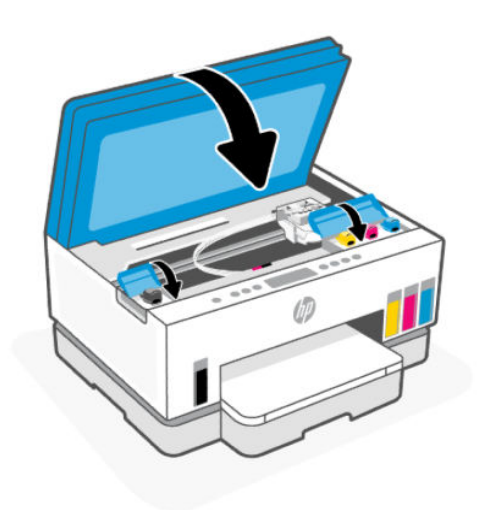

#### Принтерът се изключва неочаквано

- Проверете захранването и захранващите кабели.
- Уверете се, че принтерът е свързан към работещ електрически контакт с променливотоково напрежение.

ЗАБЕЛЕЖКА: Когато Auto-Off е разрешено, принтерът автоматично се изключва след 2 часа липса на активност, за да помогне за намаляване консумацията на енергия. За повече информация вижте [Автоматично изключване.](#page-95-0)

#### Отстраняване на неизправността в принтера

Изключете и включете принтера. Ако това не разреши проблема, се свържете с HP.

## Поддръжка на принтера

В тази тема се описва как да поддържате принтера.

### Почистване на стъклото на скенера

Прахът или други замърсители върху стъклото на скенера, подложката на капака на скенера или неговата рамка може да намалят производителността, качеството на сканиране и точността на някои специални функции като побиране на копия в страници с определен размер.

#### За почистване на стъклото на скенера

- ПРЕДУПРЕЖДЕНИЕ! Преди да почистите принтера, изключете принтера, като натиснете бутона на захранването  $($  ( $')$ ), след което извадете захранващия кабел от електрическия контакт.
	- 1. Повдигнете капака на скенера.

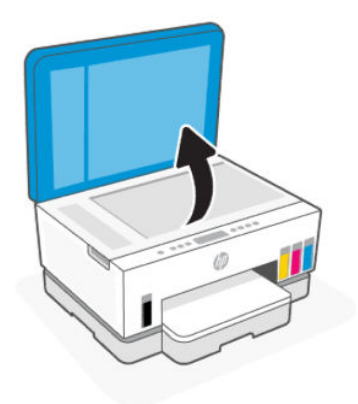

2. Почистете стъклото на скенера и подложката на капака, като използвате суха и мека кърпа без власинки.

Напръскайте кърпата с мек почистващ препарат за стъкло и почистете само стъклото.

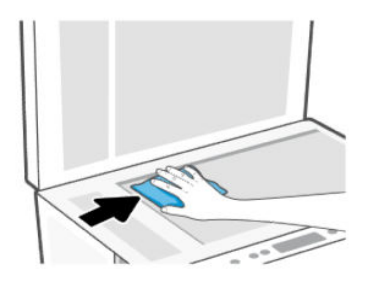

#### ВНИМАНИЕ:

- Не почиствайте подложката на капака на скенера с нищо мокро, за да избегнете повреда на защитния слой.
- Използвайте само почистващ препарат за стъкло при почистването на стъклото на скенера. Избягвайте почистващи препарати, които съдържат абразивни материали, ацетон, бензин и въглероден тетрахлорид, всеки от които може да повреди стъклото на скенера. Избягвайте изопропилов алкохол, защото може да остави бразди по стъклото на скенера.
- <span id="page-91-0"></span>Не пръскайте с препарата за стъкла директно върху стъклото на скенера. Ако използвате прекалено много, препаратът може да протече под стъклото на скенера и да повреди скенера.
- 3. Затворете капака на скенера и включете принтера.

### Почистете областта на стъклото на подаващото устройство (някои модели принтери)

Ако при използване на подаващото устройство продължават да възникват задръствания на хартия и други средства за избягване на засядането в устройството за подаване на документи не помагат, опитайте да почистите стъклената област на подаващото устройство със суха кърпа без власинки.

- 1. Повдигнете капака на скенера.
- 2. С помощта на суха и мека кърпа без власинки почистете стъклото на подаващото устройство и посочената област на капака на скенера.

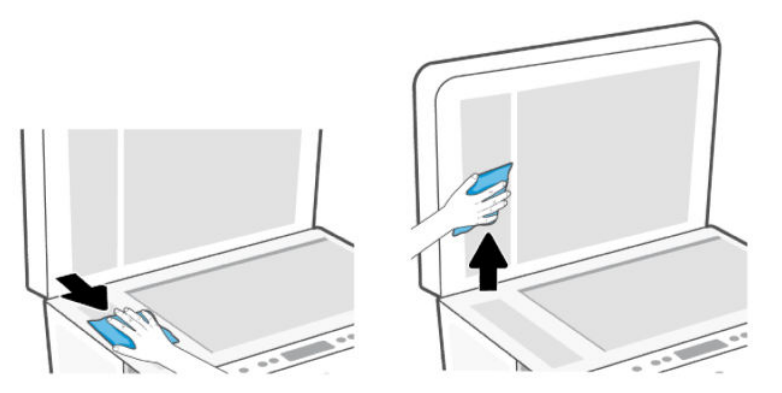

### Почистване на външната част

 $\triangle$  ПРЕДУПРЕЖДЕНИЕ! Преди да почистите принтера, изключете принтера, като натиснете бутона на захранването Power  $($ (<sup>1</sup>)), след което извадете захранващия кабел от електрическия контакт.

Използвайте мека, влажна и невлакнеста кърпа, за да избърсвате прах, зацапвания и петна по корпуса. Пазете течностите далеч от вътрешността на принтера, а също така и от контролния панел на принтера.

### Почистете подаващото устройство (само при някои модели)

Ако подаващото устройство поема няколко листа или ако не поема обикновена хартия, може да почистите ролките и разделителната подложка.

 $\tilde{\R}$  ЗАБЕЛЕЖКА: Ако срещнете заседнала хартия или лош резултат при копиране или сканиране с помощта на подаващото устройство, може да се наложи да почистите стъклото на подаващото устройство (някои модели принтери), вж. Почистете областта на стъклото на подаващото устройство (някои модели принтери).

### За почистване на ролките и разделителната подложка

- ПРЕДУПРЕЖДЕНИЕ! Преди да почистите принтера, изключете принтера, като натиснете бутона на захранването  $($  (')), след което извадете захранващия кабел от електрическия контакт.
	- 1. Извадете всички оригинали от тавата за подаване на документи.
	- 2. Отворете капака на устройството за подаване на документи.

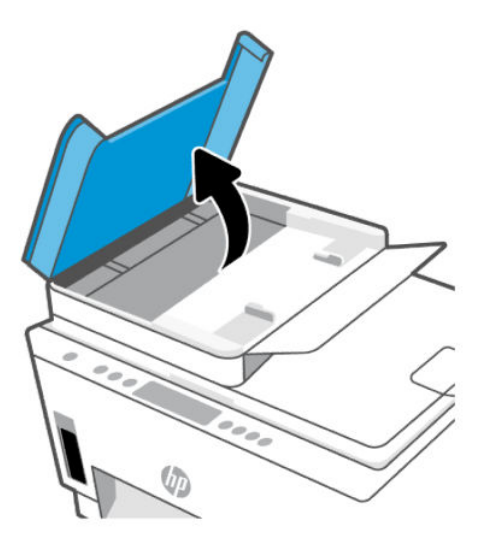

Това осигурява лесен достъп до ролките (1) и разделителната подложка (2).

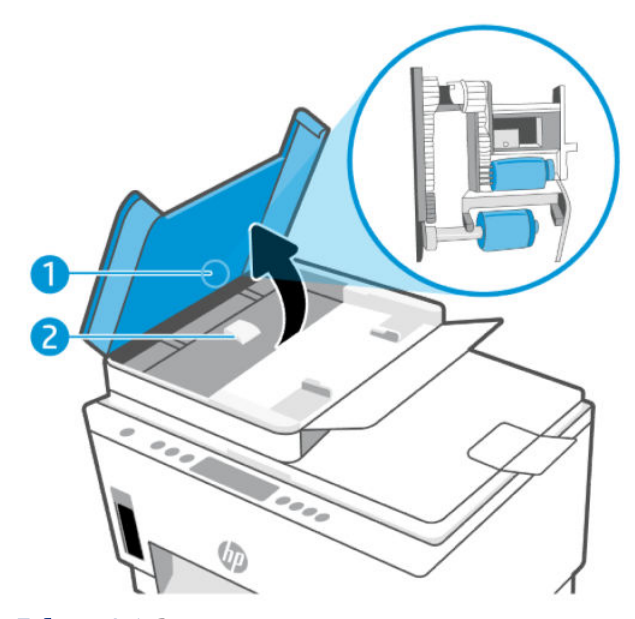

Таблица 8-1 Ролки и разделители

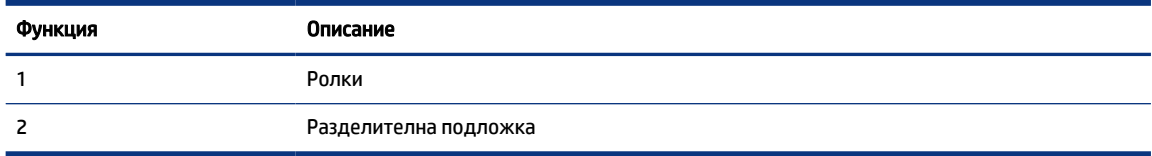

- 3. Леко намокрете чиста кърпа без власинки с дестилирана вода, след това изстискайте излишната течност от кърпата.
- 4. С мократа кърпа изтрийте всички остатъци от ролките или разделителната подложка.
- **24 ЗАБЕЛЕЖКА:** Ако мръсните неща не излязат с използване на дестилирана вода, опитайте с изопропилов спирт (за разтриване).
- 5. Затворете капака на подаващото устройство.

## Поддръжка от HP

Онлайн поддръжката на HP предоставя различни опции, за да ви помогне с принтера: За най-новите актуализации на продукта и информация за поддръжка посетете [hp.com/support.](https://hp.com/support)

 $\mathbb{P}$  ЗАБЕЛЕЖКА: Може да използвате приложението HP Smart също така и за проверка на грешки в принтера и съдействие за отстраняване на проблеми. За информация относно това приложение вижте [Използвайте приложението HP Smart, за да печатате, сканирате и управлявате.](#page-26-0)

### Свържете се с HP

Ако ви трябва помощ от представител на техническата поддръжка на HP, за да разрешите даден проблем, посетете [уеб сайта за връзка с поддръжката.](https://hp.com/support) Следните опции за контакт са налични безплатно за клиенти с активна гаранция (за поддръжка от служител на HP за клиенти без активна гаранция може да се изисква такса):

- Проведете онлайн чат със служител от поддръжката на HP.
- Обадете се на служител от поддръжката на HP.

Когато се свързвате с поддръжката на HP, бъдете подготвени да предоставите следната информация:

- Име на продукта (намира се върху принтера)
- Номер на продукта и сериен номер (на етикет в зоната за достъп до мастилото)

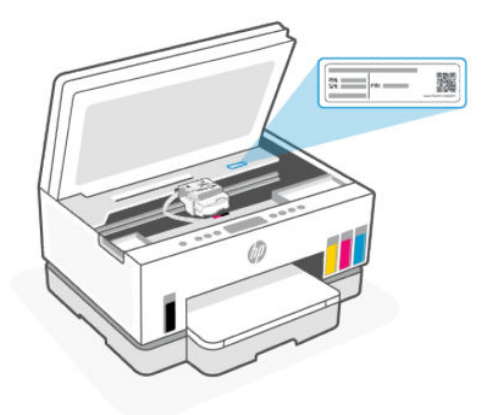

#### Регистриране на принтер

Като отделите само няколко минути за регистрацията, ще можете да се възползвате от по-бързо обслужване, по-ефективна поддръжка, както и от известия за поддръжка на продукта.

Ако не регистрирате принтера, докато инсталирате софтуера, можете да направите регистрацията сега на адрес [register.hp.com.](https://www.register.hp.com)

### Други гаранционни опции

Срещу допълнително заплащане са налични разширени планове за сервиз за принтера. Отидете на [hp.com/support,](https://hp.com/support) изберете своята държава/регион и език, след което проучете опциите за удължена гаранция, налични за принтера ви.

# <span id="page-95-0"></span>9 HP EcoSolutions (HP и околната среда)

За допълнителна информация относно насоките за опазване на околната среда, които HP следва по време на производствения процес, вж. [Програма за екологичен контрол на продуктите.](#page-105-0) За повече информация за екологични инициативи на HP отидете на [HP EcoSolutions \(HP и околната среда\).](https://hp.globalbmg.com)

# Управление на захранването

В тази тема се описват функциите за управление на захранването на принтера.

### Режим на заспиване

- Консумацията на енергия е намалена в режим на заспиване.
- След първоначалната настройка на принтера той ще влезе в режим на заспиване след 5 минути липса на активност.
- Можете да промените времето за спиране на принтера след период на неактивност.
- Индикаторът на бутона за захранването е затъмнен и дисплеят на контролния панел на принтера е изключен в режим на заспиване.
- За да актвирате принтера от режим "sleep", докоснете където и да е на контролния панел на принтера.

#### Автоматично изключване

Тази функция изключва принтера след 2 часа неактивност, за да помогне за намаляване консумацията на енергия. Автоматичното изключване изключва напълно принтера, така че трябва да използвате бутона на захранването, за да включите принтера отново.

Ако принтерът поддържа тази функция за пестене на енергия, автоматичното изключване автоматично се активира или деактивира в зависимост от способностите на принтера и опциите за връзка. Дори когато автоматичното изключване е забранено, принтерът влиза в режим на заспиване след 5 минути липса на активност, за да помогне за намаляване консумацията на енергия.

- Автоматичното изключване е активирано, когато принтерът е включен, ако принтерът няма способности за работа в мрежа, с факсове или с Wi-Fi Direct, или когато не използва тези способности.
- Автоматичното изключване е деактивирано, когато способността за безжична връзка или за Wi-Fi Direct на принтера е включена или когато принтер с факс, USB или способност за Ethernet мрежа установи факсова, USB или Ethernet мрежова връзка.
- $\hat{\phi}$  ( <code>CbBET: 3</code>а да се пести заряд на батерията, можете да активирате автоматичното изключване, дори когато принтерът е свързан или когато безжична връзка е включена.

### За да промените времето за режим "sleep" и автоматично изключване от embedded web server (EWS)

1. Отворете EWS. Вижте [Достъп и използване на EWS.](#page-57-0)

- 2. Щракнете върху раздела Settings (Настройки).
- 3. От лявото меню, кликнете Power Management.
- 4. Кликнете Energy Save Mode или Auto-Off.
- 5. Изберете желаното време, след което щракнете върху Apply (Прилагане).

### График Вкл./Изкл.

Използвайте тази функция за автоматично включване или изключване на принтера в определени дни. Например можете да планирате принтерът да се включва в 8 ч. сутринта и да се изключва в 20 ч. вечерта от понеделник до петък. По този начин ще спестявате енергия нощем и през събота и неделя.

За да планирате дните и часа за включване или изключване на принтера

- 1. Отворете EWS. Вижте [Достъп и използване на EWS.](#page-57-0)
- 2. Щракнете върху раздела Settings (Настройки).
- 3. От лявото меню, кликнете Power Management.
- 4. Кликнете Schedule On/Off, и посочете желаното време и дни за автоматично включване или изключване на принтера.
- 5. Щракнете върху бутона Apply (Прилагане).

### Безшумен режим

Безшумният режим забавя печатането, за да се намали цялостният шум, без да се засяга качеството на печат. Безшумният режим работи само при печат върху обикновена хартия с нормално качество на печат.

За да намалите шума от печатането, включете Безшумен режим. За да печатате с нормална скорост, изключете Безшумен режим. Безшумният режим е изключен по подразбиране.

#### ЗАБЕЛЕЖКА:

- Можете да посочите времето за автоматично включване на функцията.
- За да промените настройката от HP Smart, отворете HP Smart на устройството си, изберете вашия принтер и след това кликнете Printer Settings.

### Включване/изключване на тих режим или промяна на настройки от embedded web server (EWS)

- 1. Отворете EWS. Вижте [Достъп и използване на EWS.](#page-57-0)
- 2. Щракнете върху раздела Settings (Настройки).
- 3. От лявото меню, кликнете Preferences.
- 4. Кликнете Quiet Mode и направете необходимите промени.
- 5. Щракнете върху бутона Apply (Прилагане).

# а Техническа информация

Информацията, съдържаща се в този документ, подлежи на промяна без предизвестие. Някои твърдения може да не са приложими за вашия принтер или за всички държави/региони.

# Спецификации

За повече информация относно спецификациите на продукта (включително акустична информация, резолюции за печат, системни изисквания), посетете [hp.com/support.](https://hp.com/support)

#### Спецификации на околната среда

- Препоръчителен диапазон на работната температура: 15°C до 30°C (59°F до 86°F)
- Препоръчителен диапазон на влажност при работа: 20% до 80% относителна влажност (RH), без кондензиране
- Диапазон на работна температура: 5°C до 40°C (41°F до 104°F)
- Температурен диапазон за неработно състояние (на съхранение): -40°C до 60°C (-40°F до 140°F)
- При наличие на електромагнитни полета е възможно излизащите от принтера резултати да бъдат леко изкривени
- HP препоръчва да се използва USB кабел с дължина не по-голяма от 3 м, за да бъдат намалени смущенията от евентуални силни електромагнитни полета

#### Капацитет на входната тава (HP Smart Tank 6000 series)

- Листи обикновена хартия: (75 г/м2 [20 фунта]): до 150
- Пликове: до 10
- Листове фотохартия: до 30

#### Капацитет на входната тава (HP Smart Tank 7000 7300 series)

- Листи обикновена хартия: (75 г/м2 [20 фунта]): до 250
- Пликове: до 30
- Каталожни картончета: до 50
- Листове фотохартия: до 50

#### Капацитет на изходната тава

- Листи обикновена хартия: (75 г/м2 [20 фунта]): до 100
- Пликове: до 30
- Каталожни картончета: До 30 (HP Smart Tank 7000, 7300 series)

● Листове фотохартия: до 30

#### Капацитет на подаващото устройство за документи (HP Smart Tank 7300 series)

Листове обикновена хартия (от 60 до 90 г/м2 [от 16 до 24 фунта]): до 35

#### Тип и размер на хартията

За целия списък от поддържани носители вижте софтуера на принтера или embedded web server (EWS). За да отворите EWS, вижте [Достъп и използване на EWS.](#page-57-0)

#### Тегло на хартията

- Обикновена хартия: От 60 до 105 г/м² (от 16 до 28 фунта)
- Пликове: От 75 до 90 г/м² (от 20 до 24 фунта)
- Картички: До 200 g/m² (110 lb) (HP Smart Tank 7000, 7300 series)
- Фотохартия: До 250 г/м² (66 фунта)

#### Спецификации на печата

- Скоростта на печат зависи от сложността на документа
- Метод: drop-on-demand thermal inkjet (пускане при поискване при термален мастилено-струен)
- **Език: PCL3 GUI**
- За подробности относно резолюции и границите за печат посетете уеб сайта за поддръжка на продукта.

#### Спецификации на копирането

- Разделителна способност: до 600 dpi
- Цифрова обработка на изображения
- Скоростите на копиране варира в зависимост от сложността на документа и съответния модел

#### Данни на сканиране

Резолюция: до 1200 х 1200 ppi оптична

За повече информация за разделителната способност PPI вж. софтуера на скенера.

- Цветен: 24-бита цветно, 8-бита за нива на сивото (256 нива на сивото)
- Максимален размер на сканиране от стъкло: 21,6 x 29,7 см

#### Спецификации на мощността

- Входящо напрежение: 100 240 волта променлив ток (+/- 10%)
- Входяща честота: 50/60 Hz (+/- 3 Hz)

# Нормативни бележки

Принтерът отговаря на продуктовите изисквания на регулаторните органи във вашата страна/регион.

### Нормативен номер на модела

За целите на нормативната идентификация вашият продукт има нормативен номер на модела. Този нормативен номер не трябва да се бърка с маркетинговото име или с номерата на продукта.

### Декларация на Федералната комисия по комуникации (FCC)

Федералната комисия по комуникации в САЩ (в 47 CFR 15.105) уточни, че следващото известие трябва да бъде съобщено на потребителите на този продукт.

Това оборудване е тествано и е установено, че отговаря на ограниченията за цифрови устройства клас B съгласно част 15 от Правилника на FCC. Тези ограничения са предназначени да предоставят необходимата защита срещу вредно влияние при инсталиране в жилищни сгради. Това оборудване произвежда, използва и може да излъчва радиочестотна енергия и, ако не се инсталира и използва в съответствие с инструкциите, може да причини вредни смущения в безжичните връзки. Няма гаранция обаче че при определени инсталации няма да възникнат смущения. Ако това оборудване създава вредни смущения в приемането на радио или телевизия, което може да се определи чрез изключване и включване на оборудването, потребителят трябва да се опита да отстрани смущението по един или повече от следните начини:

- Преориентиране или преместване на приемната антена.
- Увеличаване на разстоянието между оборудването и приемника.
- Свързване на оборудването в контакт на верига, различна от тази, към която е свързан приемникът.
- Консултиране с доставчика или опитен радио/телевизионен техник за помощ.
- $\tilde{\mathbb{B}}$  ЗАБЕЛЕЖКА: Ако продуктът има Ethernet/LAN порт с метален корпус, тогава се изисква екраниран интерфейсен кабел, за да се спазят ограниченията за клас B от част 15 от Правилника на FCC.

Изменения (част 15.21)

Всички модификации или промени в това устройство, които не са изрично одобрени от HP, може да анулират правото на потребителя да работи с оборудването.

За допълнителна информация се свържете с: Manager of Corporate Product Regulations, HP Inc. 1501 Page Mill Road, Palo Alto, CA 94304, САЩ

Това устройство съответства на част 15 от Правилника на FCC. Работата на устройството зависи от следните две условия: (1) това устройство не може да създаде вредни смущения и (2) това устройство трябва да приеме всяко получено смущение, включително смущения, които може да доведат до нежелана операция.

### Инструкции за захранващия кабел

Уверете се, че захранването ви е подходящо за номиналното напрежение на принтера. Номиналното напрежение е указано върху принтера. Принтерът използва 100 – 240 V (+/- 10%) или 200-240 V и 50/60 Hz (+/- 3 Hz).

 $\triangle$  ВНИМАНИЕ: За да предотвратите повреда на продукта, използвайте само захранващия кабел, предоставен с продукта.

### Декларация за съответствие на VCCI (клас B) за потребители в Япония

この装置は、クラスB機器です。この装置は、住宅環境で使用することを目的 としていますが、この装置がラジオやテレビジョン受信機に近接して使用され ると、受信障害を引き起こすことがあります。 取扱説明書に従って正しい取り扱いをして下さい。  $VCCI - B$ 

### Бележка за потребителите в Япония за захранващия кабел

製品には、同梱された電源コードをお使い下さい。

同梱された電源コードは、他の製品では使用出来ません。

### Декларация за работни места с екранно оборудване за Германия

#### GS-Erklärung (Deutschland)

Das Gerät ist nicht für die Benutzung im unmittelbaren Gesichtsfeld am Bildschirmarbeitsplatz vorgesehen. Um störende Reflexionen am Bildschirmarbeitsplatz zu vermeiden, darf dieses Produkt nicht im unmittelbaren Gesichtsfeld platziert werden.

### Декларация за шумовите емисии за Германия

Geräuschemission

LpA < 70 dB am Arbeitsplatz im Normalbetrieb nach DIN 45635 T. 19

### Нормативна бележка на Европейския съюз и Обединеното кралство

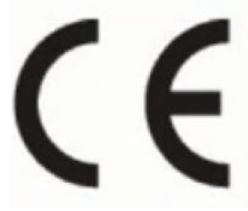

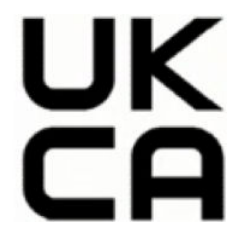

Products bearing the CE marking and UK marking comply to applicable EU Directives and the equivalent UK Statutory Instruments and can operate in at least one EU Member State and in Great Britain. The full EU and UK Declaration of Conformity can be found at the following website: [hp.eu/certificates](https://www.hp.eu/certificates) (Search with the product model name or its Regulatory Model Number (RMN), which may be found on the regulatory label.)

The point of contact for regulatory matters:

For EU: HP Deutschland GmbH, HP HQ-TRE, 71025 Boeblingen, Germany

For GB: HP Inc UK Ltd, Regulatory Enquiries, Earley West, 300 Thames Valley Park Drive, Reading, RG6 1PT

Email: techregshelp@hp.com

### Декларация за съответствие

Декларацията за съответствие може да бъде намерена на адрес [www.hp.eu/certificates.](https://www.hp.eu/certificates)

### Нормативни декларации за безжична връзка

Този раздел съдържа нормативна информация за безжични продукти.

#### Продукти с безжична функционалност

#### Електромагнитни полета

Този продукт отговаря на международните насоки (ICNIRP) за излагане на радиочестотно излъчване.

Ако той включва радиопредавателно и приемно устройство, което при нормална употреба при отстояние от 20 см осигурява нива на излагане на радиочестотно излъчване, които съответстват на изискванията на ЕС.

#### Безжична функционалност в Европа

For products with 802.11 b/g/n or Bluetooth radio:

● Radio frequency band: 2400-2483.5 MHz, with transmit power of 20 dBm (100 mW) or less.

For products with 802.11 a/b/g/n/ac radio:

- Radio frequency band: 2400-2483.5 MHz, with transmit power of 20 dBm (100 mW) or less.
- Radio frequency band: 5170-5330 MHz, with transmit power of 23 dBm (200 mW) or less.
- Radio frequency band: 5490-5730 MHz, with transmit power of 23 dBm (200 mW) or less.
- Radio frequency band: 5735-5835 MHz, with transmit power of 13.98 dBm (25 mW) or less.

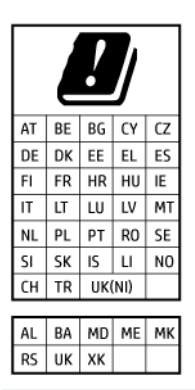

ВАЖНО: IEEE 802.11x wireless LAN with 5.17-5.33 GHz frequency band is restricted for indoor use only in all countries reflected in the matrix. Using this WLAN application outdoor might lead to interference issues with existing radio services.

#### Излагане на радиочестотна радиация

A CAUTION: The radiated output power of this device is far below the FCC radio frequency exposure limits. Nevertheless, the device shall be used in such a manner that the potential for human contact during normal operation is minimized. This product and any attached external antenna, if supported, shall be placed in such a manner to minimize the potential for human contact during normal operation. In order to avoid the possibility of exceeding the FCC radio frequency exposure limits, human proximity to the antenna shall not be less than 20 cm (8 inches) during normal operation.

#### Бележка за потребителите в Канада

Under Innovation, Science and Economic Development Canada regulations, this radio transmitter may only operate using an antenna of a type and maximum (or lesser) gain approved for the transmitter by Innovation, Science and Economic Development Canada. To reduce potential radio interference to other users, the antenna type and its gain should be so chosen that the equivalent isotropically radiated power (e.i.r.p.) is not more than that necessary for successful communication.

This device complies with Innovation, Science and Economic Development Canada licence-exempt RSS standard(s). Operation is subject to the following two conditions: (1) this device may not cause interference, and (2) this device must accept any interference, including interference that may cause undesired operation of the device.

WARNING! Exposure to Radio Frequency Radiation. The radiated output power of this device is below the Innovation, Science and Economic Development Canada radio frequency exposure limits. Nevertheless, the device should be used in such a manner that the potential for human contact is minimized during normal operation.

To avoid the possibility of exceeding the Innovation, Science and Economic Development Canada radio frequency exposure limits, human proximity to the antennas should not be less than 20 cm (8 inches).

Conformément au Règlement d'Innovation, Science et Développement Economique Canada, cet émetteur radioélectrique ne peut fonctionner qu'avec une antenne d'un type et d'un gain maximum (ou moindre) approuvé par Innovation, Science et Développement Economique Canada. Afin de réduire le brouillage radioélectrique potentiel pour d'autres utilisateurs, le type d'antenne et son gain doivent être choisis de manière à ce que la puissance isotrope rayonnée équivalente (p.i.r.e.) ne dépasse pas celle nécessaire à une communication réussie.

Cet appareil est conforme aux normes RSS exemptes de licence d'Innovation, Science et Développement Economique Canada. Son fonctionnement dépend des deux conditions suivantes : (1) cet appareil ne doit pas provoquer d'interférences nuisibles et (2) doit accepter toutes les interférences reçues, y compris des interférences pouvant provoquer un fonctionnement non souhaité de l'appareil.

AVERTISSEMENT relatif à l'exposition aux radiofréquences. La puissance de rayonnement de cet appareil se trouve sous les limites d'exposition de radiofréquences d'Innovation, Science et Développement Economique Canada. Néanmoins, cet appareil doit être utilisé de telle sorte qu'il doive être mis en contact le moins possible avec le corps humain.

Afin d'éviter le dépassement éventuel des limites d'exposition aux radiofréquences d'Innovation, Science et Développement Economique Canada, il est recommandé de maintenir une distance de plus de 20 cm entre les antennes et l'utilisateur.

#### Бележка за потребителите в Япония

この機器は技術基準適合証明又は工事設計認証を受けた無線設備を搭載しています。

#### Бележка за потребителите в Тайван

取得審驗證明之低功率射頻器材,非經核准,公司、商號或使用者均不得擅自變 更頻率、加大功率或變更 原設計之特性及功能。低功率射頻器材之使用不得影響 飛航安全及干擾合法通信;經發現有干擾現象時, 應立即停用,並改善至無干擾 時方得繼續使用。前述合法通信,指依電信管理法規定作業之無線電通信。 低功 率射頻器材須忍受合法通信或工業、科學及醫療用電波輻射性電機設備之干擾。

### Бележка за потребителите в Тайланд (Wi-Fi)

เครื่องโทรคมนาคมและอุปกรณ์นี้ มีความสอดคล้องตามข้อกำหนดของ กสทช.

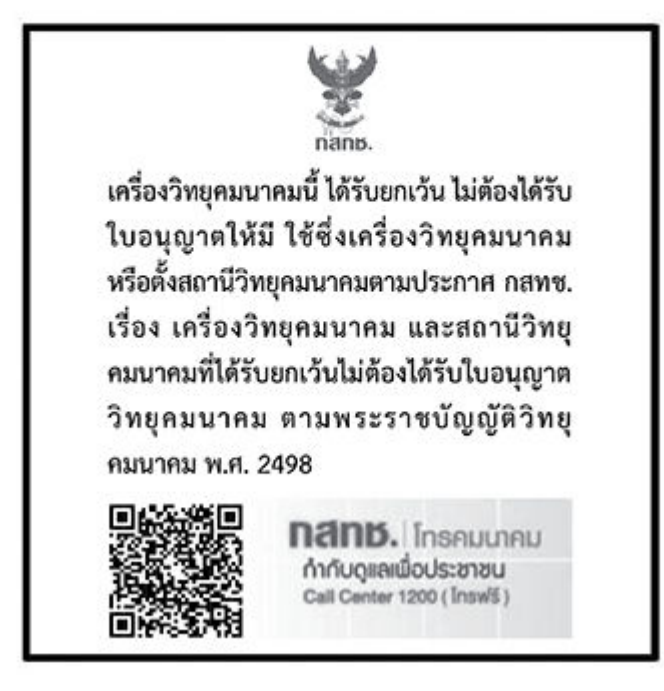

### radio communication act B.E.2498

#### Бележка за потребителите в Бразилия

Este equipamento não tem direito à proteção contra interferência prejudicial e não pode causar interferência em sistemas devidamente autorizados.

Para maiores informações consulte o site da ANATEL [www.anatel.gov.br.](https://www.anatel.gov.br)

### Бележка за потребителите в Мексико

La operación de este equipo está sujeta a las siguientes dos condiciones: (1) es posible que este equipo o dispositivo no cause interferencia perjudicial y (2) este equipo o dispositivo debe aceptar cualquier interferencia, incluyendo la que pueda causar su operación no deseada.

Para saber el modelo de la tarjeta inalámbrica utilizada, revise la etiqueta regulatoria de la impresora.

#### Бележка за потребителите в Украйна

#### Повідомлення для користувачів в Україні

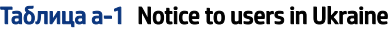

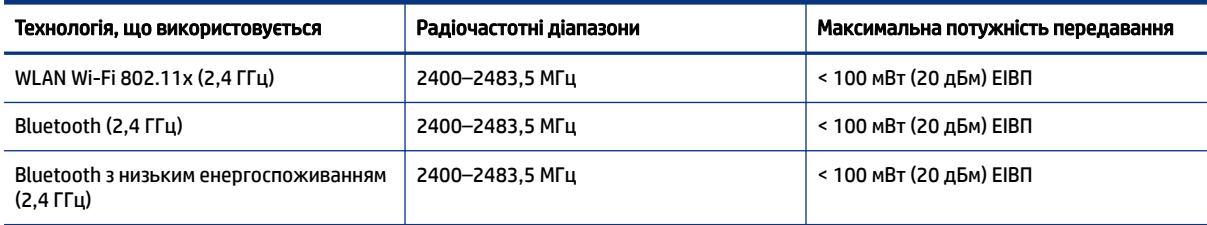

#### Таблица а-1 Notice to users in Ukraine (продължение)

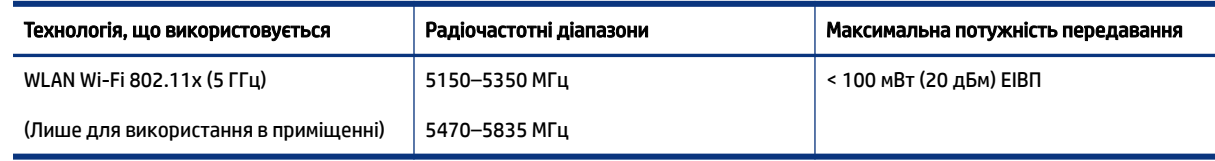

ЗАБЕЛЕЖКА: Відповідні частотні діапазони та максимальна потужність передавання застосовуються, лише якщо в пристрої використовується зазначена технологія підключення.

#### Бележка за потребителите в Канада (5 GHz)

**A CAUTION:** When using IEEE 802.11a wireless LAN, this product is restricted to indoor use, due to its operation in the 5.15- to 5.25-GHz frequency range. The Innovation, Science and Economic Development Canada requires this product to be used indoors for the frequency range of 5.15 GHz to 5.25 GHz to reduce the potential for harmful interference to co-channel mobile satellite systems. High-power radar is allocated as the primary user of the 5.25- to 5.35-GHz and 5.65- to 5.85-GHz bands. These radar stations can cause interference with and/or damage to this device.

A ATTENTION: Lors de l'utilisation du réseau local sans fil IEEE 802.11a, ce produit se limite à une utilisation en intérieur à cause de son fonctionnement sur la plage de fréquences de 5,15 à 5,25 GHz. Innovation, Science et Développement Economique Canada stipule que ce produit doit être utilisé en intérieur dans la plage de fréquences de 5,15 à 5,25 GHz afin de réduire le risque d'interférences éventuellement dangereuses avec les systèmes mobiles par satellite via un canal adjacent. Le radar à haute puissance est alloué pour une utilisation principale dans une plage de fréquences de 5,25 à 5,35 GHz et de 5,65 à 5,85 GHz. Ces stations radar peuvent provoquer des interférences avec cet appareil et l'endommager.

#### Бележка за потребителите в Тайван (5 GHz)

應避免影響附近雷達系統之操作。

高增益指向性天線只得應用於固定式點對點系統。

#### Бележка за потребителите в Тайланд (5 GHz)

่ เครื่องวิทยคมนาคมนี้มีระดับการแผ่คลื่นแม่เหล็กไฟฟ้าสอดคล้องตามมาตรฐานความปลอดภัยต่อสุขภาพของมนุษย์จากการ ใช้เครื่องวิทยุคมนาคมที่คณะกรรมการกิจการโทรคมนาคมแห่งชาติประกาศกำหนด

#### Бележка за потребителите в Сърбия (5 GHz)

Upotreba ovog uredjaja je ogranicna na zatvorene prostore u slucajevima koriscenja na frekvencijama od 5150-5350 MHz.

# Достъпност

Научете повече за нашите усилия да създадем достъпни продукти, споделете вашата история или се свържете с отдела по поддръжка на клиенти за помощ относно достъпността – всичко това на [hp.com/accessibility.](https://www.hp.com/accessibility)

За повече информация относно достъпността на вашия принтер посетете [Достъпност за принтери HP inkjet.](https://hp.com/support/inkjet/accessibility)

# <span id="page-105-0"></span>Програма за екологичен контрол на продуктите

HP се ангажира да осигурява качествени продукти по екологично съобразен начин. Дизайнът на този продукт позволява неговото рециклиране. Броят на използваните материали е сведен до минимум като в същото време се гарантира необходимата функционалност и надеждност. Дизайнът на несходните материали позволява тяхното лесно разделяне. Заключващите и други връзки могат лесно да бъдат открити, използвани и премахнати с помощта на обикновени инструменти. Важните части са с дизайн, който позволява бърз достъп до тях с цел по-лесното и бързо демонтиране и ремонт. За повече информация посетете уеб сайта на HP's Commitment to the Environment (Грижата на HP за околната среда) на адрес:

[hp.com/sustainableimpact](https://www.hp.com/sustainableimpact)

### Съвети на HP за намаляване на въздействието върху околната среда

- Изберете от широка гама от хартии на НР със сертификат FSC® или РЕFС™, който показва, че хартиената дървесна маса е от известен и добре управляван източник.<sup>1</sup>
- Спестете търсенето на ресурси за хартия, направена с рециклирано съдържание.
- Рециклирайте оригиналните касети на HP лесно и безплатно с програмата HP Planet Partners, достъпна в 47 държави и територии по целия свят.<sup>2</sup>
- Спестете хартия, като печатате от двете страни на страницата.
- $\bullet$  Пестете енергия, като избирате сертифицирани от ENERGY STAR® продукти на HP.
- Намалете въздействието върху количеството въглерод всички принтери на HP включват настройки за управление на захранването, които ви помагат да контролирате използването на енергия.
- Открийте още начини, по които HP и нашите клиенти намаляват въздействието върху околната среда на [HP EcoSolutions \(HP и околната среда\).](https://hp.globalbmg.com)

<sup>1</sup> хартии на HP, сертифицирани от FSC®C017543 или PEFC™TMPEFC/29-13-198.

<sup>2</sup> Наличието на програма може да е различно. Връщането и рециклирането на оригиналните касети на HP в момента е достъпно в над 50 страни, територии и региони в Азия, Европа, Северна и Южна Америка с помощта на програмата HP Planet Partners. За повече информация посетете: [hp.com/recycle.](https://www.hp.com/recycle)

### Еко съвети

HP има за цел да помогне на клиентите си да намалят тяхното въздействие върху околната среда. За повече информация относно екологичните инициативи на HP посетете уеб сайта на HP за екологични решения HP Eco Solutions.

[hp.com/sustainableimpact](https://www.hp.com/sustainableimpact)

### Наредба 1275/2008 на Европейската комисия

За енергийно потребление на продукти, включително енергийното потребление на продукта в мрежови режим на готовност, ако всички кабелни мрежови портове са свързани и всички безжични мрежови портове са активирани, вижте раздел P15 "Допълнителна информация" на IT ЕСО декларацията на адрес [hp.com/hpinfo/globalcitizenship/environment/productdata/itecodesktop-pc.html.](https://www.hp.com/hpinfo/globalcitizenship/environment/productdata/itecodesktop-pc.html)

### Хартия

С този продукт може да се използва рециклирана хартия в съответствие с DIN 19309 и EN 12281:2002.

### Пластмаси

Пластмасовите части над 25 грама са маркирани в съответствие с международните стандарти, които подобряват способността за идентифициране на пластмасите за целите на рециклирането в края на експлоатационния живот на продукта.

### Информационни листове за безопасност

Информационните листове за безопасност, информация за безопасност на продукта и опазване на околната среда са налични на адрес [hp.com/go/ecodata](https://www.hp.com/go/ecodata) или при поискване.

### Програма за рециклиране

HP предлага все по-голям брой програми за връщане и рециклиране на продукти в много страни и региони, и е партньор на някои от най-големите центрове за рециклиране на електроника в света. HP опазва ресурсите, като обновява и препродава някои от своите най-известни продукти. За повече информация относно рециклирането на продукти на HP посетете следния уеб сайт: [hp.com/recycle](https://www.hp.com/recycle)

### Програмата за рециклиране на консумативи на HP Inkjet

HP се ангажира да опазва околната среда. Програмата за рециклиране на консумативи на HP Inkjet е достъпна в много държави/региони и позволява да рециклирате безплатно използвани касети за печат и касети с мастило. За повече информация посетете следния уеб сайт: [hp.com/recycle](https://www.hp.com/recycle)

### Консумация на енергия

Оборудването за печатане и обработка на изображения на HP, отбелязано с емблемата на ENERGY STAR®, е сертифицирано от Агенцията за защита на околната среда на САЩ. Следният знак се показва на продуктите за обработка на изображения, които са сертифицирани от ENERGY STAR:

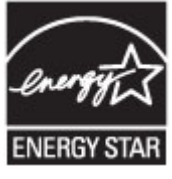

Допълнителна информация за модела за продукт за обработка на изображения, който е сертифициран от ENERGY STAR, можете да получите на: [www.hp.com/go/energystar](https://www.hp.com/go/energystar)

### Изхвърляне на отпадъци от оборудване от потребители

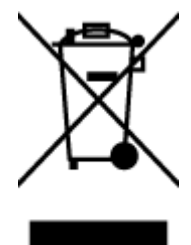

Този символ означава, че не трябва да изхвърляте вашия продукт заедно с другите битови отпадъци. Вместо това, вие трябва да защитите човешкото здраве и околната среда като предадете отпадъчното оборудване в определен пункт за събиране за рециклиране на отпадъците от електрическо и електронно оборудване. За повече информация се свържете с местната служба за изхвърляне на битови отпадъци или отидете на [hp.com/recycle.](https://www.hp.com/recycle)

### Отделяне на отпадъци за Бразилия

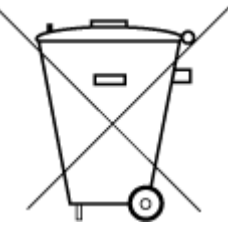

Este produto eletrônico e seus componentes não devem ser descartados no lixo comum, pois embora estejam em conformidade com padrões mundiais de restrição a substâncias nocivas, podem conter, ainda que em quantidades mínimas, substâncias impactantes ao meio ambiente. Ao final da vida útil deste produto, o usuário deverá entregá-lo à HP. A não observância dessa orientação sujeitará o infrator às sanções previstas em lei.

Após o uso, as pilhas e/ou baterias dos produtos HP deverão ser entregues ao estabelecimento comercial ou rede de assistência técnica autorizada pela HP.

Para maiores informações, inclusive sobre os pontos de recebimento, acesse:

[hp.com.br/reciclar](https://www.hp.com.br/reciclar)

### Химически вещества

HP се ангажира да предоставя на нашите клиенти необходимата информация за химическите вещества в продуктите ни, съобразно правните изисквания, напр. REACH *(Регламент (ЕО) № 1907/2006 на Европейския парламент и на Съвета)*. Отчет с химична информация за този продукт може да откриете на следния адрес: [hp.com/go/reach.](https://www.hp.com/go/reach)

### Таблица за опасни химикали/елементи и тяхното съдържание (Китай)

#### 产品中有害物质或元素的名称及含量

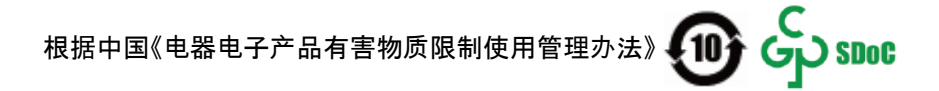

#### Таблица а-2 Таблица за опасни химикали/елементи и тяхното съдържание (Китай)

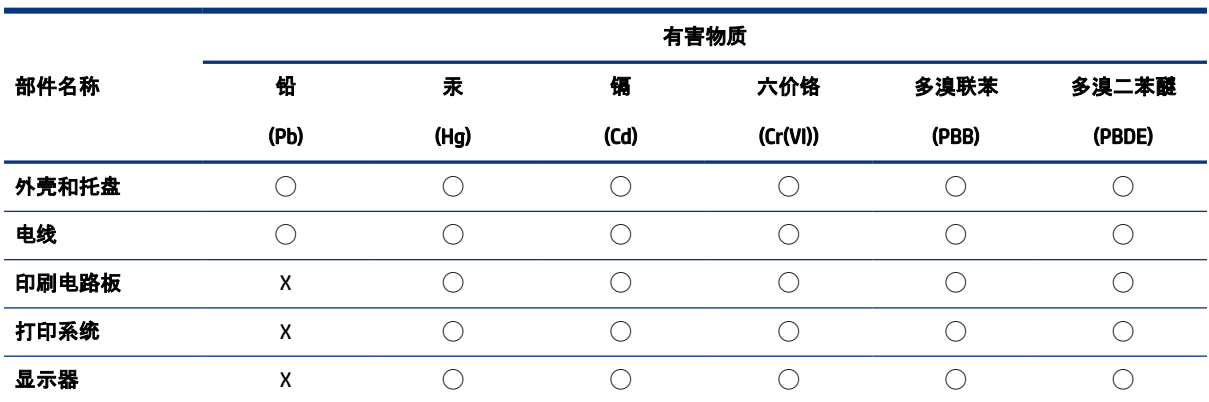
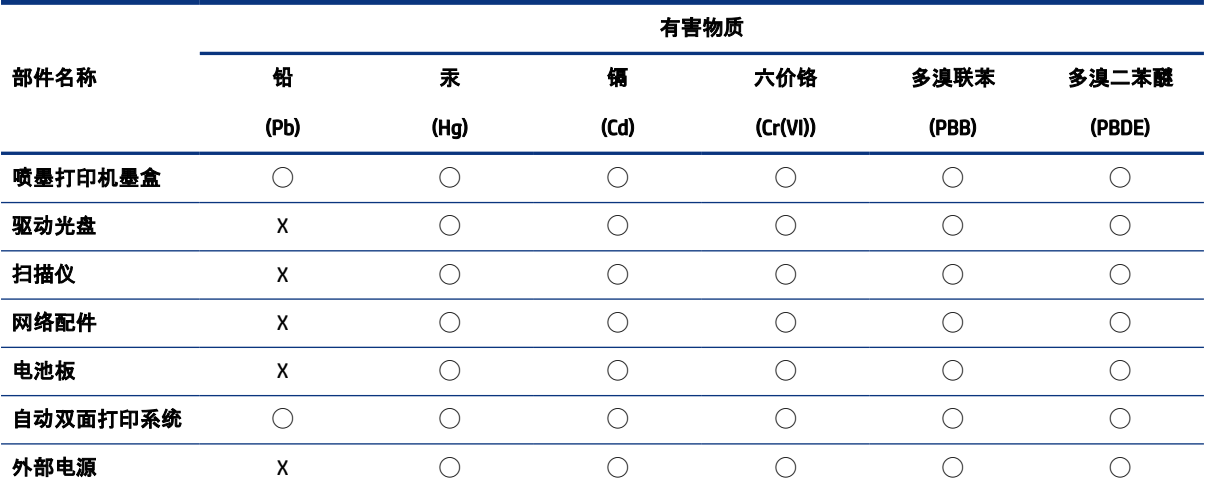

Таблица а-2 Таблица за опасни химикали/елементи и тяхното съдържание (Китай) (продължение)

本表格依据 SJ/T 11364 的规定编制。

◯:表示该有害物质在该部件所有均质材料中的含量均在 GB/T 26572 规定的限量要求以下。

X:表示该有害物质至少在该部件的某一均质材料中的含量超出 GB/T 26572 规定的限量要求。

此表中所有名称中含 "X" 的部件均符合中国 RoHS 达标管理目录限用物质应用例外清单的豁免。

此表中所有名称中含 "X" 的部件均符合欧盟 RoHS 立法。

注:环保使用期限的参考标识取决于产品正常工作的温度和湿度等条件。

## Декларация за наличие на обозначение за ограничени вещества (Тайван)

台灣 限用物質含有情況標示聲明書

Taiwan Declaration of the Presence Condition of the Restricted Substances Marking

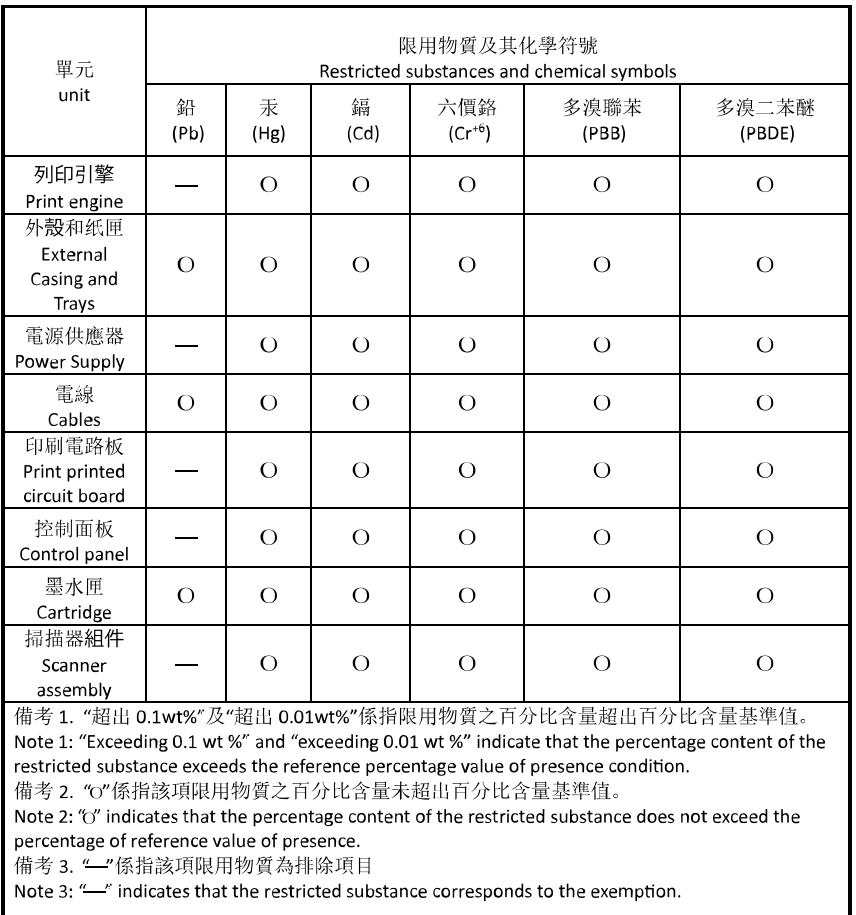

若要存取產品的最新使用指南或手冊,請前往 [hp.com/support](https://hp.com/support)。選取搜尋您的產品, 然後依照 畫面上的指 示繼續執行。

To access the latest user guides or manuals for your product, go to [hp.com/support.](https://hp.com/support) Select Find your product, and then follow the on-screen instructions.

### Ограничение на опасните вещества (Индия)

This product, as well as its related consumables and spares, complies with the reduction in hazardous substances provisions of the "India E-waste (Management and Handling) Rule 2016." It does not contain lead, mercury, hexavalent chromium, polybrominated biphenyls or polybrominated diphenyl ethers in concentrations exceeding 0.1 weight % and 0.01 weight % for cadmium, except for where allowed pursuant to the exemptions set in Schedule 2 of the Rule.

### Декларация за ограничение на опасните вещества (Турция)

Türkiye Cumhuriyeti: AEEE Yönetmeliğine Uygundur

## EPEAT

Повечето от продуктите на HP са предназначени да отговарят на изискванията на EPEAT. EPEAT е цялостно оценяване на околната среда, която помага да се идентифицира по-зелено електронно оборудване. За повече информация относно EPEAT отидете на [epeat.net.](https://www.epeat.net)

[Щракнете тук за информация относно продуктите, регистрирани от HP за EPEAT.](https://h20195.www2.hp.com/v2/GetDocument.aspx?docname=c05320864)

### Информация за потребителя за SEPA Ecolabel (Китай)

#### 中国环境标识认证产品用户说明

噪声大于 63.0 dB(A) 的办公设备不宜放置于办公室内,请在独立的隔离区域使用。

如需长时间使用本产品或打印大量文件,请确保在通风良好的房间内使用。

如您需要确认本产品处于零能耗状态,请按下电源关闭按钮,并将插头从电源插座断开。

您可以使用再生纸,以减少资源耗费。

#### Етикет за енергия на Китай за принтер, факс и копирана машина

#### 复印机、打印机和传真机能源效率标识实施规则

依据"复印机、打印机和传真机能源效率标识实施规则",该打印机具有中国能效标识。标识上显示的能效 等级和操作模式值根据"复印机、打印机和传真机能效限定值及能效等级"标准("GB 21521")来确定和计 算。

1. 能效等级

产品能效等级分 3 级,其中 1 级能效最高。能效限定值根据产品类型和打印速度由标准确定。能效等 级则根据基本功耗水平以及网络接口和内存等附加组件和功能的功率因子之和来计算。

2. 能效信息

喷墨打印机

● 操作模式功率

睡眠状态的能耗按照 GB 21521 的标准来衡量和计算。该数据以瓦特 (W) 表示。

● 待机功率

待机状态是产品连接到电网电源上功率最低的状态。该状态可以延续无限长时间,且使用者无法 改变此状态下产品的功率。对于"成像设备"产品,"待机"状态通常相当于"关闭"状态, 但也可能相 当于"准备"状态或者"睡眠"状态。该数据以瓦特 (W) 表示。

● 睡眠状态预设延迟时间

出厂前由制造商设置的时间决定了该产品在完成主功能后进入低耗模式(例如睡眠、自动关机) 的时间。该数据以分钟表示。

附加功能功率因子之和

网络接口和内存等附加功能的功率因子之和。该数据以瓦特 (W) 表示。

标识上显示的能耗数据是根据典型配置测量得出的数据,此类配置包含登记备案的打印机依据复印机、 打印机和传真机能源效率标识实施规则所选的所有配置。因此,该特定产品型号的实际能耗可能与标识 上显示的数据有所不同。

要了解规范的更多详情,请参考最新版的 GB 21521 标准。

# Изхвърляне на батериите в Тайван

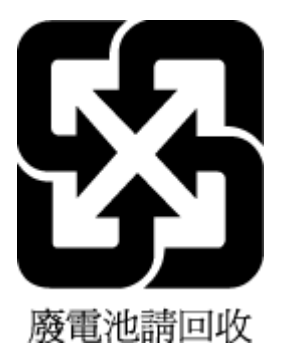

# Директива на Европейския съюз за батериите

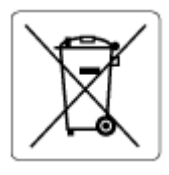

Този продукт съдържа батерия, която се използва за поддържане на актуалността на датата на часовника в реално време или за настройки на продукта и е предназначена да издържи до края на живота на продукта. Всеки опит за ремонт или подмяна на тази батерия трябва да се извършва от квалифициран сервизен техник.

# Декларация за батерията за Бразилия

A bateria deste equipamento nao foi projetada para ser removida pelo cliente.

## Бележка относно материал перхлорат за Калифорния

Perchlorate material - special handling may apply. See: [dtsc.ca.gov/hazardouswaste/perchlorate](https://www.dtsc.ca.gov/hazardouswaste/perchlorate)

This product's real-time clock battery or coin cell battery may contain perchlorate and may require special handling when recycled or disposed of in California.